### <span id="page-0-0"></span>**SONY**

[說明指南](#page-0-0)

IC錄⾳機 ICD-UX570 / ICD-UX570F

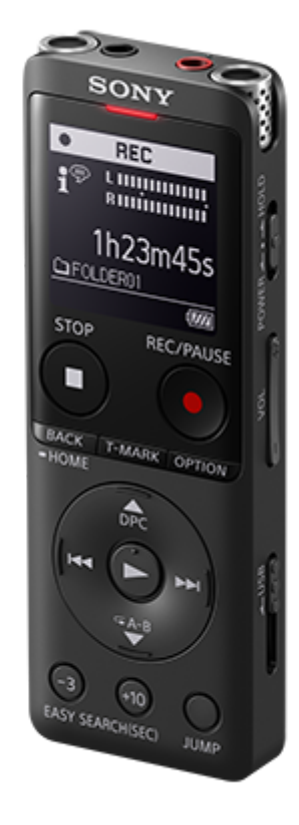

當您有使用IC錄音機方面的任何問題時,請使用本說明指南。 說明指南的內容可能因產品規格更新而有更動,恕不另行通知。

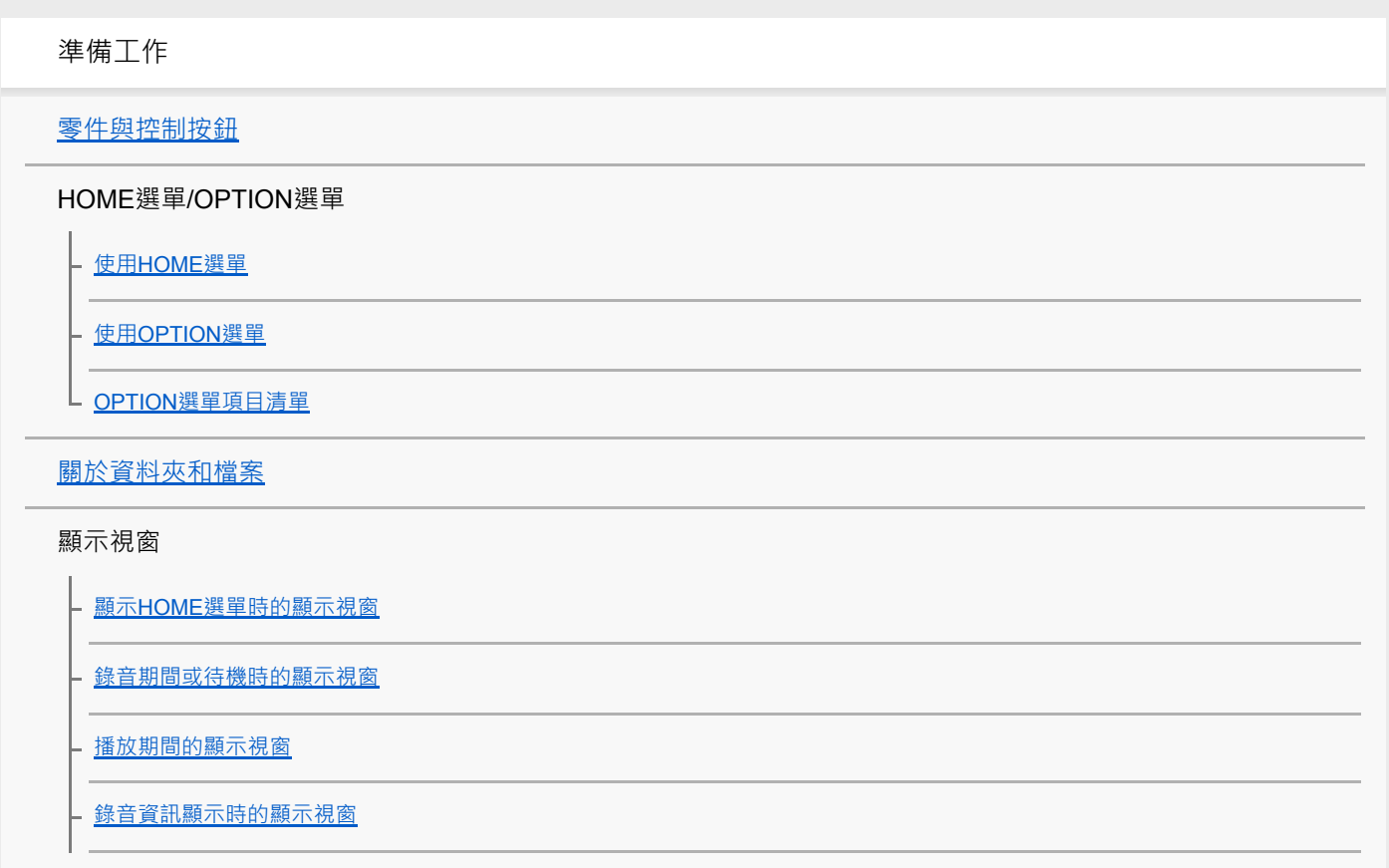

收聽FM收音機時的顯示視窗 (僅限ICD-UX570F)

在錄製FM收音機廣播時的顯示畫面(僅限ICD-UX570F)

- 目前檔案資訊顯示時的顯示視窗

┗ 檔案搜尋類別顯示時的顯示視窗

電源

使用電腦對電池充電

- [從電腦上取下](#page-36-0)IC錄音機

┗ 透過USB交流電轉換器使用/充電IC錄音機

- 從USB[交流電轉換器取下](#page-39-0)IC錄音機

[開啟電源](#page-40-0)

- [關閉電源](#page-41-0)

┗ 使用螢幕關閉計時器

進行初始設定

防止意外操作

- 將IC錄音機切換至HOLD狀態 (HOLD)

L 將IC錄音機解除HOLD狀態

保持音量 ( 僅限歐洲機型 )

L<br>L <u>保持適當音量(僅限歐洲機型)</u>

錄音

錄音

[錄製到內建記憶體](#page-48-0)

- 有關錄音音量指南

- 監聽錄音

- 錄音時可用的其他操作

L 變更錄音檔的記憶儲存空間和儲存資料夾

其他錄音操作/設定

選取適合每種情況的錄音場景

<u>自訂[My Scene]的錄音設定</u>

- 選取錄音功能 (Focused/Wide)

改善錄音品質的要點

Scene Select功能的錄音場景預設設定

**使用microSD卡儲存錄音檔** 

┗ 使用錄音延遲功能

– <u>切換記憶儲存空間以繼續錄音(<mark>Cross-Memory REC</mark>)</u>

響應輸入音量開始自動錄音 – VOR功能

使用其他裝置進行錄音

- 用外接麥克風錄音

┗ 使用同步錄音功能(SYNC REC)從外部裝置進行錄音

└ 不使用同步錄音功能錄音

使用外部裝置進行錄音

L 錄製外部裝置上IC錄音機的播放音訊

播放

播放

[播放檔案](#page-77-0) [選取檔案](#page-79-0)

► 使用曲目標記清單找到播放點 ( Track Mark List )

┗ 說明播放時可執行的各種操作

其他播放操作/設定

減少播放音訊中的雜訊,使人聲更清晰 – Clear Voice功能

將聲音柔弱的錄音檔音量調整至最高,使錄音聲音更清晰(Normalize)

調整播放速度 – DPC ([Digital Pitch Control](#page-85-0))功能

選取音質設定 (Equalizer)

[選取播放模式](#page-87-0)

[指定要重複播放的段落\(](#page-88-0)A-B重播)

[重複播放⽬前檔案\(按住重播\)](#page-89-0)

[在已儲存檔案清單中指定播放範圍](#page-90-0)

睑聽高音量聲音

向前/向後搜尋 (提示/倒帶)

快速找到所需的錄音部分 (Time Jump)

向前/[向後跳轉固定秒數\(](#page-95-0)Easy Search)

刪除

- [在搜尋資料夾或清單中刪除所有檔案](#page-98-0)

■ 删除資料夾

[刪除檔案](#page-96-0)

整理檔案

- [將檔案移到不同的資料夾](#page-101-0)

[將檔案複製到不同的資料夾](#page-102-0)

■ [建立資料夾](#page-103-0)

使用曲目標記

新增曲目標記

■ 自動新增曲目標記

- 刪除曲目標記

┗ 一次刪除所選檔案中的所有曲目標記

分割檔案

[在播放點上分割檔案](#page-110-0)

┗ 在所有的曲目標記點上分割檔案

變更名稱

[變更資料夾名稱](#page-114-0)

[變更檔案名稱](#page-116-0)

[保護檔案](#page-117-0)

FM收⾳機(僅限ICD-UX570F)

指派FM收⾳機電臺

- 自動指派FM收音機電臺至預設號碼(Auto Preset)(僅限ICD-UX570F)

│ <u>手動指派FM收音機電臺至預設號碼(僅限ICD-UX570F)</u>

L 清除FM收音機預設號碼指派(僅限ICD-UX570F)

調整至收音機電臺

L 調整FM收音機電臺 (僅限ICD-UX570F)

錄製收音機廣播

L 錄製FM收音機廣播 (僅限ICD-UX570F)

選取FM收音機掃描的靈敏度 (僅限ICD-UX570F)

L 在內建喇叭和耳機之間切換FM收音機輸出(僅限ICD-UX570F)

設定選單

使用設定選單

L Settings選單項目清單

具有可選擇設定項目的選單項目

選取錄音模式 (REC Mode)

選取內建麥克風的靈敏度 (Built-In Mic Sensitivity)

錄音時減少噪音 (Recording Filter)

選取音訊輸入類型及外接麥克風的靈敏度 (Ext. Input Setting)

**開啟或關閉操作指示燈(LED)** 

設定顯示語言 (Language)

設定時鐘([Date & Time](#page-139-0))

選取日期顯示格式 ([Date Display Format](#page-140-0))

選取時鐘顯示格式 (Time Display)

[開啟或關閉嗶聲\(](#page-142-0)Beep)

[使⽤睡眠計時器\(](#page-143-0)Sleep Timer)

設定自動關閉IC錄音機前的閒置時間 (Auto Power Off)

[將所有選單設定重設為預設設定\(](#page-145-0)Reset All Settings)

記憶體格式化 ([Format Built-In Memory/Format SD Card](#page-146-0))

檢查剩餘錄音時間 (Available Rec. Time)

檢查IC錄音機的相關資訊 (System Information)

電腦

將IC[錄⾳機連接到電腦](#page-149-0)

[資料夾和檔案的結構](#page-150-0)

將IC[錄⾳機上的檔案複製到電腦](#page-152-0)

將電腦上的音樂檔案複製到IC錄音機

在IC錄音機上播放從電腦複製的音樂檔案

將IC[錄⾳機當作](#page-155-0)USB儲存裝置

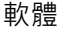

可利用[Sound Organizer 2](#page-156-0)進行的操作 (僅限Windows)

[Sound Organizer 2](#page-158-0)的系統需求

安裝[Sound Organizer 2](#page-159-0)(僅限Windows)

**[Sound Organizer 2](#page-162-0)**視窗 (僅限Windows)

規格

[相容的記憶卡](#page-163-0)

[系統需求](#page-164-0)

[技術規格](#page-165-0)

最長錄音時間

最長播放時間/音樂檔案數量

内建充電電池使用時間

宣告

[商標](#page-172-0)

支援網站

□ 客戶支援網站

如有問題/疑難排除

[疑難排除](#page-174-0)

**[重新啟動](#page-175-0)IC錄音機** 

噪音

[錄製的檔案很吵雜、難以瞭解。](#page-176-0)

錄製的檔案很吵雜,並且您希望錄到較少的噪音。

[已錄下沙沙聲。](#page-178-0)

錄下破音或破碎聲。

使用外接麥克風(未隨附)錄製時,會錄下噪音。

使用耳機(未隨附)播放時聽見噪音。

您從外部裝置錄製之音訊的音量太低,或透過內建喇叭收聽音訊時聽見嘎吱聲。

即使開啟Clear Voice功能,仍在播放期間聽見噪音。

IC錄音機未開啟或按下任何按鈕都無法運作。

無法關閉IC錄音機。

- IC錄音機自動關機。

L IC錄音機的電池使用時間縮短。

充電

不能透過將IC錄音機連接至電腦以對電池充電。

— <u>電池指示燈未出現在顯示視窗上或在充電期間消失。</u>

┗ 在電池指示燈應該顯示的位置看見充電錯誤指示燈閃爍。

⼀般操作

**L IC**錄音機不能正確運作。

L <u>操作指示燈不亮。</u>

錄音

[無法錄製檔案。](#page-193-0) - 您無法在SD卡上儲存錄音內容。 錄音被中斷。 <mark>- VOR功能無法作用。</mark> 從外部裝置錄音時,輸入音量太大或不夠大。 其他裝置的錄音自行停止。 L 輸入聲音失真。 播放 播放音量很小聲。 <u>聽不見內建喇叭的聲音。</u>

即使連接耳機(未隨附),還是聽見內建喇叭的聲音。

Equalizer功能不會變更音質。

[播放速度太快或太慢。](#page-204-0)

您無法移至下一個或上一個檔案。

- 您無法使用A-B重播。

[您無法執⾏時間跳躍。](#page-207-0)

時間跳躍±10%[與檔案時間值除以](#page-208-0)10不相符。

L.

[無法分割檔案。](#page-209-0)

[無法移動檔案。](#page-210-0)

[無法將檔案複製到不同的資料夾。](#page-211-0)

- <u>未偵測到曲目標記。</u>

您建立的資料夾或檔案沒有顯示。

時鐘

┃<br>┃ <u>檔案錄製日期會以[----/--/--]或[--:--]顯示。</u>

顯示

<u>顯示視窗關閉太快。</u>

┗ 顯示視窗上的剩餘錄音時間,比電腦上顯示的時間短。

檔案

[Memory Full]訊息顯示,且無法開始錄音。

L [<u>File Full]訊息顯示,且無法操作IC錄音機。</u>

L <u>[未偵測到](#page-219-0)microSD卡。</u>

電腦

資料夾或檔案名稱顯示為不可讀字元。

- [檔案複製時間太久。](#page-221-0)

- 電腦沒有偵測到IC錄音機,因此您無法從電腦傳輸資料夾/檔案。

[您從電腦傳送的檔案沒有出現在](#page-223-0)IC錄音機上,且無法播放檔案。

L [電腦沒有啟動。](#page-224-0)

FM收⾳機(僅限ICD-UX570F)

聽不見內建喇叭的聲音 (僅限ICD-UX570F)。

即使連接耳機(未隨附),還是聽見內建喇叭的聲音(僅限ICD-UX570F)。

· FM收音機信號微弱或音質不佳 ( 僅限ICD-UX570F ) ·

收聽FM收音機時電視影像失真(僅限ICD-UX570F)。

無法調整FM收音機電臺,或聽到大量靜電噪聲 (僅限ICD-UX570F)。

無法將FM收音機電臺指派至預設號碼(僅限ICD-UX570F)。

軟體操作(Sound Organizer 2)

無法安裝[Sound Organizer 2](#page-231-0)。

[Sound Organizer 2](#page-232-0)無法偵測IC錄音機。

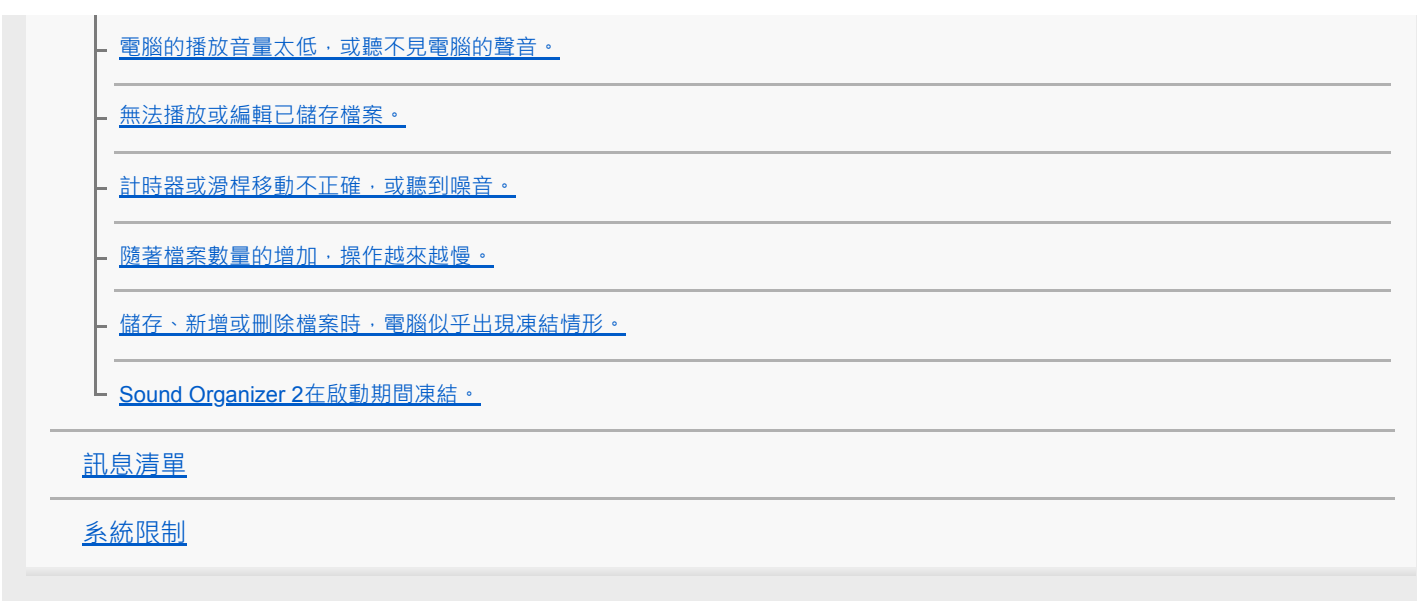

# <span id="page-9-0"></span>**SONY**

[說明指南](#page-0-0)

IC錄⾳機 ICD-UX570 / ICD-UX570F

# **零件與控制按鈕**

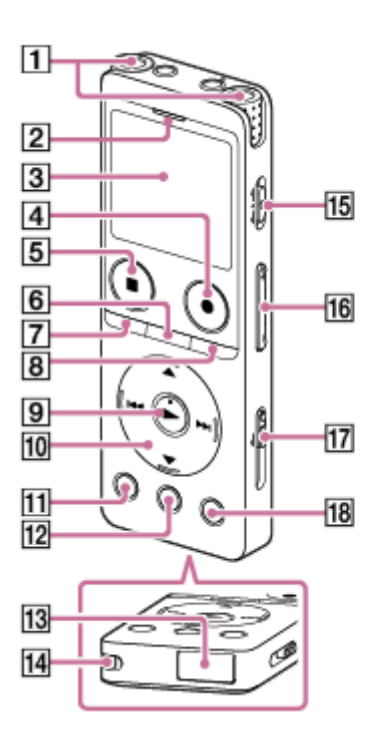

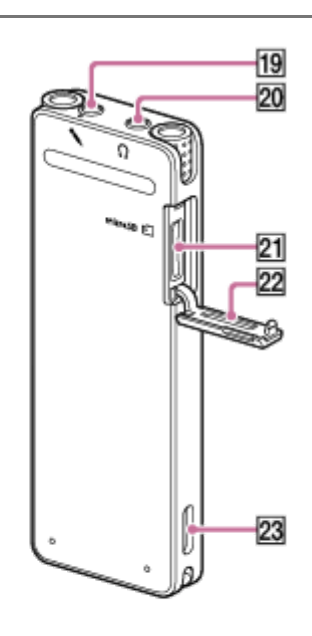

- **1.** 內建麥克風
- 2. 操作指示燈
- **3.** 顯⽰視窗
- 4. REC/PAUSE (錄音/暫停)按鈕
- 5. ■STOP按鈕
- **6.** T-MARK(曲⽬標記)按鈕
- 7. BACK / HOME按鈕 (快速按下此按鈕可返回上一個畫面或項目,也可按住此按鈕返回HOME選單。)
- **8.** OPTION按鈕
- **9.** (播放)按鈕(\*1)
- 控制按鈕 **10.**
	- 以下 4 個按鈕統稱為控制按鈕。
	- ▲ (上移)/DPC按鈕
	- ▼ (下移)/ <
	
	A-B ( 重播A-B) 按鈕
	- ▶ (提示/快進) 按鈕
	- 144 (倒帶/快倒)按鈕
- **11.** EASY SEARCH(SEC) -3按鈕
- **12.** EASY SEARCH(SEC) +10按鈕
- **13.** USB接頭保護蓋(您可將USB接頭收到保護蓋內。)
- **14.** 腕帶孔(IC錄⾳機未隨附腕帶。)
- **15.** POWER・HOLD開關(\*2)
- 16. VOL -/+ (音量-/+)按鈕 (\*1)
- **17.** USB滑桿
- **18.** JUMP按鈕
- 19. ◆ (麥克風)插孔 (\*1)
- **20. Ω** (耳機)插孔
- 21. microSD記憶卡插槽(記憶卡插槽位在保護蓋下方。)
- **22.** 插槽保護蓋
- **23.** 內建喇叭
- \*1 ▶ (播放)按鈕、VOL + (音量+)按鈕和 (麥克風)插孔均有觸點。操作IC錄音機時可以使用觸點作為參考。
- \*2 將POWER · HOLD開關滑向[POWER]並按住8秒以上,即可[重新啟動](#page-175-0)IC錄音機。如需詳細資訊,請參閱重新啟動IC錄音機。

<span id="page-11-0"></span>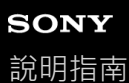

IC錄⾳機 ICD-UX570 / ICD-UX570F

### **使⽤HOME選單**

可利用HOME選單選取IC錄音機上的功能、搜尋錄製檔案或變更設定。

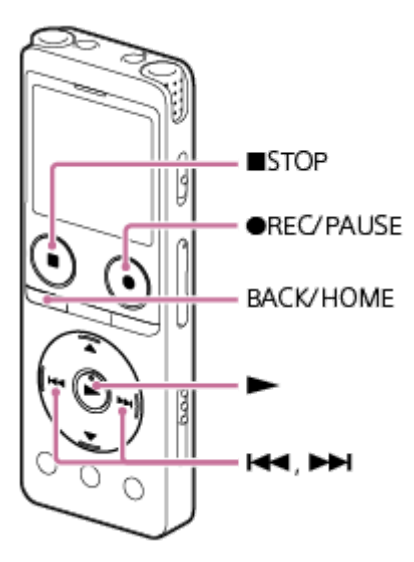

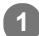

**按住BACK/HOME。**

**HOME**選單會隨即顯示。

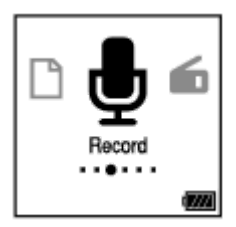

**按 (倒帶/快倒)或 (提⽰/快進)以選擇您要使⽤的功能,然後按 (播放)。 2**

您可選擇以下功能:

### **Music:**

您可選取從電腦匯入並用於播放的音樂檔案。 若要找到音樂檔案,您可選取其中一個檔案搜尋類別: [All Songs]、[Albums]、[Artists]及[Folders]。 匯入音樂檔案時,會將其匯入至MUSIC資料夾。

#### **Recorded Files:**

您可選取透過IC錄音機錄製的檔案並且播放。

若要找到錄製檔案,您可選取其中一個檔案搜尋類別: [Latest Recording]、[Search by REC Date]、[Search by REC Scene]及[Folders]。

#### **Record:**

您可顯示錄音待機畫面。若要開始錄音,請按●REC/PAUSE。

 **FM Radio:(僅限ICD-UX570F)**

您可顯示FM Radio畫面,然後收聽或錄製收音機廣播。

#### **Settings:**

您可顯示Settings選單並且變更IC錄音機上的各種設定。

 **Back to XX(\*):** 選取此功能可返回您顯示HOME選單前的畫面。

### 提示

● 當HOME選單出現在顯示視窗上時,您可按■STOP返回您顯示HOME選單前的畫面。

### **相關主題**

■ 使用[OPTION](#page-13-0)選單

<span id="page-13-0"></span>IC錄⾳機 ICD-UX570 / ICD-UX570F

### **使⽤OPTION選單**

按OPTION即可顯示OPTION選單。OPTION選單項目根據IC錄音機的所選功能而有不同。

#### **注意**

□ 根據顯示視窗上的畫面, OPTION選單可能不會顯示。

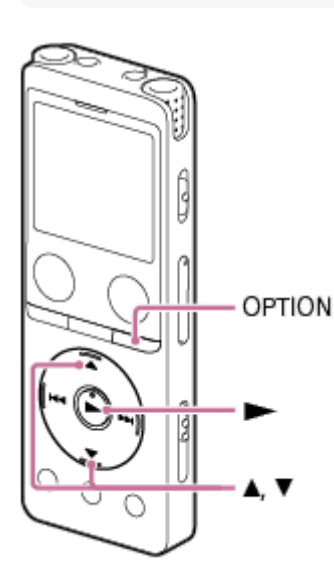

#### **在HOME選單中選取您要使⽤的功能,然後按OPTION。**

與所選功能相關的OPTION選單會隨即顯示。

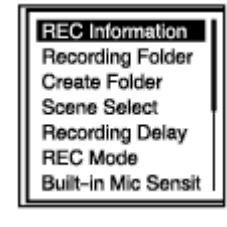

**2 按 (上移)或 (下移)選取想要的選單項⽬,然後按 (播放)。**

**3 按 (上移)或 (下移)選取想要的設定,然後按 (播放)。**

#### 提示

**1**

■ 若要返回上一個畫面,請在BACK/HOME選單出現在顯示視窗上時按OPTION。

#### **相關主題**

- 使用[HOME](#page-11-0)選單
- **OPTION**選單項目清單

<span id="page-15-0"></span>IC錄⾳機 ICD-UX570 / ICD-UX570F

### **OPTION選單項⽬清單**

以下列出OPTION選單項目。若要顯示OPTION選單,請按OPTION。 根據操作或條件,某些項目可能不會顯示。

# 錄音

在以下情況中可以使用下列選單項目: - 錄⾳期間。

- 錄音待機時。
	- REC Information: 錄音資訊顯示時的顯示視窗
	- Recording Folder: 變更錄音檔的記憶儲存空間和儲存資料夾
	- Create Folder: [建立資料夾](#page-103-0)
	- Scene Select: 選取適合每種情況的錄音場景
	- Recording Delay: 使用錄音延遲功能
	- REC Mode: 選取錄音模式 (REC Mode)
	- **Built-In Mic Sensitivity:** [選取內建麥克風的靈敏度\(](#page-131-0)Built-In Mic Sensitivity)
	- Focused/Wide: 選取錄音功能 (Focused/Wide)
	- **Ext. Input Setting:** 選取音訊輸入類型及外接麥克風的靈敏度 (Ext. Input Setting)
	- Recording Filter: 錄音時減少噪音 (Recording Filter)
	- Cross-Memory REC: [切換記憶儲存空間以繼續錄⾳\(](#page-69-0)Cross-Memory REC)
	- VOR: 響應輸入音量開始自動錄音 – VOR功能
	- Delete File: [刪除檔案](#page-96-0)

### **錄製的檔案**

在以下情況中可以使用下列選單項目: - 錄製的檔案列出時。

- 正在播放錄製檔案。

- 錄製檔案播放處於待機狀態。
	- Clear Voice: 減少播放音訊中的雜訊,使人聲更清晰 – Clear Voice功能
	- Normalize: 將聲音柔弱的錄音檔音量調整至最高,使錄音聲音更清晰 (Normalize)
	- **Equalizer:** 選取音質設定 (Equalizer)
	- Play Mode: [選取播放模式](#page-87-0)
	- Playback Range: [在已儲存檔案清單中指定播放範圍](#page-90-0)
	- Delete File: [刪除檔案](#page-96-0)
	- Delete All in List: [在搜尋資料夾或清單中刪除所有檔案](#page-98-0)
	- Delete All Files: [在搜尋資料夾或清單中刪除所有檔案](#page-98-0)
	- Protect: [保護檔案](#page-117-0)
	- Do Not Protect: [保護檔案](#page-117-0)
	- **Track Mark List:** 使用曲目標記清單找到播放點 ( Track Mark List )
	- Delete Track Marks: [刪除曲⽬標記](#page-107-0)
	- Divide: [在播放點上分割檔案](#page-110-0) [在所有的曲⽬標記點上分割檔案](#page-112-0)
	- **Move File:** [將檔案移到不同的資料夾](#page-101-0)
	- Copy File: [將檔案複製到不同的資料夾](#page-102-0)
	- Change File Name: [變更檔案名稱](#page-116-0)
	- File Information: 目前檔案資訊顯示時的顯示視窗
	- Create Folder: [建立資料夾](#page-103-0)
	- Delete Folder: [刪除資料夾](#page-99-0)
	- Change Folder Name:

### 音樂

在以下情況中可以使用下列選單項目: - 從電腦匯入的檔案正在播放。

- 從電腦匯入的檔案處於播放待機狀態。
	- **Equalizer:** 選取音質設定 (Equalizer)
	- Play Mode: [選取播放模式](#page-87-0)
	- Playback Range: [在已儲存檔案清單中指定播放範圍](#page-90-0)
	- Delete File: [刪除檔案](#page-96-0)
	- **Delete All in List:** [在搜尋資料夾或清單中刪除所有檔案](#page-98-0)
	- Delete All Files: [在搜尋資料夾或清單中刪除所有檔案](#page-98-0)
	- Protect: [保護檔案](#page-117-0)
	- Do Not Protect: [保護檔案](#page-117-0)
	- **Track Mark List:** 使用曲目標記清單找到播放點 ( Track Mark List )
	- Delete Track Marks: [刪除曲⽬標記](#page-107-0)
	- File Information: 目前檔案資訊顯示時的顯示視窗
	- **Delete Folder:** [刪除資料夾](#page-99-0)

ı

### **FM收⾳機(僅限ICD-UX570F)**

在FM Radio畫面上可以使用下列選單項目。

- Recording Folder (FM Radio): [變更錄⾳檔的記憶儲存空間和儲存資料夾](#page-54-0)
- REC Mode (FM Radio): 選取錄音模式 (REC Mode)
- Add as Preset: 手動指派FM收音機電臺至預設號碼 (僅限ICD-UX570F)
- Remove Preset: 清除FM收音機預設號碼指派 (僅限ICD-UX570F)
- **Audio Output:** 在內建喇叭和耳機之間切換FM收音機輸出 (僅限ICD-UX570F)
- **Auto Preset:** 自動指派FM收音機電臺至預設號碼 (Auto Preset) (僅限ICD-UX570F)
- Scan Sensitivity: 選取FM收音機掃描的靈敏度 (僅限ICD-UX570F)

### **相關主題**

■ 使用[OPTION](#page-13-0)選單

<span id="page-19-0"></span>IC錄⾳機 ICD-UX570 / ICD-UX570F

### **關於資料夾和檔案**

以下說明您可在IC錄⾳機上查看的資料夾和檔案結構。

# **[ Recorded Files]下⽅**

[FOLDER01]:錄製檔案儲存於此。 [RADIO01]:錄製的FM收⾳機檔案會儲存。(僅限ICD-UX570F)

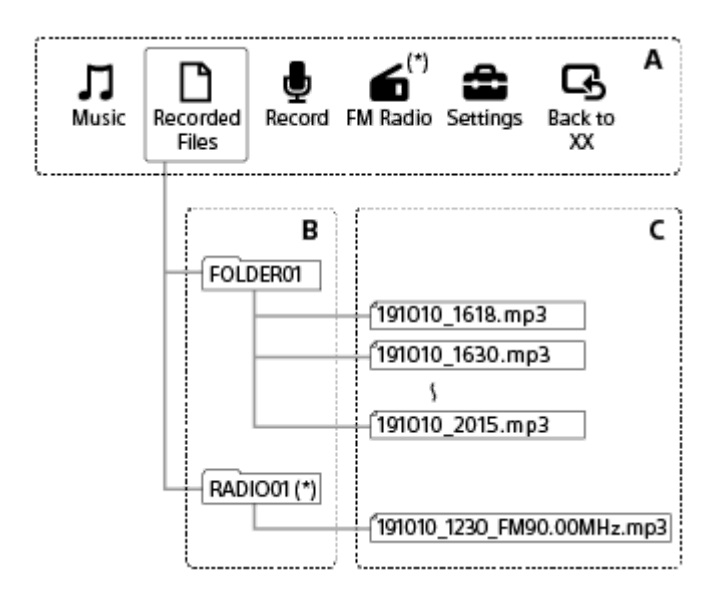

- A:HOME選單
- B:資料夾
- C:檔案
- 僅限ICD-UX570F。

# **[ Music]下⽅**

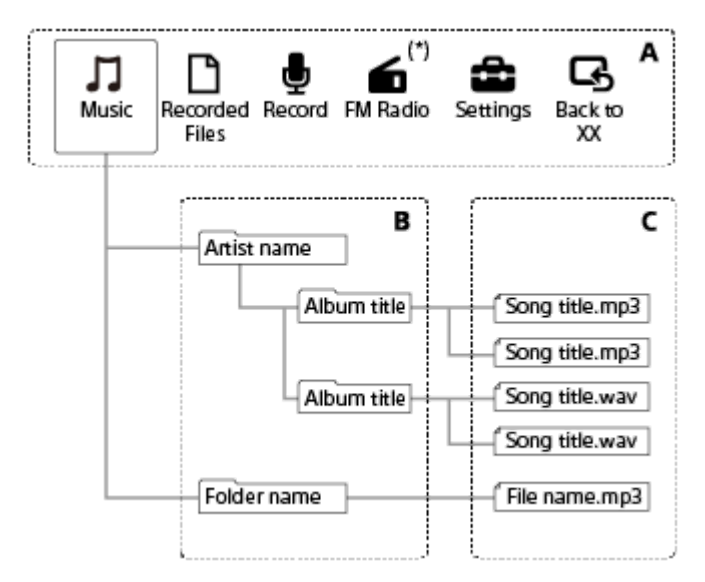

- A:HOME選單
- B:資料夾
- C:檔案
- 僅限ICD-UX570F。

#### **相關主題**

- [將檔案移到不同的資料夾](#page-101-0)
- [將檔案複製到不同的資料夾](#page-102-0)
- [資料夾和檔案的結構](#page-150-0)

<span id="page-21-0"></span>IC錄⾳機 ICD-UX570 / ICD-UX570F

# **顯⽰HOME選單時的顯⽰視窗**

以下說明顯⽰視窗上的HOME選單。

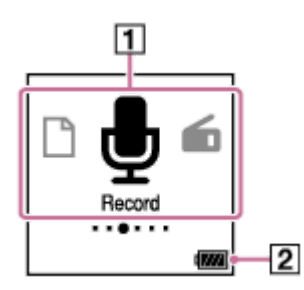

#### **注意**

● 以上畫面僅用於說明·畫面可能與您在IC錄音機上實際看見的略有不同。

#### 1. HOME選單項目

您可選取下列其中一個項目:

- :Music
- :Recorded Files
- $\overline{\bigoplus}$  : Record
- :FM Radio(僅限ICD-UX570F)
- :Settings
- $\overline{\mathbf{G}}$ : Back to XX (目前使用的功能顯示在[XX]中。)
- 電池指⽰燈 **2.** 指示剩餘電池電量。

#### **相關主題**

■ 使用[HOME](#page-11-0)選單

#### <span id="page-22-0"></span>IC錄⾳機 ICD-UX570 / ICD-UX570F

## 錄音期間或待機時的顯示視窗

以下說明錄音期間或待機時的顯示視窗。 使用場景時進行錄音

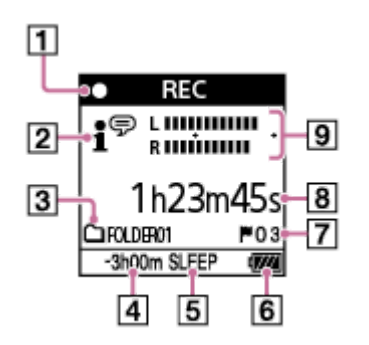

使用場景時錄音處於待機狀態

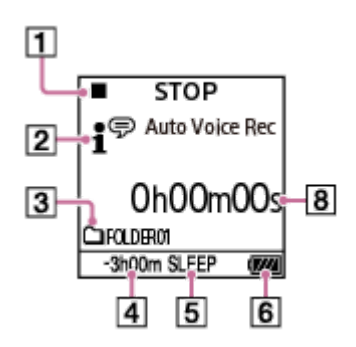

**關閉場景時進⾏錄⾳**

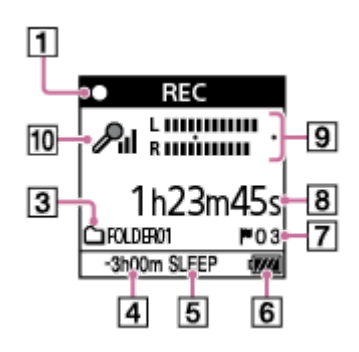

**關閉場景時錄⾳處於待機狀態**

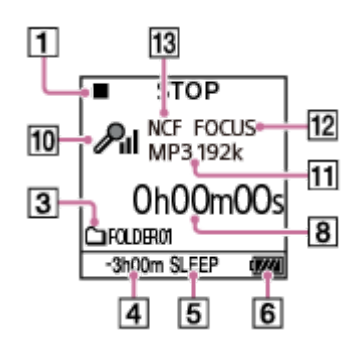

**注意**

■ 以上畫面僅用於說明。畫面可能與您在IC錄音機上實際看見的略有不同。

1. 錄音狀態指示燈

 $\bullet$ 

- 指示IC錄音機的目前錄音狀態。
	- REC :錄音中
- ■■:暫停(指示燈閃爍。)  $\bullet$ II **PAUSE**
- **STOP** :已停止  $\blacksquare$
- **2. Scene Select**指示燈
	- 指示目前選取的錄音場景。
	- 1<sup>⊕</sup>: Auto Voice Rec
	- 17 : Auto Music Rec
	- **/ √ ∵** Meeting
	- $\frac{E}{100}$ : Lecture
	- **SEP**: Voice Notes
	- $22$ : Interview
	- $\sum_{n=1}^{\infty}$ : Soft Music
	- $\sum_{n=1}^{\infty}$ : Loud Music
	- $H_{\bullet}$ : My Scene 1
	- $\overline{\mathbf{H}}$ : My Scene 2
- Recording Memory標記 **3.** 表示錄音資料夾位於內建記憶體或microSD卡的圖示。
- 剩餘錄⾳時間 **4.** 指示剩餘錄音時間 (以小時、分鐘及秒為單位)。 10小時以上:無指示 10分鐘至10小時:以小時和分鐘指示 不到10分鐘:以分鐘和秒指示
- 睡眠計時器指⽰燈 **5.** 指示睡眠計時器啟用中。
- **6.** 電池指⽰燈
- 曲⽬標記編號 **7.** 指示已新增曲目標記的編號。
- 經過時間指⽰燈 **8.** 指示目前錄音的經過時間。
- 錄⾳⾳量指南 **9.** 錄音時顯示。 加號(+)內的空間表示適合的錄音音量範圍。 如需錄音音量指南的詳細資訊,請參閱有關錄音音量指南。
- 麥克風靈敏度指⽰燈 **10.**
	- 指示目前選取內建麥克風或外接麥克風的靈敏度。
	- $\mathscr{P}_{\mathbf{E}}$  : Auto
	- $\overline{\mathscr{P}}_{\text{all}}$ : High
	- $P_{\rm II}$  : Medium
	- $\mathcal{P}_1$  : Low
	- ♪ n : Auto (Music)
	- $\mathbf{D}_{\mathbf{u}}$  : High (Music)
	- $\mathbf{J}_{\mathbf{d}}$  : Medium (Music)
	- $\Lambda$ . : Low (Music)
- 11. REC Mode指示燈 指示目前選取的錄音模式。 LPCM 44/16:LPCM檔案 MP3 192k、MP3 128k、MP3 48k:MP3檔案
- 12. Focused/Wide指示燈 表示是否設定加強錄音或寬場錄音。
- 13. Recording Filter指示燈 表示已設定錄音過濾器。 NCF(Noise Cut): 消除人聲以外的高頻聲音以及低頻聲音。 LCF(Low Cut): 消除低頻聲音,包括投影機噪音及呼嘯風聲。

<span id="page-25-0"></span>IC錄⾳機 ICD-UX570 / ICD-UX570F

### **播放期間的顯示視窗**

以下說明播放期間的顯示視窗。

**Recorded Files**

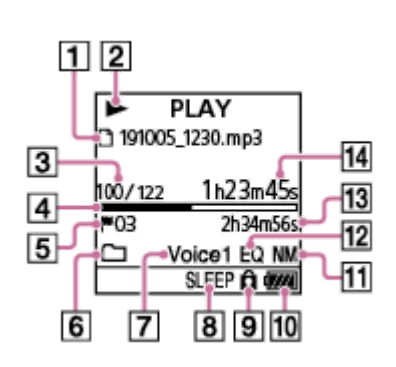

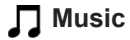

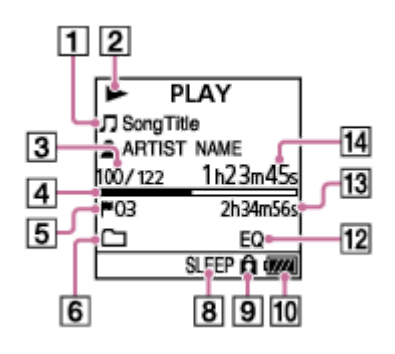

### **注意**

● 以上畫面僅用於說明。畫面可能與您在IC錄音機上實際看見的略有不同。

檔案資訊 **1.**

指示目前播放檔案的相關資訊。 使用本IC錄音機錄製的檔案顯示如下: P : 檔案名稱:錄音日期\_錄音時間.檔案格式 ( 例如191010\_1010.mp3 ) 音樂檔案如下所示: □:歌曲標題 :演出者姓名

- 播放狀態指⽰燈 **2.**
	- 指示IC錄音機的目前播放狀態。
	- (播放):播放中
	- ◆ (倒帶/快倒)/▶ (提示/快進):倒帶(快倒)/提示(快進)
	- ■(停止):待機
	- 如果播放速度已修改, DPC (Digital Pitch Control)速度將會顯示於▶ (播放)或■ (停止)的右側。
- 檔案編號資訊 **3.** 以格式 (目前檔案編號)/ (播放檔案總數)表示播放檔案的檔案編號。
- 播放進度條 **4.** 指示檔案的播放進度。
- **5.** 曲⽬標記編號
- **6. Play Mode/Playback Range**指示燈 無指示: Normal (Play Mode) : Repeat (Play Mode) C.
	-
	- : 1 File Play ( Play Mode ) 1  $\mathbf{\zeta}$  : 1 File Repeat (Play Mode)
	- Ċ : Shuffle (Play Mode)
	- $\overline{\mathbb{G}}$ : Shuffle Repeat (Play Mode)

Selected Range (Playback Range)

- 7. Clear Voice指示燈(僅針對[**Γී**) Recorded Files]中的檔案顯示) 指示在OPTION選單上將[Clear Voice]設為下列其中一個項目。 Voice1 : Clear Voice 1 Voice2 : Clear Voice 2
- 睡眠計時器指⽰燈 **8.** 指示睡眠計時器功能啟用中。
- 保護指⽰燈 **9.** 指示目前播放的檔案受保護。
- **10.** 電池指⽰燈
- 11. Normalize指示燈 指示正常化功能已開啟。
- 12. Equalizer指示燈 指⽰Equalizer功能正在運作。
- 總播放時間 **13.** 指示各檔案的總播放時間。
- 經過時間 **14.** 指示目前播放的經過時間。

<span id="page-27-0"></span>IC錄⾳機 ICD-UX570 / ICD-UX570F

### 錄音資訊顯示時的顯示視窗

您可檢視IC錄⾳機的錄⾳資訊,包括剩餘錄⾳時間、錄製檔案的記憶儲存空間及儲存資料夾設定。 若要顯示錄音資訊,當錄音處於待機狀態時,選取OPTION選單上的[REC Information],然後按▶ (播放)。

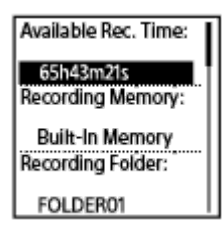

以下是提供的錄音資訊:

**Available Rec. Time:** 剩餘錄音時間。

**Recording Memory:** 錄製檔案的記憶儲存空間 ([Built-In Memory]或[SD Card])。

**Recording Folder:** 錄製檔案的儲存資料夾。

**Scene Select:** 目前選取的錄音場景。 如果選取場景並修改錄音設定,[\*]將會出現在已修改設定的左側。 如需預設設定的詳細資訊,請參閱Scene Select功能的錄音場景預設設定。

#### **REC Mode:**

目前選取的錄音模式。

#### **Input:**

目前選取的音訊輸入類型。

**Sensitivity setting:**

⽬前選取的麥克風靈敏度。

### **Focused/Wide:**

目前選取的[Focused]或[Wide]錄音功能。

#### **Recording Filter:**

目前選取的錄音過濾器。

#### **VOR:**

⽬前選取的VOR(Voice Operated Recording)設定。

**SYNC REC:**

目前選取的同步錄音設定。

**Auto Track Marks:** ⽬前選取的⾃動曲⽬標記設定。

#### **Time Stamps for Auto Track Marks:**

目前選取的自動曲目標記設定的時間戳記。

#### **Cross-Memory REC:**

⽬前選取的跨記憶體讀取設定。

#### **提示**

● 錄音處於待機狀態時,您可按 ■ STOP以檢視IC錄音機的錄音資訊。

#### <span id="page-29-0"></span>IC錄⾳機 ICD-UX570 / ICD-UX570F

# **收聽FM收⾳機時的顯⽰視窗(僅限ICD-UX570F)**

以下說明FM收音機廣播期間的顯示視窗。

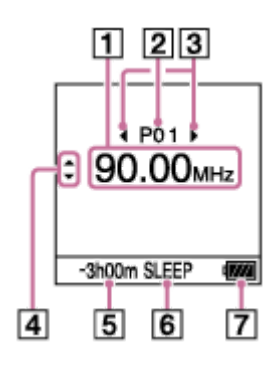

#### **注意**

■ 以上畫面僅用於說明。畫面可能與您在IC錄音機上實際看見的略有不同。

- **1.** 無線電頻率
- **2.** 預設號碼
- 預設號碼選擇指⽰燈 **3.** 指示您可按下 K◀ (倒帶/快倒)或 ▶▶| (提示/快進)以選取上一個或下一個預設號碼。
- 4. 無線電頻率選擇指示燈( ▲ (上移)/ ▼ (下移)) 指示您可按下▲ (上移)或▼ (下移)以變更無線電頻率。
- **5.** 剩餘錄音時間 指示剩餘錄音時間 (以小時、分鐘及秒為單位)。 10小時以上:無指示 10分鐘至10小時:以小時和分鐘指示 不到10分鐘:以分鐘和秒指示
- 睡眠計時器指⽰燈 **6.** 指示睡眠計時器功能已開啟。
- **7.** 電池指⽰燈

#### <span id="page-30-0"></span>IC錄⾳機 ICD-UX570 / ICD-UX570F

# **在錄製FM收⾳機廣播時的顯⽰畫⾯(僅限ICD-UX570F)**

以下說明錄製FM收音機廣播時的顯示視窗。

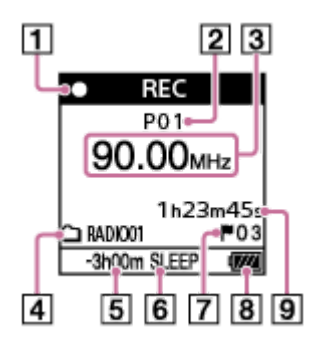

#### **注意**

● 以上畫面僅用於說明。畫面可能與您在IC錄音機上實際看見的略有不同。

- 1. 錄音狀態指示燈
	- 指示IC錄音機的目前錄音狀態。
	- **O** REC :錄音中
	- **OII PAUSE** :暫停 (指示燈閃爍。)
- **2.** 預設號碼
- **3.** 無線電頻率
- Recording Memory標記 **4.** 表示錄音資料夾位於內建記憶體或microSD卡的圖示。
- **5.** 剩餘錄音時間 指示剩餘錄音時間 (以小時、分鐘及秒為單位)。 10小時以上:無指示 10分鐘至10小時:以小時和分鐘指示 不到10分鐘:以分鐘和秒指示
- 睡眠計時器指⽰燈 **6.** 指示睡眠計時器功能已開啟。
- 曲⽬標記編號 **7.** 指示已新增曲目標記的編號。只有在新增曲目標記時才會出現在顯示視窗上。
- **8.** 電池指⽰燈
- 經過時間 **9.** 指示目前錄音的經過時間。

<span id="page-31-0"></span>IC錄⾳機 ICD-UX570 / ICD-UX570F

### **⽬前檔案資訊顯⽰時的顯⽰視窗**

您可檢視所選錄音檔案的相關資訊 (檔案長度、錄音模式、錄音日期和時間等)。

#### **注意**

■ 以下畫面僅用於說明。畫面可能與您在IC錄音機上實際看見的略有不同。

若要檢視特定檔案的相關資訊,請選取您使用IC錄音機所錄製的檔案或選取一個音樂檔,然後在播放處於待機狀態時在 OPTION選單上選取[File Information]。接著您可按下▲ (上移)或▼ (下移)向上或向下捲動以檢視下列資訊:

### **有關錄製檔案的資訊**

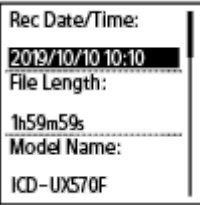

■ Rec Date/Time:檔案的錄製日期和時間 (年/月/日 時間)。

■ File Length:檔案的錄製長度 ( 以小時、分鐘及秒為單位 ) 。

- Model Name:檔案的錄製裝置。
- Scene Select:錄音時選取的錄音場景。
- BEC Mode:錄音時選取的錄音模式。
- Sensitivity setting:錄音時選取的靈敏度。  $\bullet$
- Focused/Wide:錄音時選取的[Focused]或[Wide]錄音功能。
- Recording Filter:錄音時選取的錄音過濾器。
- VOR:錄音時選取的VOR (Voice Operated Recording)設定。

■ Input:錄音時選取的音訊輸入類型 ( [Built-In Mic]、[External Mic]、[Audio IN]或[FM Radio](僅限ICD-UX570F))。

Location:已錄製檔案的記憶儲存空間。

File Path:檔案路徑。

#### **有關⾳樂檔案的資訊**

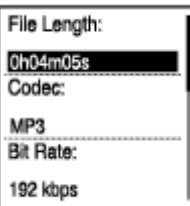

- File Length:檔案的錄製長度 ( 以小時、分鐘及秒為單位 ) 。
- Codec:音樂檔案的編碼器類型。
- Bit Rate:音樂檔案的位元率。
- Sample Rate:音樂檔案的取樣率。
- Bit Depth:音樂檔案的位元深度。
- Location:已錄製檔案的記憶儲存空間。
- File Path:檔案路徑。

#### <span id="page-33-0"></span>IC錄⾳機 ICD-UX570 / ICD-UX570F

## **檔案搜尋類別顯⽰時的顯⽰視窗**

當您在HOME選單上選取[T Recorded Files]或[J Music]時,已儲存檔案的搜尋類別會出現在顯示視窗上。

#### **注意**

■ 以下畫面僅用於說明。畫面可能與您在IC錄音機上實際看見的略有不同。

# **選取[ Recorded Files]時**

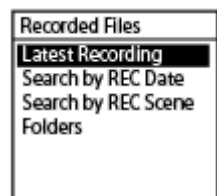

您可選取下列其中一個搜尋類別:

# **Latest Recording:**

開始播放最新錄音。

**Search by REC Date:** 錄製檔案會依照錄音日期排序。

**Search by REC Scene:** 錄製檔案會依照錄音場景排序。

**Folders:** 所選資料夾中的錄製檔案會列出。

# **選取[ Music]時**

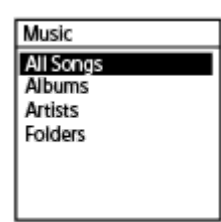

I

您可選取下列其中一個搜尋類別:

#### **All Songs:**

所有音樂檔案會列出。

#### **Albums:**

音樂檔案會依照專輯標題排序。

#### **Artists:**

音樂檔案會依照演出者姓名排序。

#### **Folders:**

所選資料夾中的⾳樂檔案會列出。

<span id="page-34-0"></span>IC錄⾳機 ICD-UX570 / ICD-UX570F

### **使⽤電腦對電池充電**

您可使用電腦來充電IC錄音機的電池。

首次使用IC錄音機,或IC錄音機已長時間未使用時,請對充電電池充電,直到 日Ⅲ■指示燈出現在顯示視窗上。 約需3⼩時(\*)才能完全充滿耗盡的電池。

\* 在室溫下充電電力耗盡電池所需的約略時間。根據剩餘電量或電池狀態而有所不同。

### **1 將IC錄⾳機側⾯的USB滑桿往下滑。**

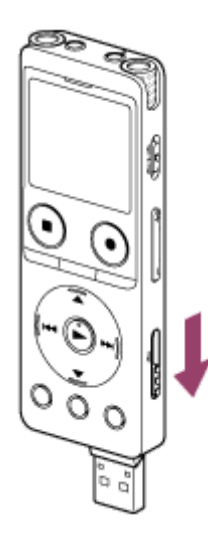

**將USB接頭插入正在運⾏的電腦的USB連接埠。 2**

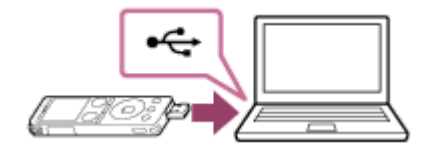

電池充電時,電池指示燈動畫(O)會出現在顯示視窗上。

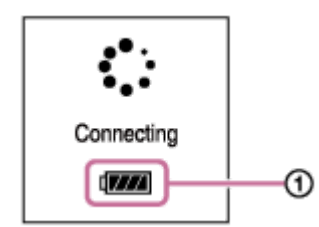

電池完全充滿時,電池指示燈會顯示 [111 (2)。

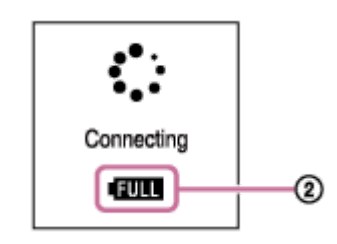

#### **相關主題**

- [從電腦上取下](#page-36-0)IC錄⾳機
- 將IC[錄⾳機連接到電腦](#page-149-0)
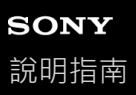

# **從電腦上取下IC錄⾳機**

務必依照以下步驟,否則可能因資料損毀而無法播放儲存在IC錄音機上的檔案。

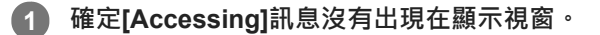

#### **在電腦上進⾏以下操作。 2**

● 在桌面右下方的Windows工作列上, 按一下下列圖示。

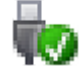

接著按一下[退出IC RECORDER]。在不同作業系統上,所顯示的圖示和選單會有所不同。視電腦設定而定,圖示可 能不會一直顯示在工作列上。

■ 在Mac畫面上, 按一下出現在Finder側欄的[IC RECORDER]移除圖示。

**3 從電腦的USB連接埠取下IC錄⾳機,並將IC錄⾳機側⾯的USB滑桿往下滑,即可收回USB接頭。**

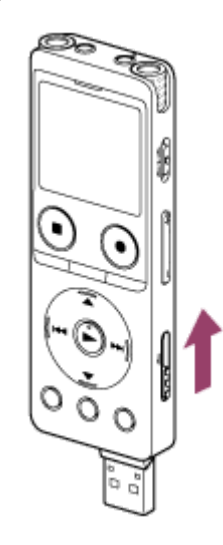

#### 提示

● 有關從電腦上取下USB裝置的詳細操作,請參閱電腦隨附的手冊。

#### **相關主題**

- [使⽤電腦對電池充電](#page-34-0)
- 將IC[錄⾳機連接到電腦](#page-149-0)

<span id="page-37-0"></span>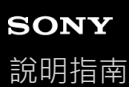

# **透過USB交流電轉換器使⽤/充電IC錄⾳機**

您可將USB交流電轉換器連接至家用電源插座,即可充電電池。 長時間錄音時,可一邊充電一邊使用IC錄音機,是相當實用的功能。 使用USB交流電轉換器 (市售)時,請確定其具有500 mA以上的輸出電流。若從其他裝置充電,將不保證能正常運作。

**1 將USB交流電轉換器連接到電源插座。**

**將IC錄⾳機側⾯的USB滑桿往下滑,然後將USB接頭連接到USB交流電轉換器。 2**

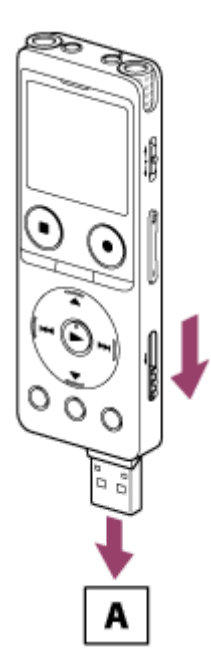

A:USB交流電轉換器(市售)

● 電池充電時,電池指示燈動畫( ⊙ )會出現在顯示視窗上。 電池充滿電時, 同■( 2)會出現在顯示視窗上。經過1小時後,顯示視窗即會關閉。 您可在對電池充電的同時使用IC錄音機。

#### **充電中**

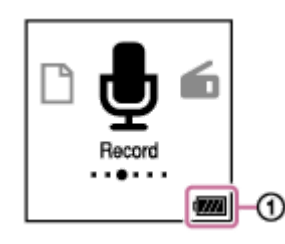

#### **完全充電**

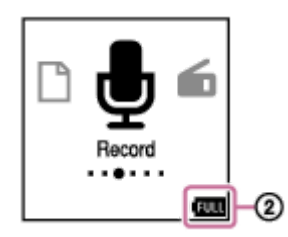

■如果連接USB交流電轉換器並關閉電源, 大的電池指示燈動畫 ( ⊙ ) 會出現在顯示視窗上。

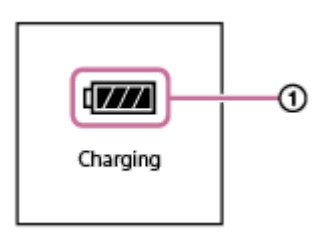

#### **注意**

- ◎ 在錄音期間(操作指示燈亮起紅色)或暫停時(操作指示燈閃爍紅色) · 或正在存取資料時(操作指示燈閃爍橘色) · 請注意以下 事項以避免資料損毀: 當USB交流電轉換器連接到電源插座時,請勿將IC錄音機連接到轉換器或從轉換器取下IC錄音機。 當IC錄音機連接到轉換器時,請勿將USB交流電轉換器連接到電源插座或從電源插座取下轉換器。
- 請將USB交流電轉換器連接到伸手可及的電源插座,方便發現任何異常時立即將其取下。

#### **相關主題**

- 從USB[交流電轉換器取下](#page-39-0)IC錄音機
- □内建充電電池使用時間

<span id="page-39-0"></span>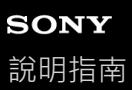

### **從USB交流電轉換器取下IC錄⾳機**

務必依照以下步驟取下IC錄音機,否則可能因資料損毀而無法播放儲存在IC錄音機上的檔案。

**1 如果您正在錄製或播放檔案,請按下 STOP。**

**2 從USB交流電轉換器取下IC錄⾳機,然後將USB交流電轉換器從電源插座取下。**

#### **注意**

 在錄音期間(操作指示燈亮起紅色)或暫停時(操作指示燈閃爍紅色) · 或正在存取資料時(操作指示燈閃爍橘色) · 請注意以下 事項以避免資料損毀: 當USB交流電轉換器連接到電源插座時,請勿將IC錄音機連接到轉換器或從轉換器取下IC錄音機。 當IC錄音機連接到轉換器時,請勿將USB交流電轉換器連接到電源插座或從電源插座取下轉換器。

#### **相關主題**

□透過USB交流電轉換器使用/充電IC錄音機

# <span id="page-40-0"></span>**SONY**

[說明指南](#page-0-0)

IC錄⾳機 ICD-UX570 / ICD-UX570F

# **開啟電源**

 $\blacksquare$  將POWER · HOLD開關滑向[POWER]並按住,直到顯示視窗開啟為止。

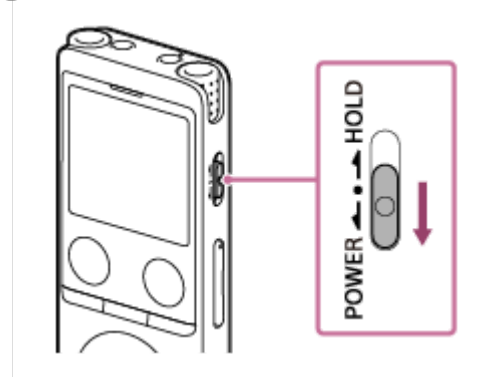

提示

- 當IC錄音機經過一段時間未使用時, Auto Power Off功能將會作用且IC錄音機會自動關閉。 (根據預設, Auto Power Off功能設為 [10 Min]。)
- 如果睡眠計時器啟用中,您的IC錄音機將會在指定時間自動關閉。
- 如果在距離上次關機後的4小時內再次開機時,電源會快速開啟。

#### **相關主題**

- [關閉電源](#page-41-0)
- **·**設定自動關閉IC錄音機前的閒置時間 (Auto Power Off)

# <span id="page-41-0"></span>**SONY**

[說明指南](#page-0-0)

IC錄⾳機 ICD-UX570 / ICD-UX570F

# **關閉電源**

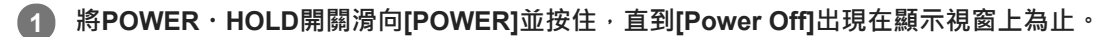

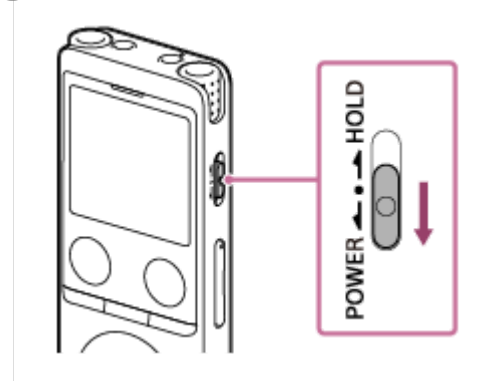

#### **注意**

● 若要重新啟動IC錄音機,請將POWER · HOLD開關滑向[POWER]並按住8秒以上。如果在IC錄音機運作時重新啟動,IC錄音機中 儲存的資料或IC錄⾳機設定可能被刪除。

#### 提示

- 當IC錄音機經過一段時間未使用時, Auto Power Off功能將會作用且IC錄音機會自動關閉。 (根據預設, Auto Power Off功能設為 [10 Min]。)
- 如果睡眠計時器啟用中,您的IC錄音機將會在指定時間自動關閉。

#### **相關主題**

- [開啟電源](#page-40-0)
- **■設定自動關閉IC錄音機前的閒置時間 (Auto Power Off)**
- [重新啟動](#page-175-0)IC錄音機

# **使⽤螢幕關閉計時器**

為了節省電池電量,IC錄音機上的Screen Off Timer功能預設為[30 Sec]。如果您讓IC錄音機保持閒置30秒,顯示視窗將會 關閉,但您仍可執行任何按鈕操作。若要重新開啟顯示視窗,請按BACK/HOME。

#### 提示

● 若要變更螢幕關閉計時器設定,請選取HOME選單中的[ <u>全 Settings] - [Common Settings] - [Screen Off Timer],然後選取[No</u> Auto Screen Off]、[15 Sec]、[30 Sec]、[1 Min]、[3 Min]或[5 Min]。

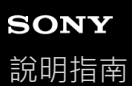

### **進⾏初始設定**

首次啟動IC錄音機時, Configure Initial Settings畫面會出現在顯示視窗上。請進行初始設定,例如:選取顯示語言、設定 時鐘,以及開啟/關閉嗶聲。

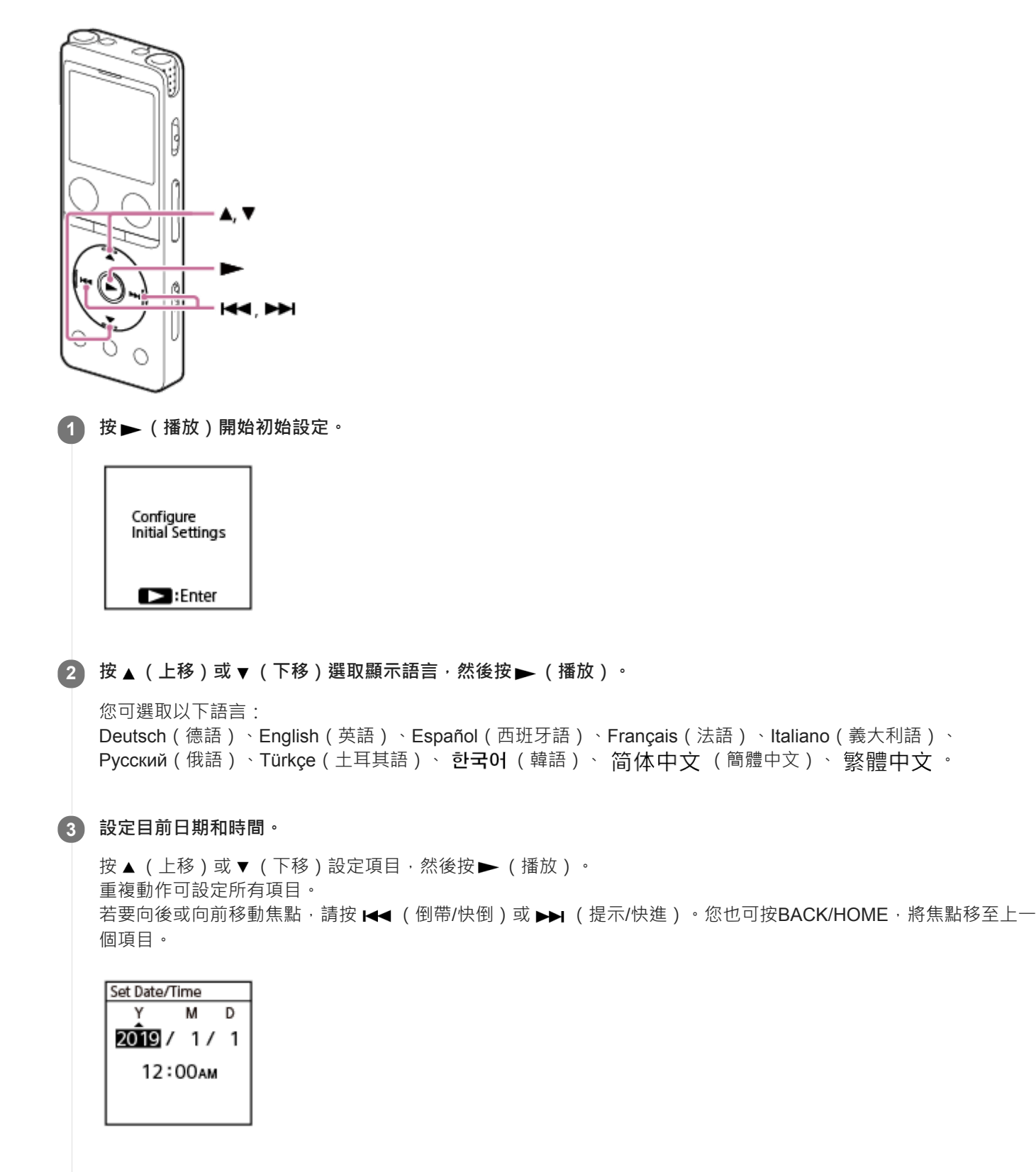

**4 按 (上移)或 (下移)以選擇[Next],然後按 (播放)將設定套⽤⾄時鐘。**

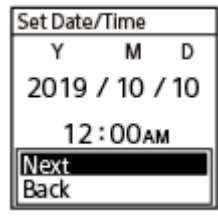

設定反映至時鐘後,會顯示開啟或關閉嗶聲的設定視窗。

5) 按 ▲ (上移)或 ▼ (下移)選取[ON]或[OFF]以開啟或關閉嗶聲 · 然後按 ▶ (播放) <sup>。</sup>

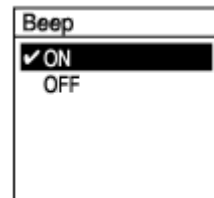

初始設定完成時,完成訊息及HOME選單會依序顯示。

#### **注意**

- ↑ 如果花超過30秒才繼續下一個步驟,顯示視窗將會關閉。若要開啟顯示視窗以繼續初始設定,請按BACK/HOME。
- □ 預設日期顯示格式視購買本產品的國家或地區而定。
- 根據Settings選單上的時鐘顯示格式(Time Display)而定 · 您可以使用12時制(加上[AM]或[PM])或24時制來顯示時鐘的時間 · 此外,預設時鐘顯示格式視購買本產品的國家或地區而定。
- 視購買本產品的國家或地區而定,可選取的語言選項數量和預設設定各有不同。

#### 提示

- 您之後隨時可以變更時鐘設定及嗶聲設定, 方法是從HOME選單選取[ 金 Settings] [Common Settings]。
- □ 完成初始設定時,將IC錄音機切換至HOLD狀態即會在顯示視窗上顯示目前日期和時間。

#### **相關主題**

- ■設定顯示語言 (Language)
- **■設定時鐘 ([Date & Time](#page-139-0))**
- □ 選取日期顯示格式 ([Date Display Format](#page-140-0))
- 選取時鐘顯示格式 ( Time Display )
- [開啟或關閉嗶聲\(](#page-142-0)Beep)
- □ 顯示HOME選單時的顯示視窗

<span id="page-45-0"></span>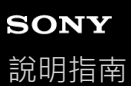

# **將IC錄⾳機切換⾄HOLD狀態(HOLD)**

您可停用IC錄音機上的所有按鈕(HOLD),以防止在攜帶IC錄音機時發生意外操作。

#### **將POWER・HOLD開關滑向[HOLD]。 1**

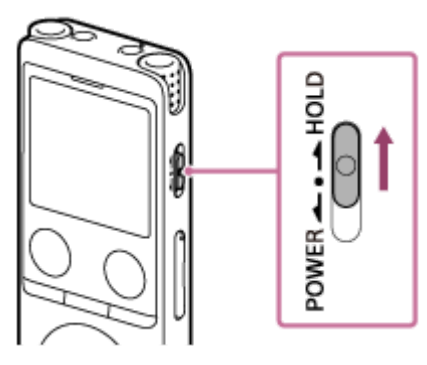

當IC錄音機開啟時,將POWER·HOLD開關滑向[HOLD]會在顯示視窗上顯示[HOLD]及目前時間大約3秒,表示IC錄 音機的所有按鈕已停用。

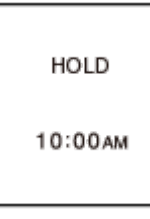

#### **注意**

- 將IC錄音機切換至HOLD狀態會停用所有按鈕。在重新使用IC錄音機前,務必先解除HOLD狀態。
- 根據Settings選單上的時鐘顯示格式 ( Time Display ) 而定,您可以使用12時制 ( 加上[AM]或[PM] ) 或24時制來顯示時鐘的時間。 此外,預設時鐘顯示格式視購買本產品的國家或地區而定。

#### **相關主題**

■ 將IC錄音機解除HOLD狀態

<span id="page-46-0"></span>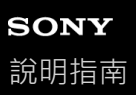

# **將IC錄⾳機解除HOLD狀態**

當IC錄音機切換至HOLD狀態時,按下任何按鈕會在顯示視窗上顯示[HOLD Switch Is On. Slide HOLD Switch to Activate.]。

HOLD Switch Is On.<br>Slide HOLD Switch to Activate.

使用前,請將IC錄音機解除HOLD狀態。

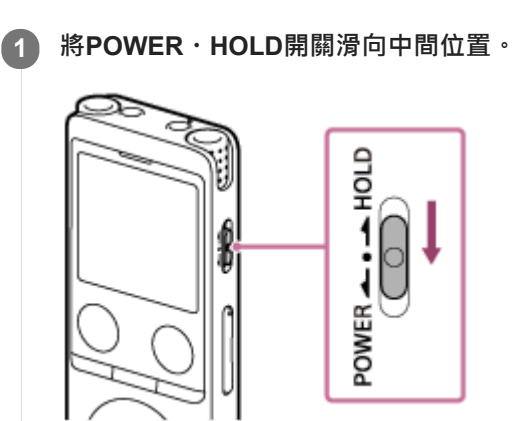

**相關主題**

■ 將IC錄音機切換至HOLD狀態 (HOLD)

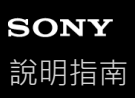

# 保持適當音量 ( 僅限歐洲機型 )

IC錄音機可限制最高音量,讓您在使用耳機時以適當音量聆聽聲音。若您嘗試將音量調整為超過指定等級的音量,便會出 現[Check The Volume Level]訊息。

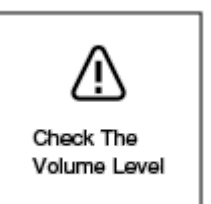

# <span id="page-48-0"></span>**SONY** [說明指南](#page-0-0)

IC錄⾳機 ICD-UX570 / ICD-UX570F

### **錄製到內建記憶體**

本節說明基本錄音操作的程序。您可使用所選麥克風靈敏度與錄音模式進行錄音。

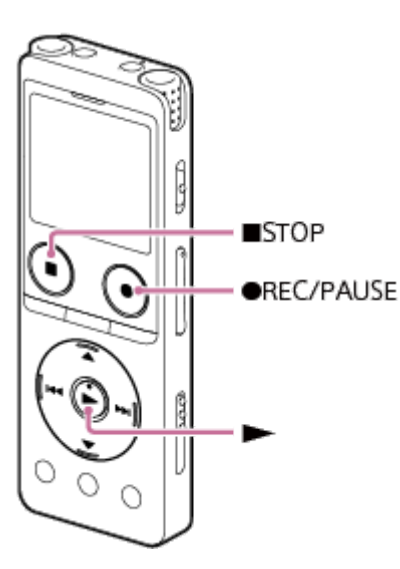

#### **注意**

□ 在錄音期間,如果不小心碰到IC錄音機或讓IC錄音機接觸到物體,可能錄下沙沙聲或刮擦聲。

### **提示**

- 開始錄音之前,建議先試錄,或者監聽錄音。如需監聽錄音的詳細說明,請參閱監聽錄音。
- 根據預設,錄製的檔案會儲存在[R Recorded Files] [Folders] [Built-In Memory]下方的[FOLDER01]中。若要將錄音檔儲存在 [FOLDER01]以外的資料夾內,請參閱變更錄音檔的記憶儲存空間和儲存資料夾。

#### **選取HOME選單上的[ Record],接著按 (播放)。 1**

錄音待機畫面會出現在顯示視窗上。

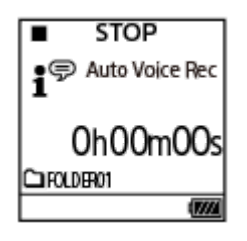

**選取您要儲存錄⾳檔的記憶儲存空間(內建記憶體)和儲存資料夾。 2**

若要在microSD卡中儲存錄音檔,您必須變更記憶儲存空間。在錄音待機時從HOME選取[Recording Folder],接著在 Memory Selection畫面上選取[SD Card], 然後再開始錄音。

**3 將IC錄⾳機的內建麥克風( )朝向⽬標⾳源。**

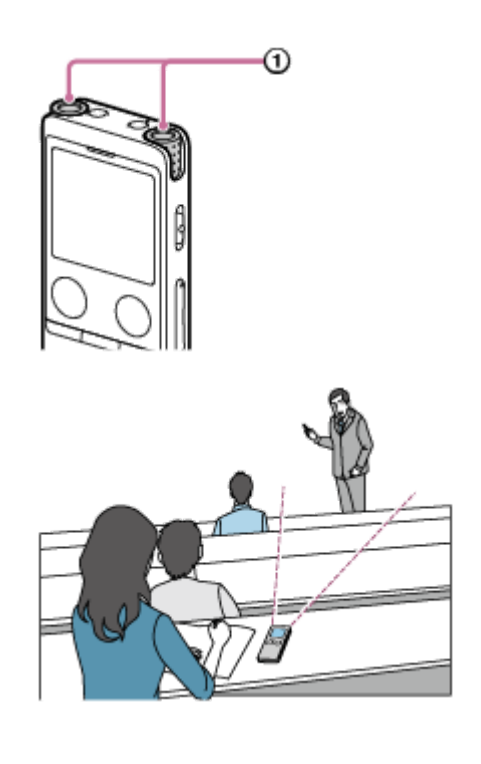

⊕

**按 REC/PAUSE。 4**

 $\bullet$ 

REC 會出現在顯示視窗,表示錄音正在進行,且操作指示燈 ( ① ) 會亮起紅色。

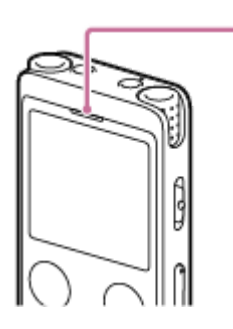

如果按住 ● REC/PAUSE, IC錄音機會暫停且無法錄音。 錄音時,會顯示錄音音量指南(2)·加號(+)內的空間(3)表示適合的錄音音量範圍。

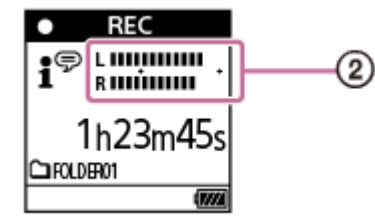

٠

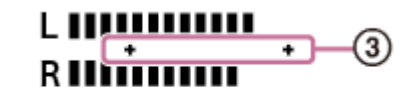

調整內建麥克風的方向或距離音源的距離,或停止錄音並變更Built-In Mic Sensitivity或Scene Select的設定,使錄音 時的錄音音量保持在加號 (+) 範圍內, 如下圖所示。 錄音音量過低 ( 聲音很安靜 )

# L IIII **RIII**

適當的錄音音量

# L HIIIIIIIIII RINÎNINI

錄音音量過高 ( 聲音失真 )

# t munumuu<br>Ruunnumi

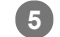

#### **若要停⽌錄⾳,請按 STOP。 5**

[Saving...]及錄音待機畫面會隨即出現。 現在您可按▶ (播放)播放剛錄製的檔案。

#### **注意**

■ 當[Saving...]出現在顯示視窗上時, IC錄音機會將檔案儲存至記憶儲存空間。如果IC錄音機目前使用交流電源, 請勿取下USB交流 電轉換器(市售)以免資料損毀。

#### 提示

- 在播放期間或選單出現在顯示視窗上時,您仍可按●REC/PAUSE開始錄音。
- ■當選單出現在顯示視窗上時,您仍可按●REC/PAUSE暫停目前錄音。
- ◎ 錄製的檔案會命名為[(錄音日期)\_(錄音時間).(檔案格式)](例如191010\_1010.mp3)。
- 播放期間或處於待機狀態時,您可按住●REC/PAUSE暫停IC錄音機的錄音並顯示錄音音量指南。您可調整內建麥克風的靈敏度, 同時查看錄音音量指南,避免錄下不必要的音訊資料。
- 如果錄音期間檔案大小達到上限 (LPCM檔案為4 GB, MP3檔案為1 GB), 將會分割檔案,而分割點附近的某些錄音可能遺失。 關於單一檔案的最長錄音時間,請參閱最長錄音時間。

#### **相關主題**

□錄音時可用的其他操作

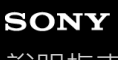

[說明指南](#page-0-0)

IC錄⾳機 ICD-UX570 / ICD-UX570F

### 有關錄音音量指**南**

錄音時,會顯示錄音音量指南(O)。 加號(+)內的空間( 2) 表示適合的錄音音量範圍。

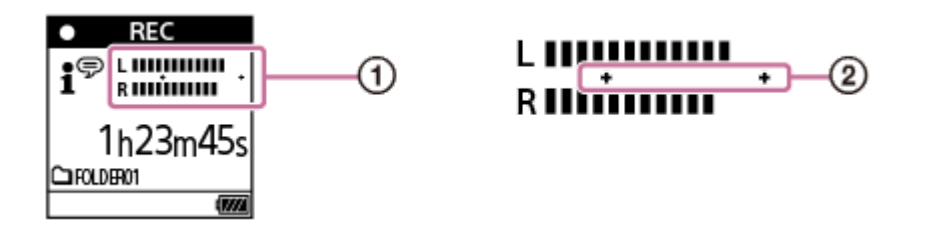

調整內建麥克風的方向或距離音源的距離,或停止錄音並變更Built-In Mic Sensitivity或Scene Select的設定,使錄音時的 錄音音量保持在加號 (+)範圍內,如下圖所示。 如需選取內建麥克風靈敏度的詳細說明,請參[閱選取內建麥克風的靈敏度\(](#page-131-0)Built-In Mic Sensitivity)。 如需Scene Select設定的詳細說明,請參閱選取適合每種情況的錄音場景。 錄音音量過低 ( 聲音很安靜 )

# L IIII **RIII**

適當的錄音音量

# **LIIIIIIIIIIII** RIIIIIIIIIIII

錄音音量過高 ( 聲音失真 )

٠

# L **IIIIIIIIIIIIII RIIIÚIIIIIIIII**

#### 提示

- 將Scene Select設為[Auto Voice Rec](預設設定)能以最佳靈敏度錄音,同時降低靜態背景噪音。 這有助於減少錄音錯誤,例如設定了錯誤的麥克風靈敏度設定,而導致播放時聽不到聲音。
- 當錄音音量過低時(僅一小部分錄音音量指南位於加號(+)範圍內),建議您將IC錄音機移到音源附近,或提高麥克風的靈敏 度。

#### **相關主題**

[錄製到內建記憶體](#page-48-0)

# <span id="page-52-0"></span>**SONY**

[說明指南](#page-0-0)

IC錄⾳機 ICD-UX570 / ICD-UX570F

# **監聽錄⾳**

建議您監聽目前的錄音。 您可將耳機 (未隨附)連接到  $\Omega$  (耳機)插孔,即可監聽目前的錄音。

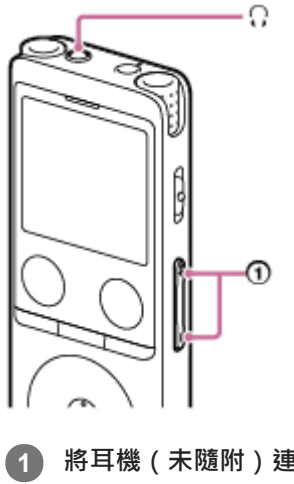

**1 將⽿機(未隨附)連接到 (⽿機)插孔。**

**按VOL -/+( )調整監聽⾳量。 2**

變更監聽音量不會影響錄音音量。

#### **相關主題**

[錄製到內建記憶體](#page-48-0)

### <span id="page-53-0"></span>錄音時可用的其他操作

錄音時,您可執行下列操作。

#### **暫停錄⾳**

#### 按 ● REC/PAUSE。

暫停錄音時,操作指示燈會閃爍紅色,而且閃爍的會 ●II PAUSE 出現在顯示視窗上。 如果暫停錄音大約1小時,IC錄音機會停止暫停錄音且錄音會進入待機狀態。

#### **重新開始暫停的錄⾳**

再次按 ● REC/PAUSE。 錄音會從暫停點重新開始。(若要在暫停錄音後完全停止錄音,請按 ■ STOP。)

#### **從頭查看目前錄音**

錄音處於待機狀態時, 按下 | (播放)。 錄音會停止並從頭播放。

#### **提示**

● 您可開啟Cross-Memory REC功能,以便在內建記憶體或microSD卡的容量用完時,自動將檔案儲存目的地資料夾切換至替代記憶 體儲存空間,並繼續錄音。

#### **相關主題**

- [錄製到內建記憶體](#page-48-0)
- **可換記憶儲存空間以繼續錄音 (Cross-Memory REC)**

<span id="page-54-0"></span>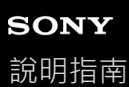

# **變更錄音檔的記憶儲存空間和儲存資料夾**

根據預設,透過內建麥克風錄製的檔案會儲存至[FOLDER01],錄製的FM收音機檔案則儲存至[Built-In Memory]下方的 [RADIO01](僅限ICD-UX570F)。 若要變更錄音檔的記憶儲存空間和儲存資料夾,請執行下列步驟:

**錄⾳處於待機狀態時,選取OPTION選單上的[Recording Folder],然後按 (播放)。 1**

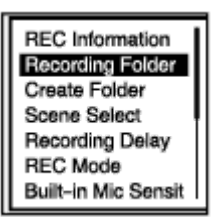

Memory Selection畫面會出現在顯示視窗上。

**2 按 (上移)或 (下移)選取[Built-In Memory]或[SD Card],然後按 (播放)。**

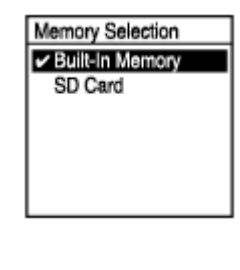

**3 按 (上移)或 (下移)選取想要的資料夾,然後按 (播放)。**

#### 提示

■ 如需建立新資料夾的詳細說明,請參[閱建立資料夾。](#page-103-0)

<span id="page-55-0"></span>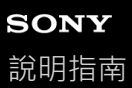

### **選取適合每種情況的錄音場景**

根據特定錄音情況,只要選取其中一個錄音場景 ( Scene Select ) , 便可變更某些錄音設定, 包括錄音模式和內建麥克風 的靈敏度。

在[My Scene 1]和[My Scene 2]中,您可根據您的喜好來自訂錄音設定。

**1 錄⾳處於待機狀態時,選取OPTION選單上的[Scene Select],然後按 (播放)。**

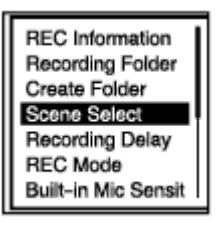

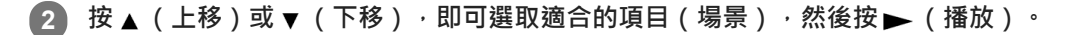

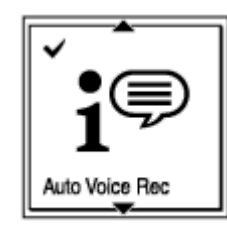

**選單項⽬說明** 您可選取下列其中一個項目:

#### **Scene Select Off:**

適用於不需要選取任何錄音場景的情況。

#### **Auto Voice Rec(預設設定):**

適合用於錄製人聲(音訊),能判定錄音音量並以最佳靈敏度錄音,同時降低靜態背景噪音。 這有助於減少錄音錯誤,例如設定了錯誤的麥克風靈敏度設定,而導致播放時聽不到聲音。 突然過高的聲音可能導致失真情形,例如在安靜的談話場合有人突然大笑或打噴嚏。 不適合用於錄製音樂。

#### **Auto Music Rec:**

適合用於錄製音樂(例如歌唱及樂器),能判定錄音音量並調整錄音,讓您更容易聽清楚聲音。 這有助於減少錄音錯誤,例如設定了錯誤的麥克風靈敏度設定,而導致播放時聽不到聲音。 突然過高的聲音可能導致失真情形,例如在安靜的談話場合有人突然大笑或打噴嚏。 經過調整後,安靜聲音會稍微變大聲,高音量聲音則會避免出現失真,因此有時可能因實際聲音的變化而壓縮錄音。如果 您想錄下聲音的變化,而不要過度壓縮聲音,建議您使用ISoft Musicl進行錄音。 對於樂團表演及高音量聲音,建議使用[Loud Music]。

#### **Meeting:**

適合用於會議錄音,例如在大型會議室中錄音。Wide設定可讓您更容易瞭解目前講者的位置。

將IC錄音機放置在手帕等布料上,便可減少噪音 ( 桌子的振動等 ) 。錄音位置應盡量靠近會議講者。

#### **Lecture:**

適用於錄製研討會及演講。Focused設定便於錄製麥克風所朝方向的聲音。

### **Voice Notes:**

適用於對著內建麥克風錄製語音記事。

### **Interview:**

適用於錄製相距1至2公尺的人聲,例如採訪及小型會議。

### **Soft Music:**

適用於錄製相距1至2公尺的現場音樂,例如合唱團或樂器課程。

#### **Loud Music:**

適合用於錄製距離演奏者約1至2公尺的高音量聲音,例如樂團音樂會及卡拉OK。

#### **Http My Scene 1/ Http My Scene 2:**

您可複製目前錄音設定,包括錄音模式和內建麥克風的靈敏度,以設定專屬的錄音場景。

#### **相關主題**

- G Scene Select功能的錄音場景預設設定
- **Settings**選單項目清單
- 自訂[My Scene]的錄音設定

<span id="page-57-0"></span>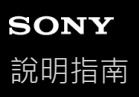

```
IC錄音機
ICD-UX570 / ICD-UX570F
```
# **⾃訂[My Scene]的錄⾳設定**

您可在Scene Select功能的[My Scene 1]或[My Scene 2]中自訂錄音設定,根據您的喜好來設定錄音場景。

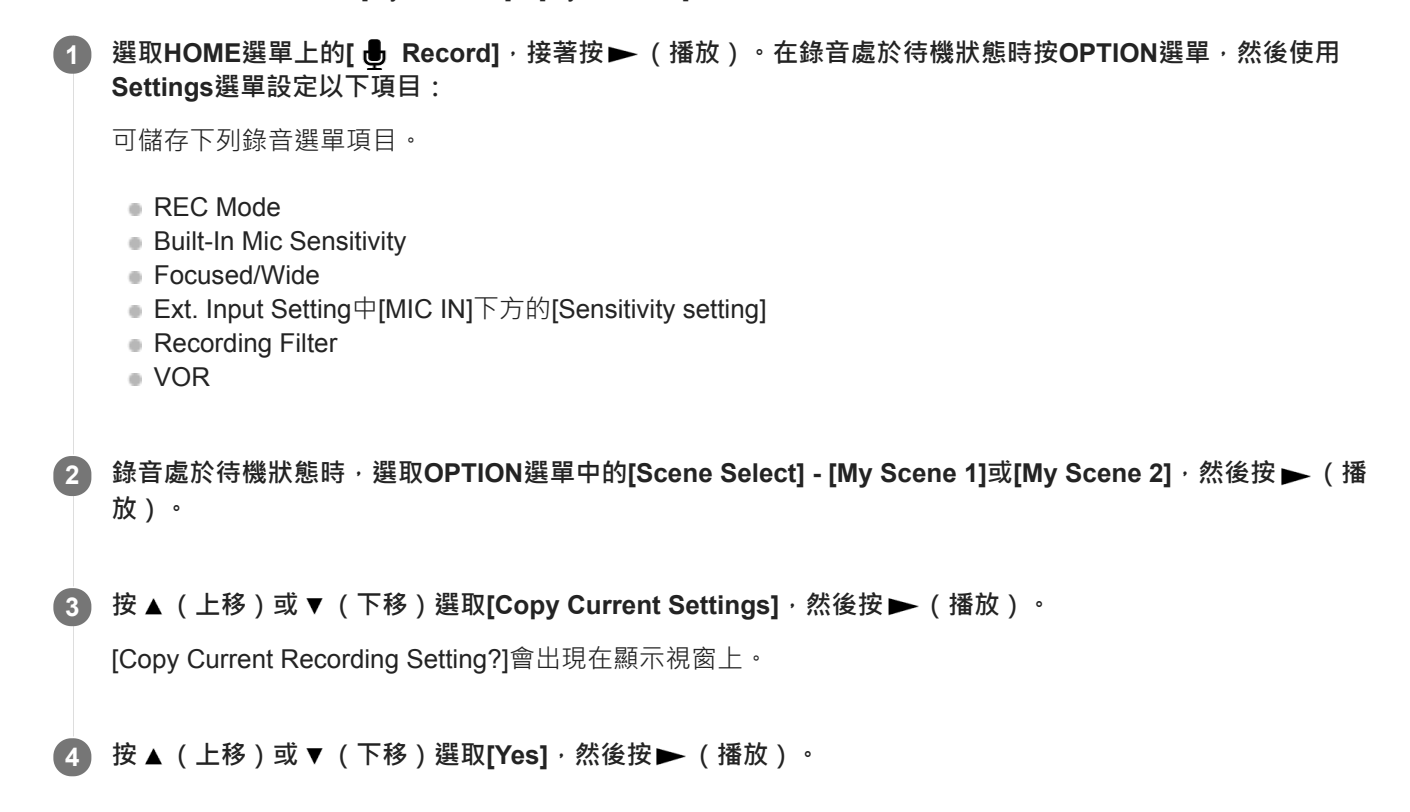

#### **提示**

■ 當您已經在[Scene Select]選取錄音場景時,要是在步驟1中變更任何錄音設定,將會在所選場景圖示旁顯示[\*],接著顯示[Current Setting Not Saved. Save to My Scene?]訊息。如果您想儲存您所變更的錄音設定,請選取[Yes],並在[Save to]中選取[My Scene 1]或[My Scene 2]。

#### **相關主題**

- 。選取適合每種情況的錄音場景
- Scene Select功能的錄音場景預設設定
- 選取錄音模式 (REC Mode)
- 選取內建麥克風的靈敏度 (Built-In Mic Sensitivity)
- 選取錄音功能 (Focused/Wide)
- 錄音時減少噪音 (Recording Filter)
- ■響應輸入音量開始自動錄音 VOR功能

<span id="page-58-0"></span>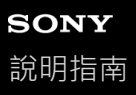

# **選取錄⾳功能(Focused/Wide)**

根據錄音場景或用途,將內建麥克風設為[Focused]或[Wide]。

**1 錄⾳處於待機狀態時,選取OPTION選單上的[Focused/Wide],然後按 (播放)。**

**2 按 (上移)或 (下移)選取想要的錄⾳設定,然後按 (播放)。**

#### **[Focused]錄⾳功能**

[Focused]錄⾳功能能有效降低IC錄⾳機左右兩側的其他聲⾳,加強來⾃內建麥克風的聲⾳。此功能適合錄製在⼤廳堂舉辦 的演講及研討會,以及錄製採訪內容,因為它具有高指向性,可以讓您專心錄製所要的內容。 選取Scene Select功能的[Lecture]會開啟[Focused]錄音功能。

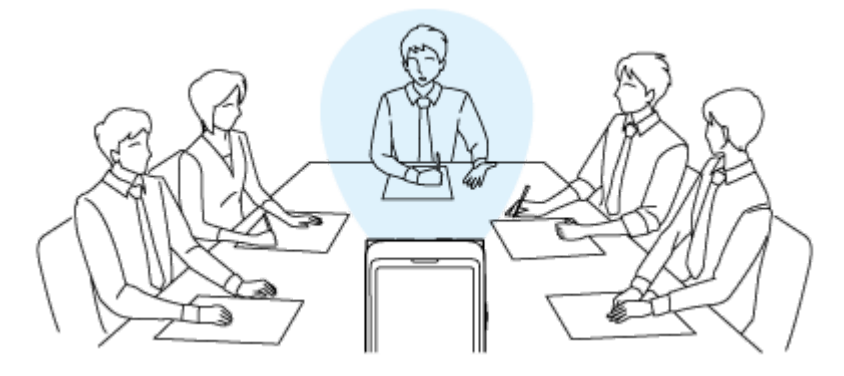

# **[Wide]錄⾳功能**

[Wide]錄音功能能控制左右聲音平移,充分減少聲音重疊現象,並增添更多立體感。此功能適合錄製會議錄音,讓您更清 楚會議參加者的所在位置,以及目前的發言者是誰。

選取Scene Select功能的[Meeting]會開啟[Wide]錄音功能。

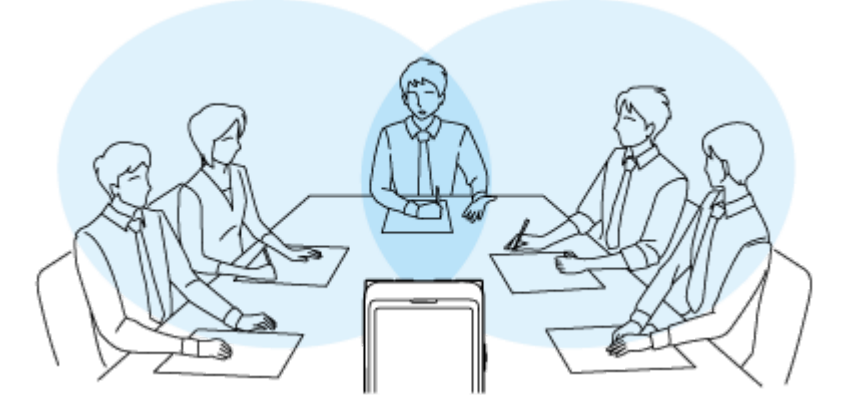

#### **選單項⽬說明**

您可選取下列其中一個項目:

#### **OFF:**

關閉[Focused/Wide]錄音功能 ( 預設設定) 。

#### **Focused:**

開啟[Focused]錄音功能。

#### **Wide:**

開啟[Wide]錄音功能。

### **注意**

● 如果[Built-In Mic Sensitivity]設為[For Music]或設為[For Voice] - [Auto] · Focused/Wide錄音設定會停用 ·

# **改善錄⾳品質的要點**

# **在會議中錄⾳**

將IC錄⾳機移到會議演講者的附近。 Wide設定可讓您更容易瞭解⽬前講者的位置。 將IC錄音機放置在手帕等軟布上,便可減少噪音(桌子的振動等)。 在會議中錄音時,適合選取Scene Select功能的[Auto Voice Rec]或[Meeting]。

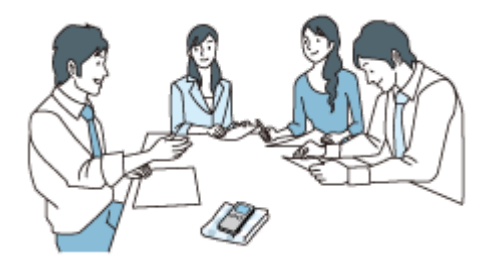

# **錄製演講/簡報**

將IC錄音機的內建麥克風朝向演講者/簡報者。 Focused設定便於錄製麥克風所朝方向的聲音。 錄製演講/簡報時,適合選取Scene Select功能的[Lecture]。

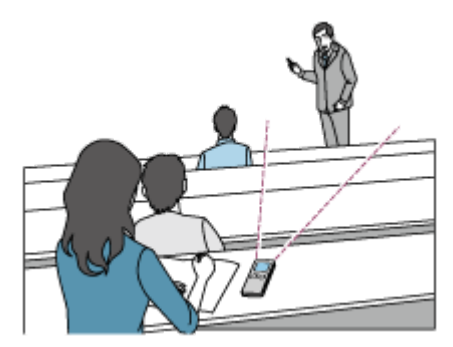

### 錄製語音記事

當您對著內建麥克風說話時,請讓IC錄音機稍微離嘴巴遠一點,避免內建麥克風錄到呼吸聲。 錄製語音記事時,適合選取Scene Select功能的[Auto Voice Rec]或[Voice Notes]。

### **注意**

■ 握住IC錄音機時,請確定內建麥克風不會錄下沙沙聲。

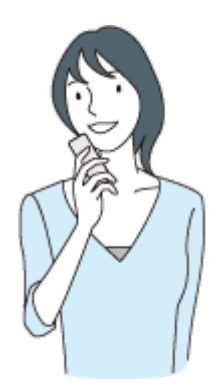

# **錄製採訪內容**

將IC錄⾳機的內建麥克風朝向受訪者。 錄製採訪內容時,適合選取Scene Select功能的[Auto Voice Rec]或[Interview]。

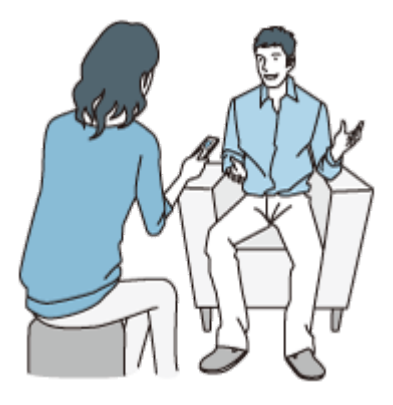

# **錄製輕⾳樂表演**

您可將IC錄音機放在靠近樂器的地方,即可錄製身歷其境的立體聲。然而,如果錄製鋼琴演奏時將IC錄音機放在鋼琴上, 可能同時錄下鋼琴的振動噪聲與鋼琴演奏。請將IC錄音機放在鋼琴旁,以避免錄到不想聽到的噪音。

透過Sound Organizer 2, 您還可使用錄製的音樂演奏檔案建立專屬的音樂CD。如需詳細資訊,請參閱可利用Sound Organizer 2進行的操作 (僅限Windows)。

錄製輕音樂表演時,適合選取Scene Select功能的[Soft Music]或[Auto Music Rec]。

如果錄製檔案的音訊失真, 您可在HOME選單上選取[ <u>A settings]</u> - [Recording Settings] - [Built-In Mic Sensitivity] - [For Music] - [ Ĵ Low (Music)], 以減少下次錄音的失真。如需詳細資訊, 請參閱選取內建麥克風的靈敏度 (Built-In Mic Sensitivity)。

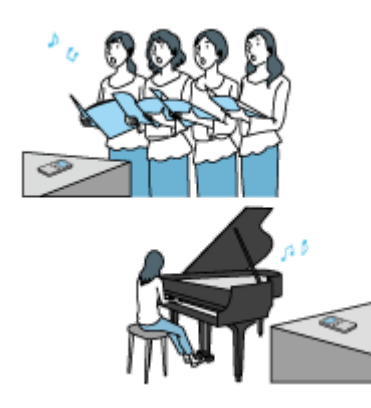

### 錄製高音量音樂表演

將IC錄音機放在距離演奏者1至2公尺的地方。 錄製高音量音樂表演時,適合選取Scene Select功能的[Loud Music]或[Auto Music Rec]。

### **注意**

■ 如果錄製檔案的音訊失真,請將IC錄音機放在遠一點的地方以錄製表演。

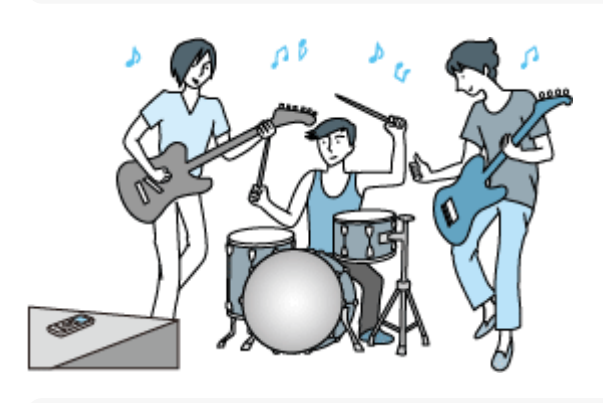

- [Auto Music Rec]適合用於錄製音樂 (例如歌唱及樂器 ), 能判定錄音音量並調整錄音,讓您更容易聽清楚聲音。經過調整後, 安 靜聲音會稍微變大聲,高音量聲音則會避免出現失真,因此有時可能因實際聲音的變化而壓縮錄音。 如果您想錄下聲音的變化,而不要過度壓縮聲音,建議您使用[Soft Music]。對於樂團表演及高音量聲音,建議使用[Loud Music]。
- 突然過高的聲音可能導致失真情形,例如在安靜的談話場合有人突然大笑或打噴嚏。

#### **相關主題**

- ■選取適合每種情況的錄音場景
- 錄音時減少噪音 (Recording Filter)
- **■選取內建麥克風的靈敏度 (Built-In Mic Sensitivity)**

# <span id="page-63-0"></span>**Scene Select功能的錄⾳場景預設設定**

根據預設, Scene Select功能的錄音場景設定如下:

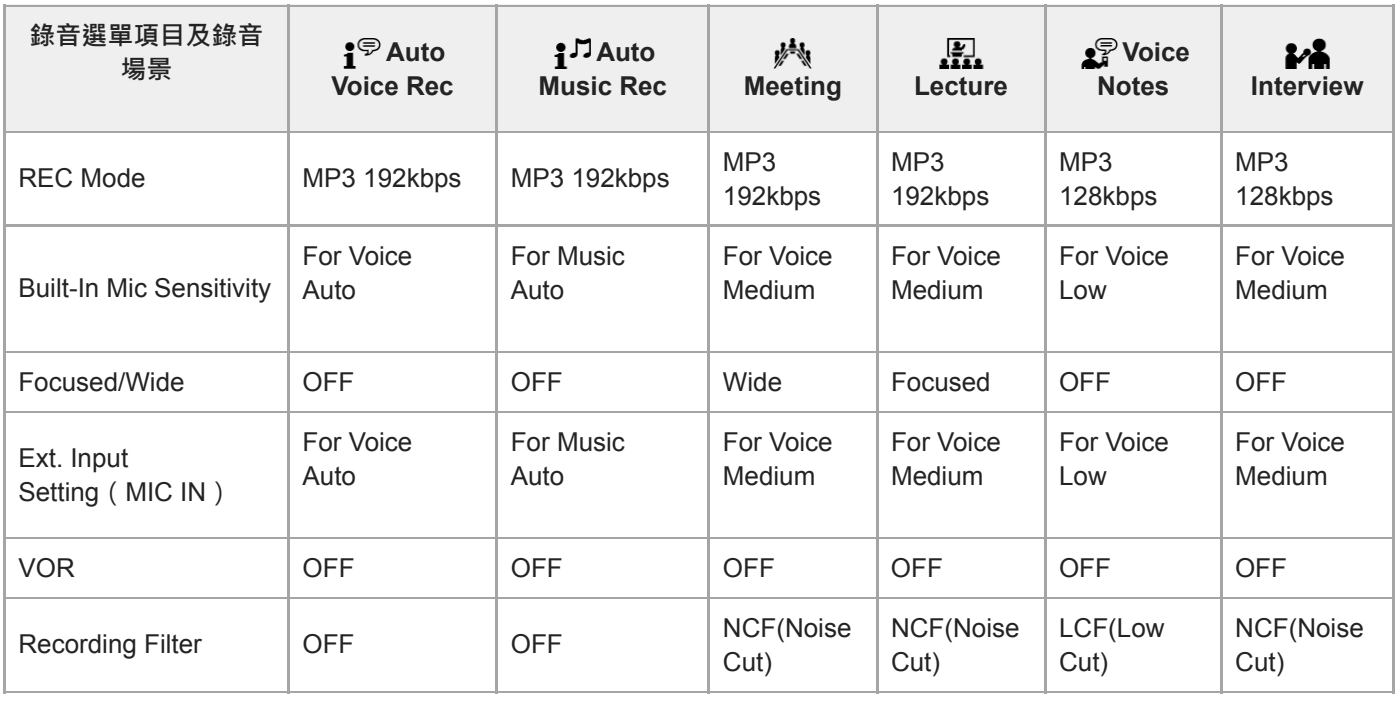

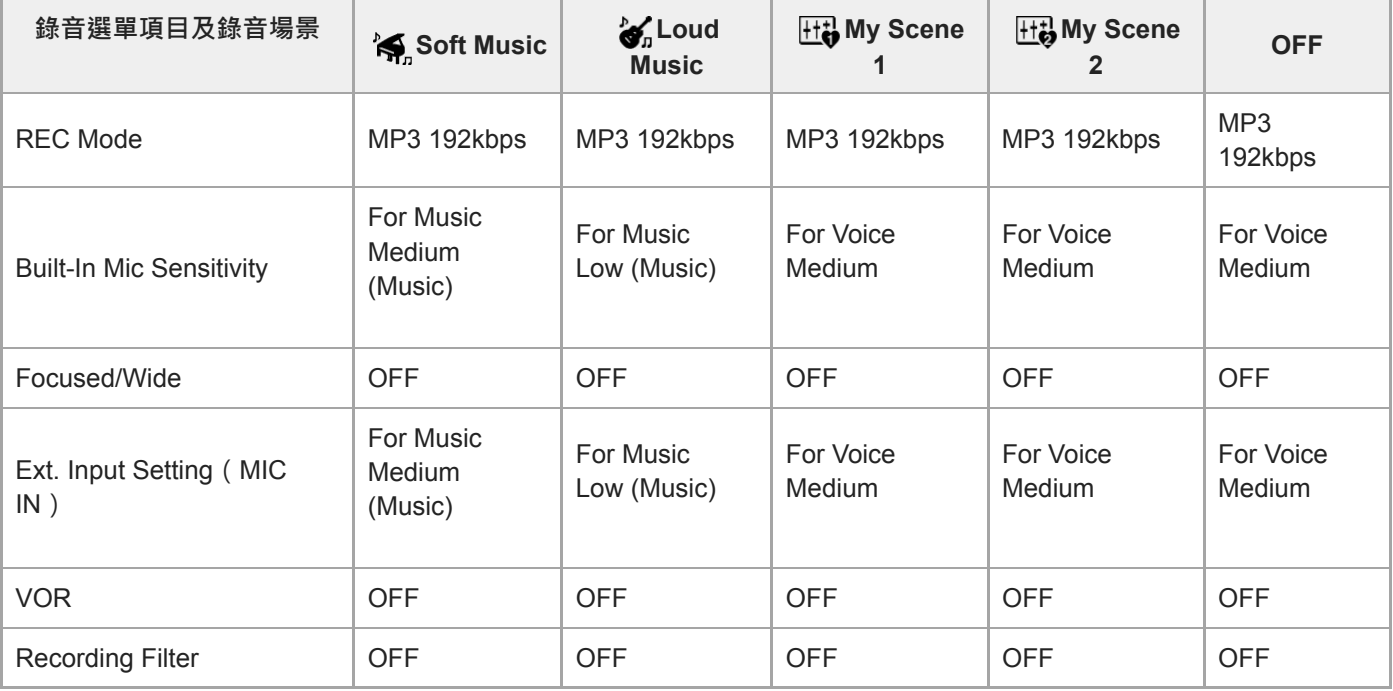

### **注意**

■ 指派的場景不一定適合所有環境。

- 即使設定了場景,您也可以變更[REC Mode]和[Built-In Mic Sensitivity]的設定。
- 如果變更了設定,星號 ( \* ) 會顯示在場景圖示旁。

#### **相關主題**

- □ 選取適合每種情況的錄音場景
- 選取錄音模式 (REC Mode)
- **選取內建麥克風的靈敏度 (Built-In Mic Sensitivity)**

# <span id="page-65-0"></span>**SONY** [說明指南](#page-0-0)

IC錄⾳機 ICD-UX570 / ICD-UX570F

# **使⽤microSD卡儲存錄⾳檔**

除了使用內建記憶體,也可以將檔案錄製在microSD卡(未隨附)中。

### **注意**

- 如果第一次在IC錄音機上使用microSD卡,務必使用IC錄音機格式化microSD卡。格式化microSD卡會刪除其中儲存的所有資料。 [在格式化前,請先備份您的資料。如需格式化](#page-146-0)microSD卡的詳細說明,請參閱記憶體格式化(Format Built-In Memory/Format SD Card)。
- □ 如需可使用microSD卡的資訊,請參閱[相容的記憶卡。](#page-163-0)

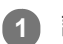

**1 請確定IC錄⾳機⽬前沒有執⾏任何操作,然後開啟microSD卡插槽的保護蓋。**

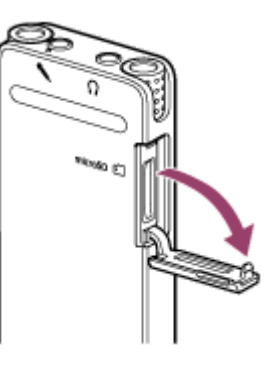

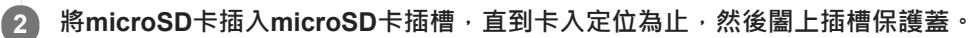

操作所需的資訊會讀取且[Please Wait]會顯示。

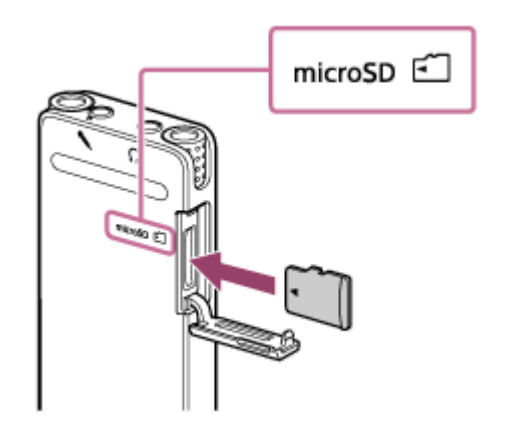

#### **注意**

- 在插入microSD卡前 · 請確定畫面上未顯示[Please Wait] · 或目前沒有錄製、播放或編輯檔案。
- □ 注意microSD卡插針的方向,並依圖示插入microSD卡。

**3 如果出現[Change Recording Folder to SD Card?],請選取[Yes]。**

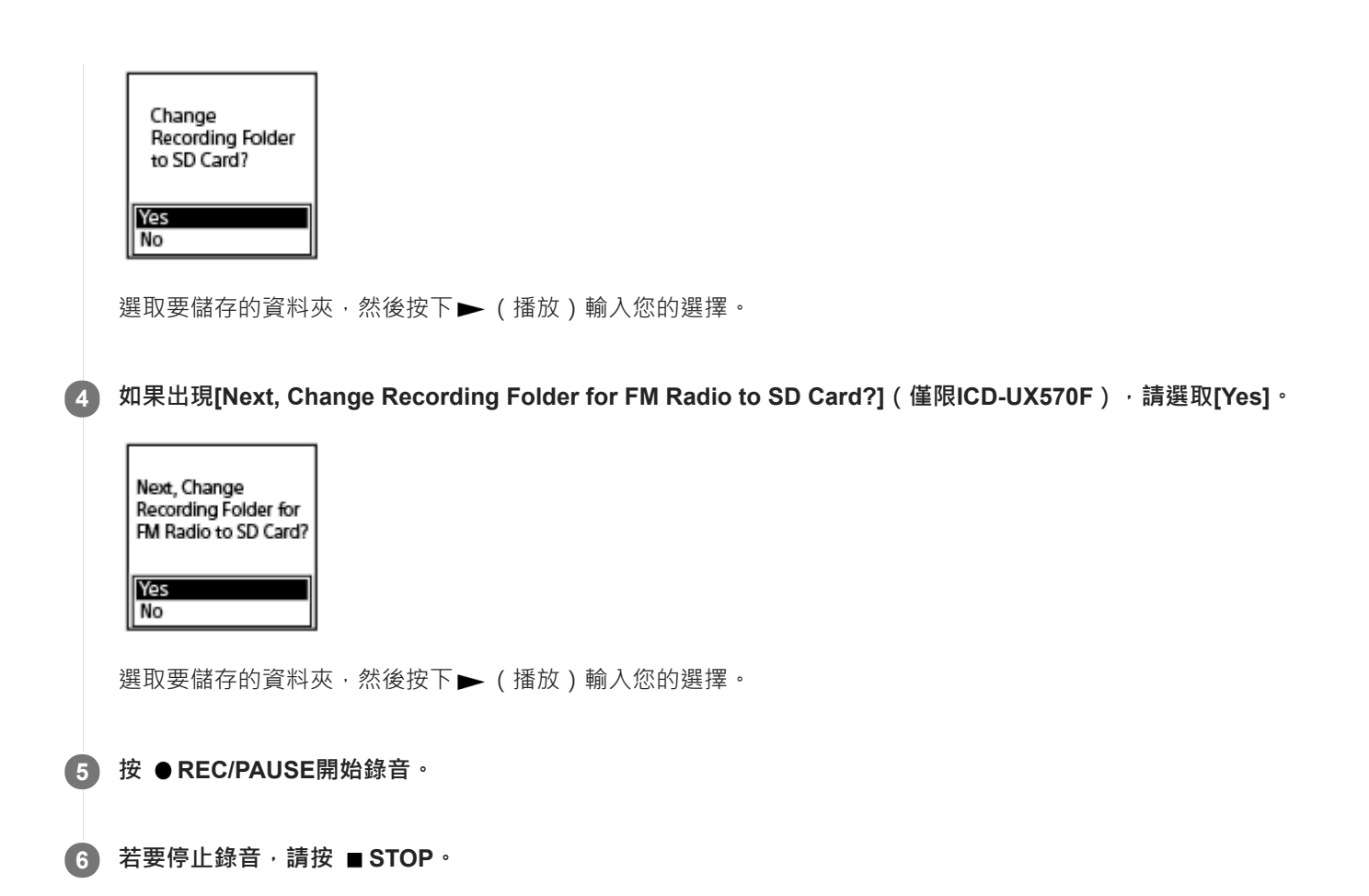

### **取出microSD卡**

在存取時或執行其他程序期間取出microSD卡,可能導致資料損毀。請確定操作指示燈已熄滅,然後再取出microSD卡。

#### **注意**

- □ 不保證所有類型的支援記憶卡均可正常操作。
- 如果IC錄音機沒有偵測到microSD卡,請從插槽取下記憶卡,然後重新插入。
- 避免任何液體及金屬或易燃物靠近microSD卡插槽,以免發生起火、觸電或導致IC錄音機故障。

#### 提示

- 若要取出microSD卡,請將microSD卡推入插槽。當它彈跳出來時,將其從microSD卡插槽中取出。
- 如需建立新資料夾的詳細說明,請參[閱建立資料夾。](#page-103-0)

# **SONY** [說明指南](#page-0-0)

IC錄⾳機 ICD-UX570 / ICD-UX570F

# **使⽤錄⾳延遲功能**

您可設定IC錄音機在經過指定的時間後自動開始錄音。

#### **1 錄⾳處於待機狀態時,選取OPTION選單上的[Recording Delay],然後按 (播放)。**

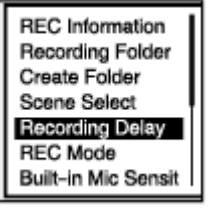

#### **按 (上移)或 (下移)選取想要的期間,然後按 (播放)。 2**

選取範圍介於[15 Sec]至[60 Min]。

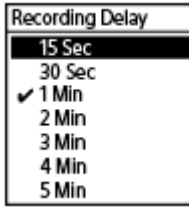

倒數畫面會隨即顯示。

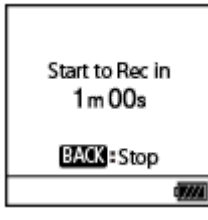

經過指定時間後,錄音會隨即開始。

#### **注意**

- ◎ 在倒數期間 · OPTION、T-MARK、 ▶ (播放)、 STOP、 ▲ (上移)、 ▼ (下移)、 1◀ (倒帶/快倒)及 ▶▶I( 提示/快 進)會停用。
- 在倒數期間,如果您關閉電源或睡眠計時器的指定時間到期,IC錄音機將會關機。
- 在倒數期間, 即使您為Auto Power Off功能所指定的期間到期, IC錄音機也不會關機。

#### **提示**

- 若要取消錄音延遲功能設定程序,請在倒數期間按BACK/HOME、按 ▲ (上移)或 ▼ (下移)選取[Yes],然後按 ▶ (播放)。
- 如果在倒數期間按 REC/PAUSE · 錄音延遲功能會被取消, 且錄音會隨即開始。

### **相關主題**

- □ 使用睡眠計時器 (Sleep Timer)
- **■設定自動關閉IC錄音機前的閒置時間 (Auto Power Off)**

<span id="page-69-0"></span>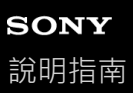

# **切換記憶儲存空間以繼續錄⾳(Cross-Memory REC)**

您可開啟Cross-Memory REC功能,以便在內建記憶體或microSD卡的容量用完時,自動將錄音檔的儲存空間切換至替代 記憶儲存空間,並繼續錄音。

**1 錄⾳處於待機狀態時,選取OPTION選單上的[Cross-Memory REC],然後按 (播放)。**

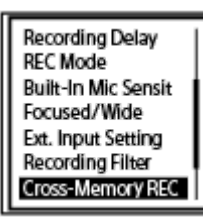

#### **按 (上移)或 (下移)選取[ON],然後按 (播放)。 2**

[Cross-Memory REC]預設設為[OFF]。

當目前記憶儲存空間的容量用完時, [Continue REC in Other Memory]訊息會出現在顯示視窗上,並在替代記憶儲存空間 中建立用於Cross-Memory REC功能的[CROSS\_MEM]資料夾,然後將目前錄音的剩餘部分以新檔案名稱儲存至新的檔 案。

#### **注意**

- □ 如果替代記憶儲存空間沒有剩餘任何可用容量,將會顯示訊息並停止錄音。
- 如果在錄音期間插入microSD卡, Cross-Memory REC功能將不會作用。
- 當Cross-Memory REC功能開啟時, 切換記憶儲存空間後可能會遺失某些錄音。

#### 提示

- 若要關閉Cross-Memory REC功能,請依步驟2選取[OFF]。
- 若要連續播放使用Cross-Memory REC功能錄製的分割檔案,請在選取檔案搜尋類別時選取[Search by REC Date]或[Search by REC Scene]。分割的檔案將會逐一顯示。

#### **相關主題**

■ 使用microSD卡儲存錄音檔

<span id="page-70-0"></span>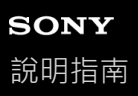

```
IC錄⾳機
ICD-UX570 / ICD-UX570F
```
# **響應輸入⾳量開始⾃動錄⾳ – VOR功能**

您可設定IC錄音機在輸入音暈到達預設音暈時自動開始錄音,以及音暈降至指定音暈以下時暫停錄音。

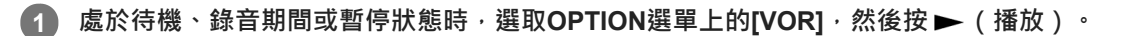

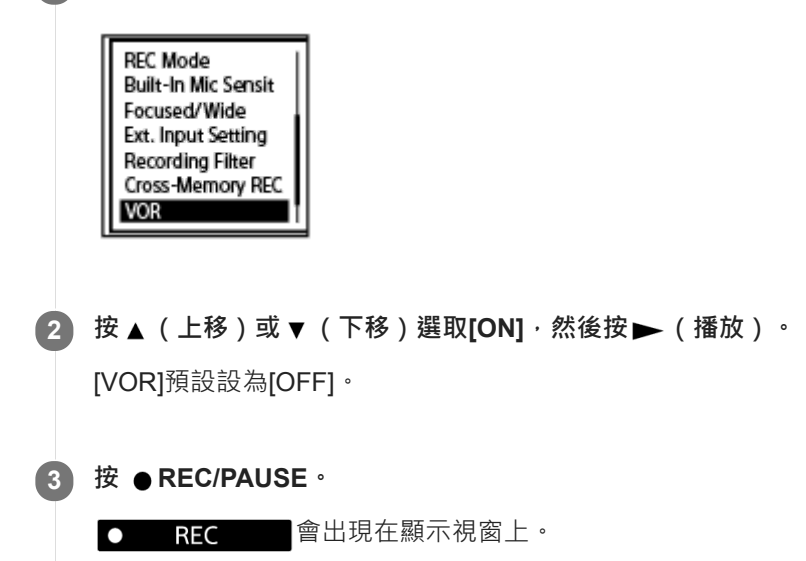

當輸入音量降至預設音量以下時,閃爍的 ●Ⅱ PAUSE 會出現且錄音會暫停。當音量再次到達指定音量時,錄音會重 新開始。

#### **注意**

- VOR功能受您周遭聲音狀況的影響。選取您周遭聲音狀況的內建麥克風靈敏度。如需選取靈敏度的詳細說明,請參閱選取內建麥克 風的靈敏度(Built-In Mic Sensitivity)。 如果所選靈敏度的運作不如預期,或您想進行重要的錄音時,請依照上述步驟將[VOR]設為[OFF]。
- △ 在同步錄音和FM收音機錄音 ( 僅限ICD-UX570F ) 期間, VOR功能不起作用。

#### **提示**

着要取消VOR功能設定程序,請依步驟2將[VOR]設為[OFF]。

#### **相關主題**

□ 使用同步錄音功能 (SYNC REC) 從外部裝置進行錄音

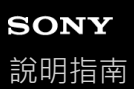

# **用外接麥克風錄音**

您可將外接麥克風連接到IC錄音機,並用它來進行錄音。

**⽬前沒有執⾏任何IC錄⾳機操作時,將外接麥克風( )連接到 (麥克風)插孔。 1**

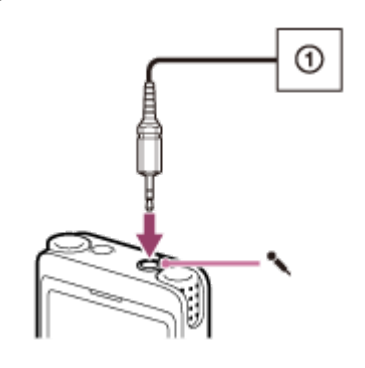

[Ext. Input Setting]會出現在顯示視窗上。如果沒有,請從HOME選單選取[ $\triangleq$  Settings] - [Recording Settings] -[Ext. Input Setting]。

#### **按 (上移)或 (下移)選取[MIC IN],然後按 (播放)。 2**

如果錄音音量不適當,請從HOME選單選取[<sup>2</sup> Settings] - [Recording Settings] - [Ext. Input Setting], 並在[MIC IN] 下方變更外接麥克風的靈敏度。如需變更靈敏度的詳細說明,請參閱選取音訊輸入類型及外接麥克風的靈敏度 ( Ext. Input Setting) 。

#### 3) 按 ● REC/PAUSE開始錄音 <sup>。</sup>

內建麥克風會停用,並且會透過外接麥克風錄製音訊。 當連接插入電源式麥克風時,會自動從IC錄音機供電給麥克風。
```
IC錄音機
ICD-UX570 / ICD-UX570F
```
### **使⽤同步錄⾳功能(SYNC REC)從外部裝置進⾏錄⾳**

從連接到IC錄音機的裝置(卡帶式廣播錄音機、卡帶錄音機、電視等)錄製音訊/音樂,您即可製作音樂檔案而無需使用電 腦。

同步錄音功能開啟時,IC錄音機會在沒有音訊輸入的2秒後暫停。音訊輸入恢復時,將會重新開啟錄音 (音訊會另存為新 檔案)。

**⽬前沒有執⾏任何IC錄⾳機操作時,將外部裝置( )連接到IC錄⾳機上的 (麥克風)插孔。 1**

使用音訊連接電纜(市售)連接外部裝置上的音訊輸出插孔(立體聲迷你插孔)與IC錄音機上的 (麥克風)插 孔。

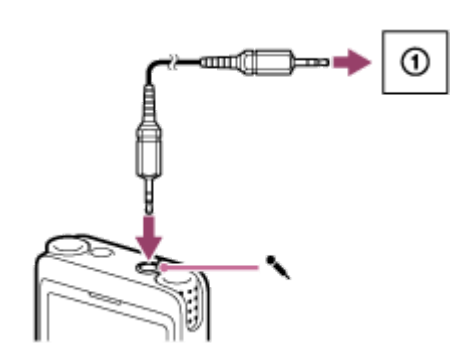

[Ext. Input Setting]會出現在顯示視窗上。如果沒有,請從HOME選單選取[ <u>←</u> Settings] - [Recording Settings] -[Ext. Input Setting]。

**按 (上移)或 (下移)選取[Audio IN],然後按 (播放)。 2**

[Use SYNC REC Function to Record?]會出現在顯示視窗上。

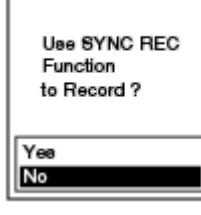

**按 (上移)或 (下移)選取[Yes],然後按 (播放)。**

同步錄⾳功能會開啟。

**按 REC/PAUSE。 4**

閃爍的 ●II PAUSE 會出現在顯示視窗上,且IC錄音機會暫停。

**在連接的外部裝置上開始播放。 5**

REC 富出現,且IC錄音機會開始同步錄音。

在2秒內沒有收到任何音訊輸入時,閃爍的 ●Ⅱ PAUSE 會出現在顯示視窗上,且IC錄音機會暫停。音訊輸入恢復時, 將會重新開啟錄音 (音訊會另存為新檔案)。

 $\bullet$ 

**3**

- 如果錄音音量不適當,請使用使用音訊連接電纜將IC錄音機連接到外部裝置上的耳機插孔(立體聲迷你插孔)、調整外部裝置的音 量,同時查看IC錄音機的錄音音量指南。如需詳細資訊,請參閱有關錄音音量指南。
- 如果嘗試在錄音期間開始同步錄音,IC錄音機將會停止錄音。 請重複步驟4和5。

#### **相關主題**

- 錄製外部裝置上IC錄音機的播放音訊
- 不使用同步錄音功能錄音

<span id="page-74-0"></span>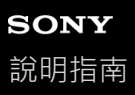

## 不使用同步錄音功能錄音

從連接到IC錄音機的卡帶式廣播錄音機、卡帶錄音機等其他設備上錄製聲音/音樂,您即可製作音樂檔案而無需使用電腦。

#### **提示**

○ 如果錄音音量不適當‧請使用使用音訊連接電纜(市售)將IC錄音機連接到外部裝置上的耳機插孔(立體聲迷你插孔)、調整外部 装置的音量,同時查看IC錄音機的錄音音量指南。如需詳細資訊,請參閱有關錄音音量指南。

**⽬前沒有執⾏任何IC錄⾳機操作時,將外部裝置( )連接到IC錄⾳機上的 (麥克風)插孔。 1**

使用音訊連接電纜(市售)連接外部裝置上的音訊輸出插孔(立體聲迷你插孔)與IC錄音機上的 く 麥克風)插 孔。

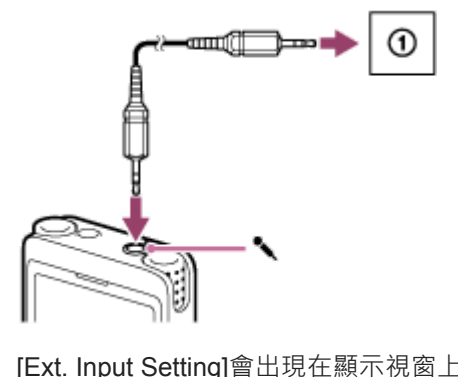

[Ext. Input Setting]會出現在顯示視窗上。如果沒有,請從HOME選單選取[ $\triangleq$  Settings] - [Recording Settings] -[Ext. Input Setting]。

**按 (上移)或 (下移)選取[Audio IN],然後按 (播放)。 2**

[Use SYNC REC Function to Record?]會出現在顯示視窗上。

**3 按 (上移)或 (下移)選取[No],然後按 (播放)。**

**按 REC/PAUSE。 4**

此時會從連接的裝置開始錄音,且 ● REC 會出現在顯示視窗上。

**5 在連接的外部裝置上開始播放。**

#### **提示**

● 若要停止錄音,請按 ■STOP。

#### **相關主題**

- 錄製外部裝置上IC錄音機的播放音訊
- □ 使用同步錄音功能 (SYNC REC) 從外部裝置進行錄音

<span id="page-76-0"></span>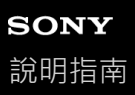

### 錄製外部裝置上IC錄音機的播放音訊

您可將外部裝置連接到IC錄音機,並從IC錄音機錄製播放音訊。 開始錄音之前,建議先進行試錄。

1) 將音訊連接電纜(市售)的一端連接到IC錄音機上的 ∁(耳機)插孔 · 再將另一端連接到外部裝置上的外部輸入插 **孔。**

2 〕同時按IC錄音機上的 ➡ (播放)與外部裝置上的錄音按鈕 <sup>,</sup>在IC錄音機上開始播放並在外部裝置上開始錄音 <sup>。</sup> IC錄音機的播放音訊會在外部裝置上錄製。

**4** 按IC錄音機上的 ■ STOP及外部裝置上的停止按鈕。

IC錄⾳機 ICD-UX570 / ICD-UX570F

### **播放檔案**

您可從HOME選單選取要播放的檔案。

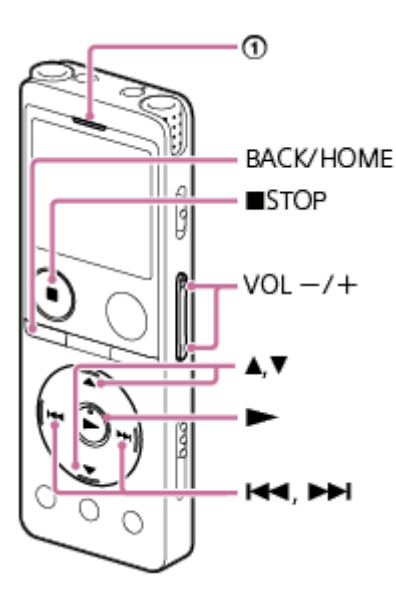

#### ①: 操作指示燈

**1 選取HOME選單上的[ Music]或[ Recorded Files],接著按 (播放)。**

#### **搜尋並選取檔案。 2**

如需搜尋檔案的詳細說明,請參[閱選取檔案](#page-79-0)。

#### **按 (播放)。 3**

播放開始,操作指示燈亮起綠色。

**4 按VOL -/+調整播放⾳量。**

#### **注意**

● 僅供歐洲客戶: 若您嘗試將音量調整為超過指定等級的音量,便會出現[Check The Volume Level]訊息。

#### **提示**

- 若要停止播放,請按 STOP。
- 當您停止錄音且錄音待機畫面出現在顯示視窗上時,您可按▶ (播放)播放剛錄製的檔案。
- □ 內建喇叭主要用於檢查錄製的音訊檔案;聲音可能不夠大或聽不清楚。這時,請使用耳機(非隨附)。
- ■說明播放時可執行的各種操作
- 在IC[錄⾳機上播放從電腦複製的⾳樂檔案](#page-154-0)

<span id="page-79-0"></span>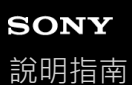

### **選取檔案**

您可從HOME選單選取要播放或編輯的檔案。

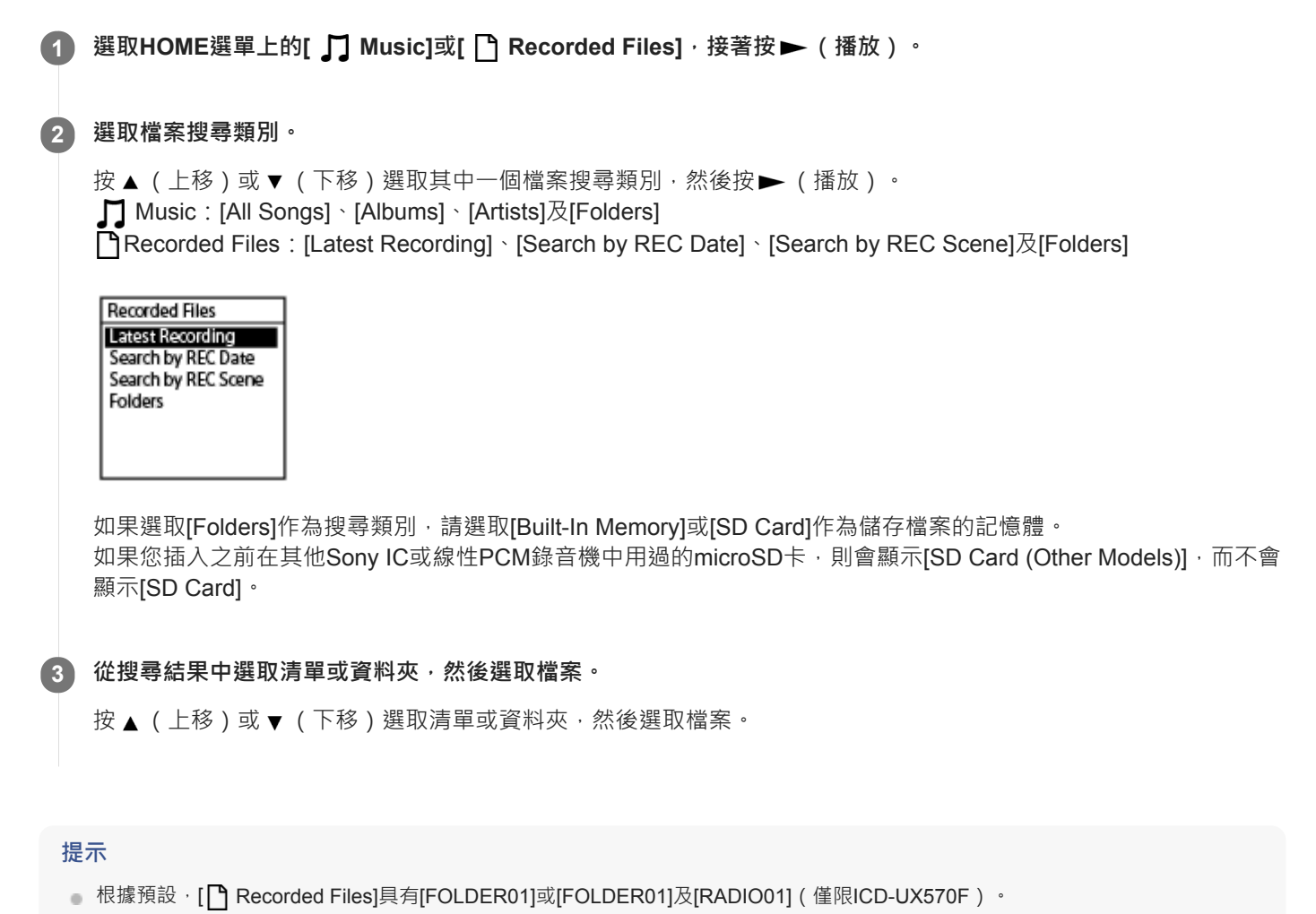

<span id="page-80-0"></span>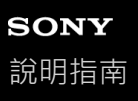

```
IC錄⾳機
ICD-UX570 / ICD-UX570F
```
## **使⽤曲⽬標記清單找到播放點(Track Mark List)**

在Track Mark List畫面上選取曲目標記,可找到播放點。

**1 播放處於待機狀態或正在播放時,選取OPTION選單上的[Track Mark List],然後按 (播放)。**

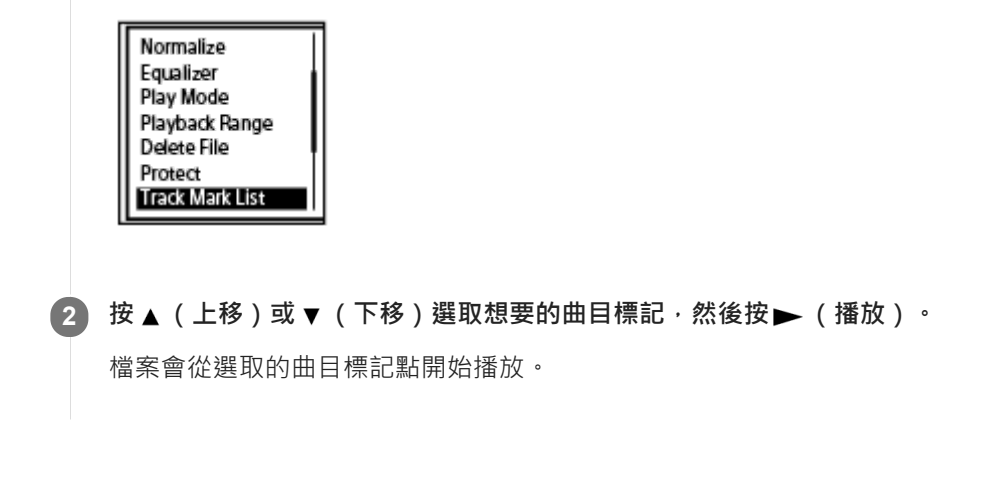

### <span id="page-81-0"></span>**說明播放時可執行的各種操作**

播放時,您可執⾏下列操作。

#### **若要在⽬前位置停⽌**

按 ■ STOP。 若要從該點繼續播放,請按 )。

#### **若要返回⽬前檔案的開頭**

按 K4 (倒帶/快倒)一次。 如果新增曲目標記,則會尋找指向檔案開頭的上一個曲目標記。

#### **若要返回先前檔案**

重複按 K<< (倒帶/快倒)。

#### **若要跳到下⼀個檔案**

按▶▶ (提示/快進)一次。 如果新增曲目標記,則會尋找指向檔案結尾的下一個曲目標記。

#### **若要跳到隨後檔案**

重複按▶▶ (提示/快進)。

#### **以10秒為單位向前跳轉**

按EASY SEARCH(SEC) +10。 按住此按鈕可連續往前跳轉。

#### **以3秒為單位向後跳轉**

按EASY SEARCH(SEC) -3。 按住此按鈕可連續向前跳轉。

#### **相關主題**

- ■新增曲目標記
- **· 向前/向後跳轉固定秒數 (Easy Search)**
- 向前/向後搜尋 (提示/倒帶)

```
IC錄⾳機
ICD-UX570 / ICD-UX570F
```
## **減少播放⾳訊中的雜訊,使⼈聲更清晰 – Clear Voice功能**

Clear Voice功能可減少環境噪音,使人聲更明顯。播放音訊時,您可聽見更清晰的人聲。

### **1 播放處於待機狀態或正在播放時,選取OPTION選單上的[Clear Voice],然後按 (播放)。**

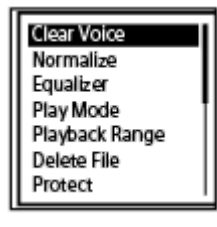

**2 按 (上移)或 (下移)選取[Clear Voice 1]或[Clear Voice 2],然後按 (播放)。**

#### **選單項⽬說明**

您可選取下列其中一個項目:

#### **OFF:**

關閉Clear Voice功能(預設設定)。

#### **Clear Voice 1:**

減少環境噪⾳並調整⼈聲⾳量⾄最佳⼤⼩,使⼈聲更清晰。

#### **Clear Voice 2:**

比[Clear Voice 1]更進一步減少環境噪音,使人聲更加清晰。

#### **注意**

● 使用內建喇叭播放時,或[1] Music]中的檔案正在播放時, Clear Voice功能不會作用。

## **將聲⾳柔弱的錄⾳檔⾳量調整⾄最⾼,使錄⾳聲⾳更清晰(Normalize)**

透過Normalize功能,音訊播放時會提高整體音量( <sup>0</sup>) 至錄音檔的最大音量不會發生失真(扭曲)情形的程度。對於即 使調高音量仍聽不清楚的柔聲錄音檔,這可讓您更容易聽清楚內容。

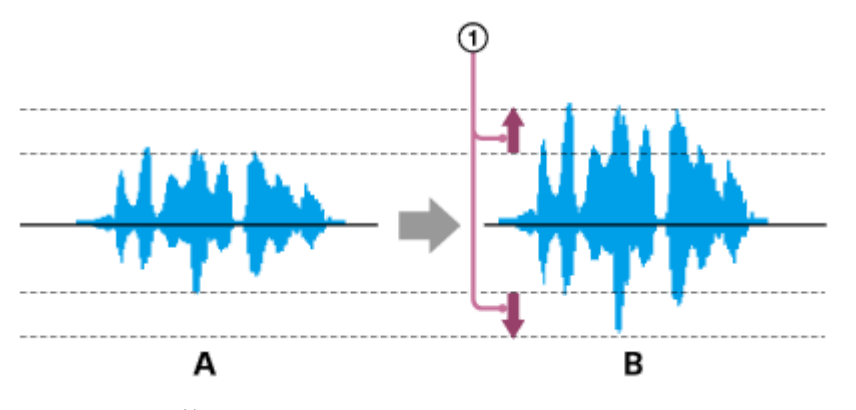

- A:Normalize前
- B:Normalize後

**1 播放處於待機狀態或正在播放時,選取OPTION選單上的[Normalize],然後按 (播放)。**

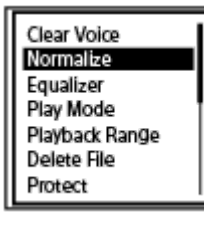

**2 按 (上移)或 (下移)選取[ON]或[OFF],然後按 (播放)。**

#### **選單項⽬說明**

您可選取下列其中一個選單項目:

#### **ON:**

將音量自動提高到不會發生失真(扭曲)情形的程度。

#### **OFF:**

關閉Normalize功能(預設設定)。

#### **注意**

■ Normalize的效果可能視以下檔案狀況而有不同:

- 原本以高音量錄製的檔案

- □以非語音(例如物品掉落聲、笑聲或拍手聲)的高音量聲音錄製的檔案
- ■音量變化極高的檔案
- 對於使用其他製造商的IC錄音機或ICD-UX570 / ICD-UX570F以外的機型錄製的檔案,Normalize功能不會作用。
- 當[ 黑 Music]中的檔案正在播放時 · Normalize功能不會作用 · [Normalize]設定不會出現在OPTION畫面上 ·

## **調整播放速度 – DPC(Digital Pitch Control)功能**

可以將播放速度調整成0.25倍到3.00倍範圍。變更播放速度不會影響播放音訊。透過數位處理功能,檔案能以自然音播 放。

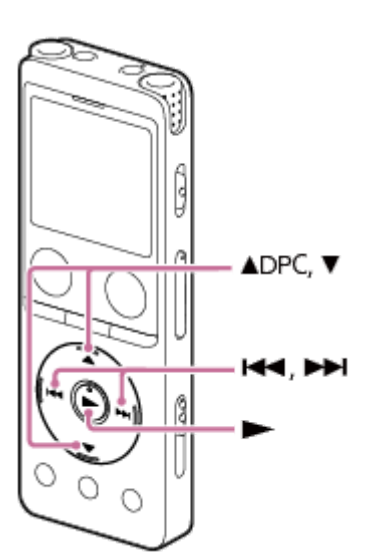

**播放處於待機狀態或正在播放時,按 (上移)/DPC。 1**

DPC設定畫面會隨即顯示。

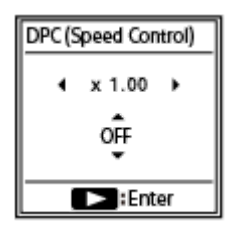

2 按 Ⅰ◀◀ (倒帶/快倒)或 ▶▶Ⅰ (提示/快進)以調整播放速度 <sup>。</sup>

播放速度每按⼀下會減少0.05倍(從x 0.25到x 1.00)。 播放速度每按⼀下會增加0.10倍(從x 1.00到x 3.00)。 播放速度預設為[x 1.00]。

**3 按 (上移)或 (下移)選取[ON]。**

**4 按 (播放)以選取播放速度。**

### **提示**

● 若要恢復正常播放速度,請依步驟3選取[OFF]。

IC錄⾳機 ICD-UX570 / ICD-UX570F

## **選取⾳質設定(Equalizer)**

您可根據音樂類型選取音質設定。您也可以定義音質設定並新增為自訂設定。

**1 播放處於待機狀態或正在播放時,選取OPTION選單上的[Equalizer],然後按 (播放)。**

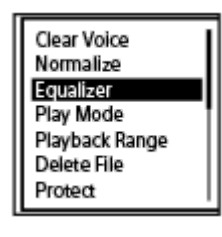

**2 按 (上移)或 (下移)選取想要的⾳質設定,然後按 (播放)。**

#### **選單項⽬說明**

您可選取下列其中一個項目:

#### **OFF:**

關閉Equalizer功能(預設設定)。

## **Excited:**

想要聆聽快節奏音樂來振奮精神並使情緒高昂亢奮,或聆聽音樂來獲得興奮感受時,適合使用此設定。

#### **Relaxed:**

想要在背景播放音樂來保持平靜時(例如,不想被音樂分散注意力或想聽音樂入睡時),適合使用此設定。

#### **Vocal:**

想加強音樂的人聲部分時,適合使用此設定。

#### **Treble Boost:**

想加強音樂的高音部分時,適合使用此設定。

#### **Bass Boost:**

想加強音樂的低音部分時,適合使用此設定。

## **Custom:**

可在5個頻段中定義聲音等級。

#### **注意**

□ 使用內建喇叭進行播放期間, Equalizer功能不會作用。

<span id="page-87-0"></span>IC錄⾳機 ICD-UX570 / ICD-UX570F

## **選取播放模式**

您可選取適合您的需要的播放模式。

**1 播放處於待機狀態或正在播放時,選取OPTION選單上的[Play Mode],然後按 (播放)。**

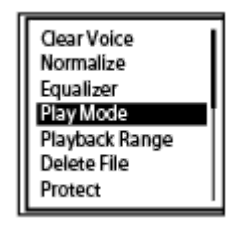

● 按▲ (上移)或▼ (下移)選取播放模式,然後按▶ (播放)。

#### **選單項⽬說明**

您可選取下列其中一個項目:

**Normal:** 逐一播放指定範圍內的檔案 ( 預設設定 ) 。

 **Repeat:** C. 重複播放指定範圍內的檔案。

 $\mathbf{1}$  **1 File Play:** 播放目前檔案至結束為止。

 **1 File Repeat:**

重複播放⽬前檔案。 Ċ  **Shuffle:**

隨機播放指定範圍內的檔案。

 **Shuffle Repeat:** 隨機重複播放指定範圍內的檔案。

#### **相關主題**

**有[指定要重複播放的段落\(](#page-88-0)A-B重播)** 

■ 重複播放目前檔案 (按住重播)

#### <span id="page-88-0"></span>IC錄⾳機 ICD-UX570 / ICD-UX570F

## **指定要重複播放的段落(A-B重播)**

您可在檔案中指定開始點A和結束點B,即可重複播放指定點之間的段落。

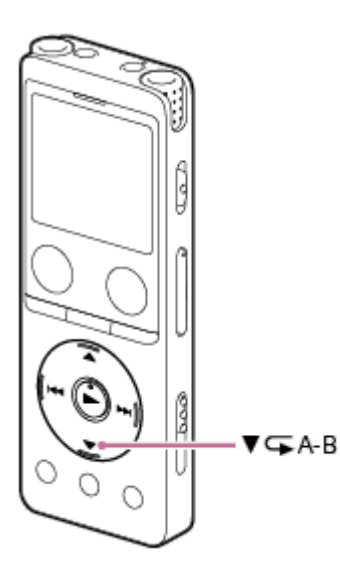

播放處於待機狀態或正在播放時,按▼ (下移 ) / ⊊ A-B ( A-B重播 ) 指定開始點A 。 [A-B B?]會出現在顯示視窗上。 **1**

2) 再次按 ▼ (下移)/ C A-B(A-B重播) · 即可指定結束點B ·

[△A-B](A-B重播)會顯示,且指定的段落會重複播放。

#### **注意**

- 播放處於待機狀態時,您無法指定同一點作為開始點A和結束點B。指定結束點B會取消指定的開始點A。
- ■當A-B重播功能正在使用時,您無法開啟按住重播功能。
- 處於時間跳躍模式時,您無法使用A-B重播。

#### 提示

- 若要取消A-B重播功能,並恢復正常播放,請再次按▼ (下移 ) / ⊊ A-B ( A-B重播 ) 。
- 若要變更A-B重播的指定段落,請恢復正常播放,然後重複步驟1和2。

#### **相關主題**

- [選取播放模式](#page-87-0)
- 重複播放目前檔案 (按住重播)

<span id="page-89-0"></span>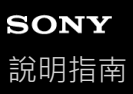

## **重複播放⽬前檔案(按住重播)**

您可利用簡單的操作重複播放目前的檔案。

1) 在播放期間 · 按住 ▶ (播放) <sup>。</sup>

● 1 會顯示在播放畫面上,目前檔案會重複播放。

### **注意**

■ 當A-B重播功能或時間跳躍功能正在使用時,您無法開啟按住重播功能。

### 提示

- 若要取消按住重播功能,並恢復正常播放,請按下 ▶ (播放 ) 或 STOP。
- **高IC**錄音機處於特定播放模式時,您可開啟按住重播功能。

#### **相關主題**

**有[指定要重複播放的段落\(](#page-88-0)A-B重播)** 

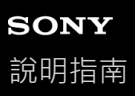

### **在已儲存檔案清單中指定播放範圍**

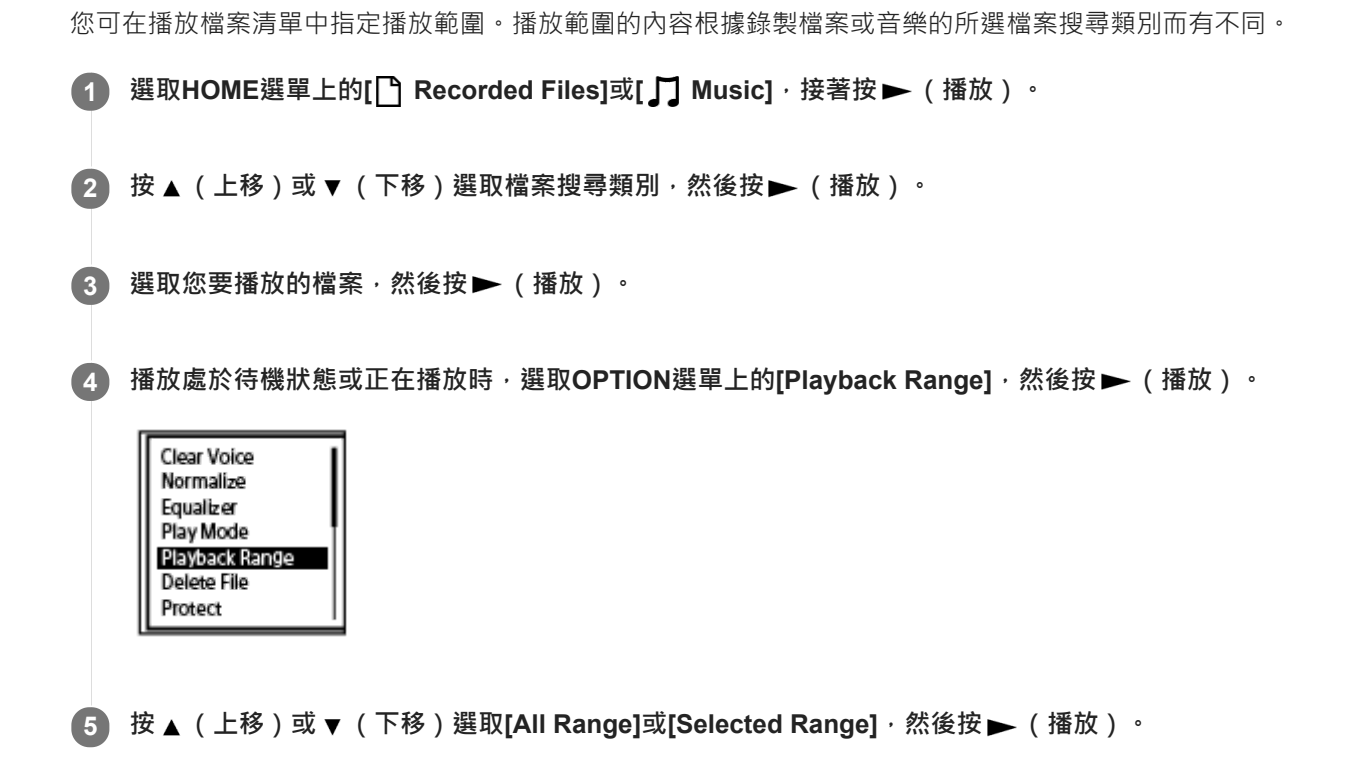

#### **選單項⽬說明**

您可選取下列其中一個項目:

#### **All Range:**

播放屬於您在[1 Recorded Files]或[1 Music]中選取之檔案搜尋類別的所有檔案。

#### **Selected Range:**

播放資料夾中包含的所有檔案 ( 錄音日期、錄音場景、演出者姓名、專輯標題等) , 包含目前播放檔案 ( 預設設定 ) 。 選取[ C Selected Range]會在播放畫面上顯示資料夾圖示。

#### **相關主題**

[選取檔案](#page-79-0)

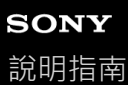

## **聆聽⾼⾳量聲⾳**

内建喇叭主要用於檢查錄製的音訊檔案。如果發現音量不夠大或聽不清楚內容,請使用耳機(未隨附)或主動式喇叭(未 隨附)。

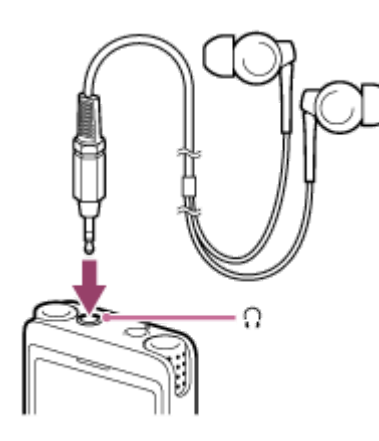

- 使用耳機: 將耳機連接到 Ω (耳機)插孔。
- 使用外部喇叭: 將主動式喇叭連接到 Ω (耳機) 插孔。
- **注意**
- □ 將耳機或主動式喇叭連接到IC錄音機會停用內建喇叭。

#### <span id="page-92-0"></span>IC錄⾳機 ICD-UX570 / ICD-UX570F

## **向前/向後搜尋(提⽰/倒帶)**

若要找到要開始播放的點,請在播放處於待機狀態或正在播放時向前或向後搜尋。

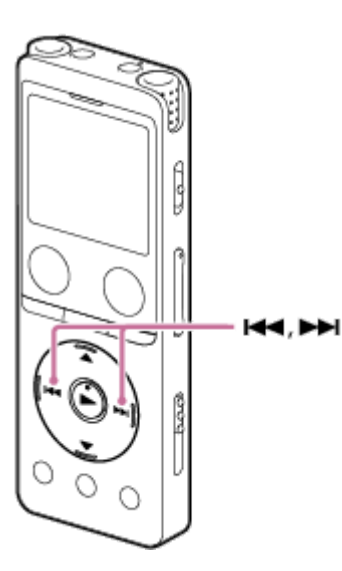

向前搜尋(提⽰): 播放處於待機狀態或正在播放時,按住▶▶ (提示/快進)並在您要恢復播放的點放開按鈕。

向後搜尋(倒帶): 播放處於待機狀態或正在播放時,按住 144 (倒帶/快倒)並在您要恢復播放的點放開按鈕。

向前或向後搜尋的開始速度較慢,方便您逐字查看檔案。如果繼續按住任一按鈕,將會以更快的速度繼續向前或向後搜 尋。

### **相關主題**

**· 向前/向後跳轉固定秒數 (Easy Search)** 

## **快速找到所需的錄⾳部分(Time Jump)**

透過時間跳躍功能,您可將每個檔案的總播放時間移至10個分割位置的其中1個。 您可在⻑錄製檔案中快速找到所需的部分。

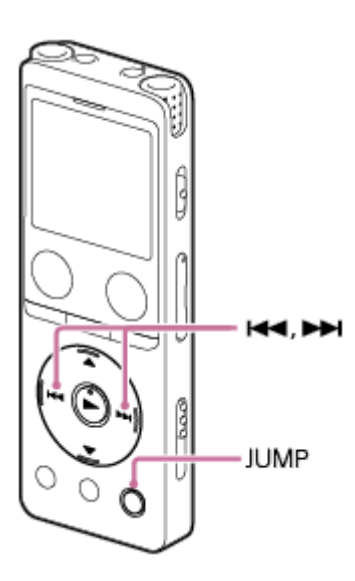

**1**

**在播放期間,按JUMP。**

IC錄⾳機進入時間跳躍模式。 播放列分割成10個位置。 目前位置以10%為單位顯示於播放列的左上方。

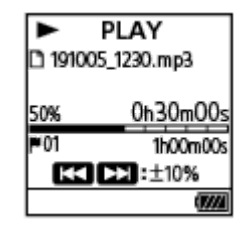

**按 (倒帶/快倒)或 (提⽰/快進)。 2**

▶▶ (提示/快進):檔案的播放位置以總播放時間的10%為單位向前跳轉。 ■ (倒帶/快倒):檔案的播放位置以總播放時間的10%為單位向後跳轉。 時間跳躍模式可在1個檔案中使用。

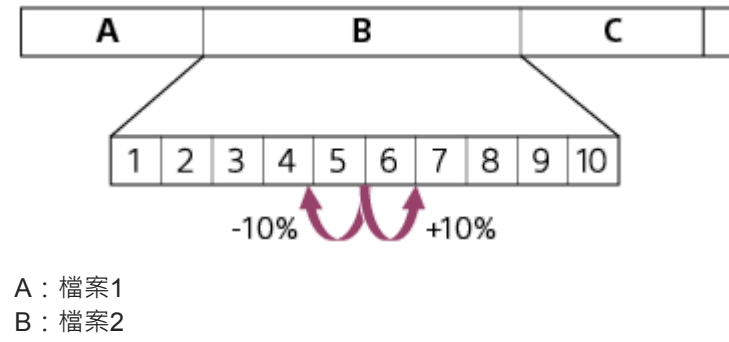

C:檔案3

**再次按JUMP可恢復正常播放。**

### **注意 3**

- 在時間跳躍模式中,您無法移至下一個或上一個檔案。按下JUMP進入正常播放模式。
- 無法在不到1秒的檔案中執行時間跳躍。
- 處於時間跳躍模式時,您無法使用A-B重播功能或按住重播功能。

#### 提示

- 如果以10%為單位向前或向後跳轉時遇到曲目標記,IC錄音機會移至該曲目標記的位置。
- 。 如果在處於時間跳躍模式時按住 14◀ ( 倒帶/快倒 ) 或 ▶▶ ( 提示/快進 ) · 1◀◀ ( 倒帶/快倒 ) 會向後搜尋 ( 倒帶 ) · ▶▶ ( 提示/ 快進)則會向前搜尋(提示)。

#### **相關主題**

向前/[向後搜尋\(提⽰](#page-92-0)/倒帶)

<span id="page-95-0"></span>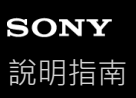

# **向前/向後跳轉固定秒數(Easy Search)**

透過Easy Search功能,您可在播放期間或處於待機狀態時,以10秒為單位向前跳轉,或以3秒為單位向後跳轉。您可立即 查看聽不清楚的部分及跳過不需要的部分,便於學習語言或做會議記錄。

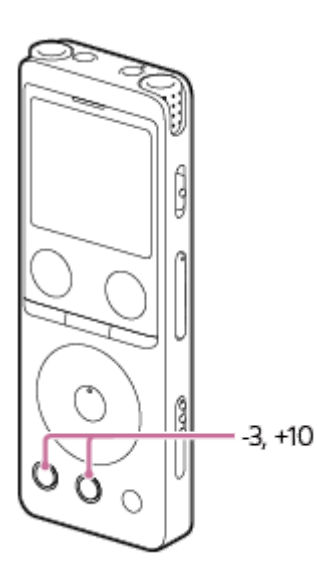

**在播放期間,按EASY SEARCH(SEC)。**

按EASY SEARCH(SEC) +10以10秒為單位向前跳轉。 按EASY SEARCH(SEC) -3以3秒為單位向後跳轉。

### 提示

**1**

● 按住EASY SEARCH(SEC)可連續向前或向後跳轉。

#### **相關主題**

向前/[向後搜尋\(提⽰](#page-92-0)/倒帶)

## <span id="page-96-0"></span>**SONY**

[說明指南](#page-0-0)

IC錄⾳機 ICD-UX570 / ICD-UX570F

### **刪除檔案**

您可選取並刪除檔案。

#### **注意**

■ 刪除檔案後,您將無法還原檔案。

#### **1 選取要刪除的檔案。**

**選取OPTION選單上的[Delete File],接著按 (播放)。 2**

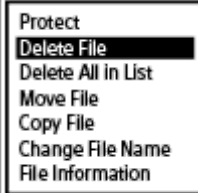

[Delete?]會隨即顯⽰,並播放指定的檔案以供確認。

**按 (上移)或 (下移)選取[Yes],然後按 (播放)。 3**

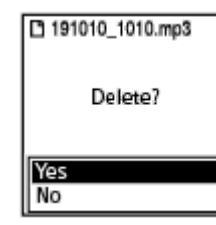

顯示視窗中顯示[Please Wait], 所選檔案將被刪除。

#### **注意**

● 您無法刪除受保護的檔案。若要刪除受保護的檔案,請先解除檔案保護, 然後再刪除檔案。如需解除保護的詳細說明,請參閱保護 檔案。

#### **提示**

- 若要取消刪除程序,請依步驟3選取[No],然後按▶ (播放)。
- 若要刪除檔案的某部分,請先將檔案分為兩個檔案、選取您要刪除的檔案,然後進行步驟2和3。如需分割檔案的詳細說明,請參閱 [在播放點上分割檔案。](#page-110-0)

### **相關主題**

### [選取檔案](#page-79-0)

[在搜尋資料夾或清單中刪除所有檔案](#page-98-0)

[刪除資料夾](#page-99-0)

<span id="page-98-0"></span>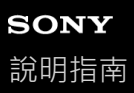

### **在搜尋資料夾或清單中刪除所有檔案**

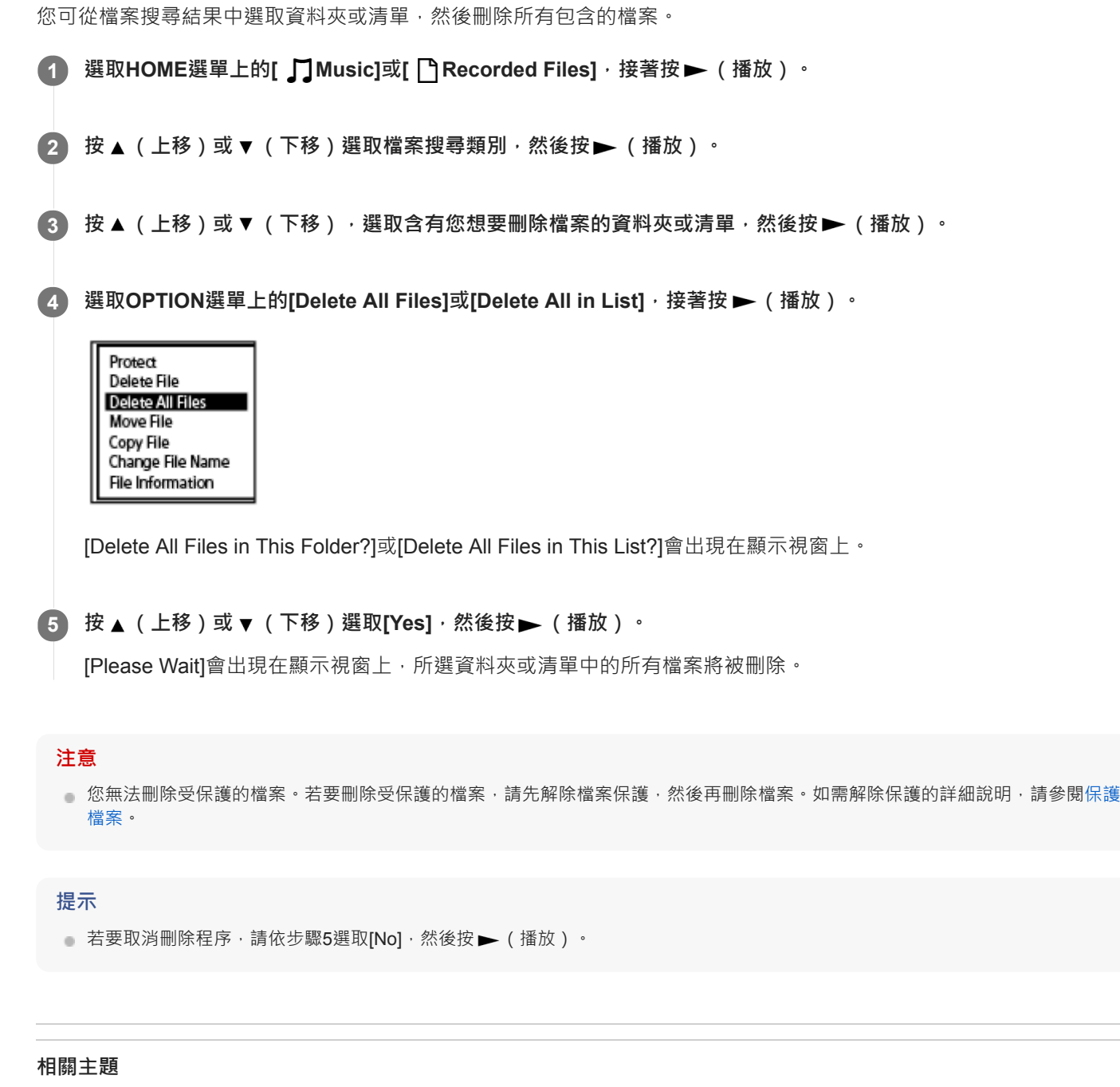

- [刪除檔案](#page-96-0)
- [刪除資料夾](#page-99-0)

<span id="page-99-0"></span>IC錄⾳機 ICD-UX570 / ICD-UX570F

### **刪除資料夾**

您可選取並刪除資料夾。

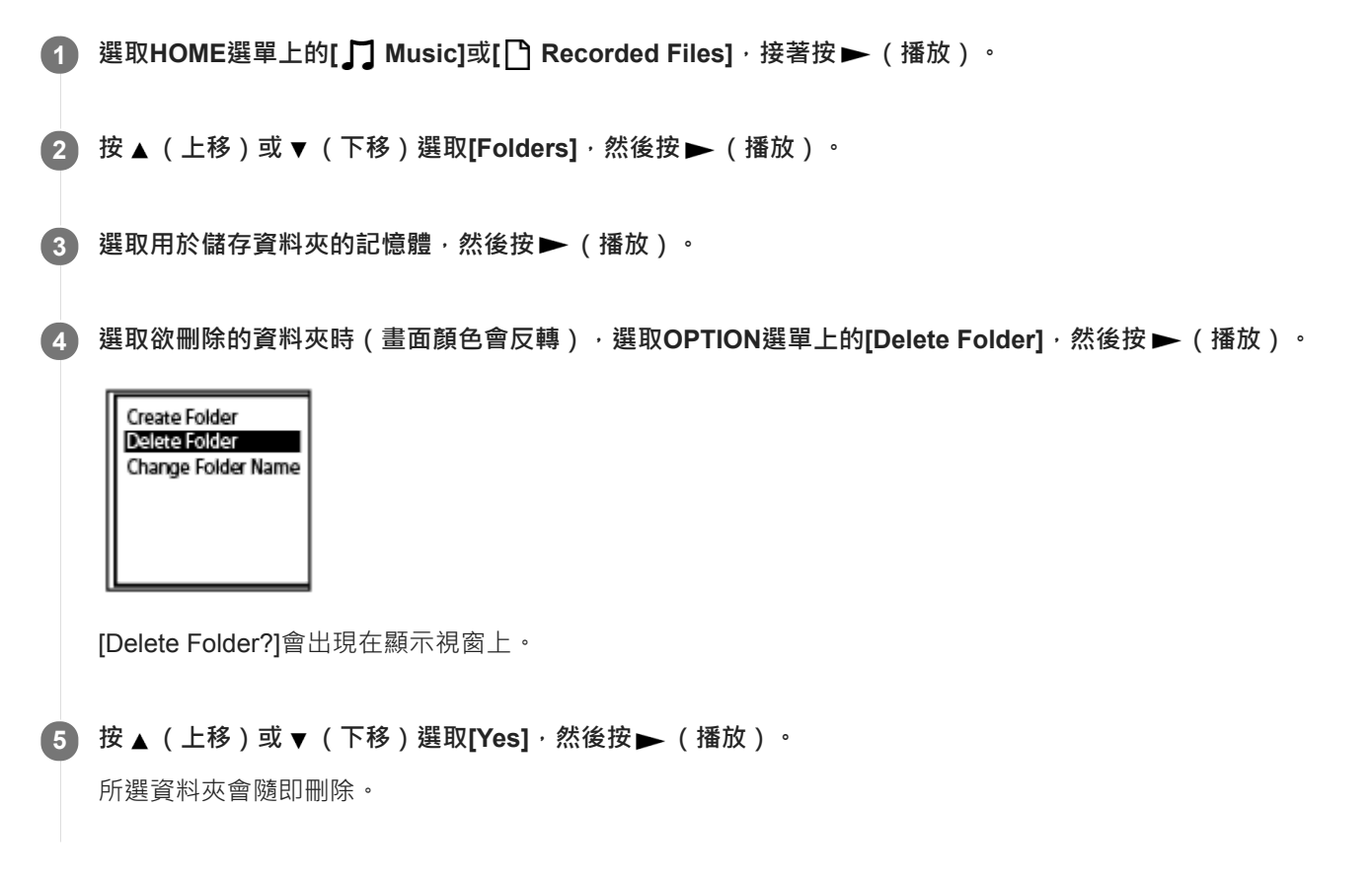

如果所選資料夾包含檔案,[Delete All Files in This Folder?]會隨即顯示。按 ▲(上移)或 ▼(下移)選取[Yes],然後按 ▶ (播放)刪除資料夾及其檔案。如果所選資料夾包含子資料夾,您無法刪除子資料夾及其檔案。

#### **注意**

○ 如果所選資料夾包含受保護的檔案 • 任何刪除資料夾的嘗試都只會刪除未受保護的檔案 • 而該資料夾及受保護的檔案則不會被刪 除。請先解除這類檔案的保護,然後再刪除資料夾。如需解除保護的詳細說明,請參[閱保護檔案](#page-117-0)。

#### 提示

- 若要取消刪除程序,請依步驟5選取[No],然後按 ▶ (播放)。
- 如果刪除錄製檔案的目前儲存資料夾, [Switch Recording Folder]會出現在顯示視窗上,且[FOLDER01] (預設儲存資料夾)會被指 派為錄製檔案的新儲存資料夾。
- 如果刪除錄製檔案的所有儲存資料夾, [No Folders Creating New Recording Folder]會出現在顯示視窗上且會自動建立 [FOLDER01]。

#### **相關主題**

- [刪除檔案](#page-96-0)
- [在搜尋資料夾或清單中刪除所有檔案](#page-98-0)

<span id="page-101-0"></span>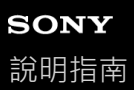

### **將檔案移到不同的資料夾**

您可選取檔案並將其移到其他資料夾。

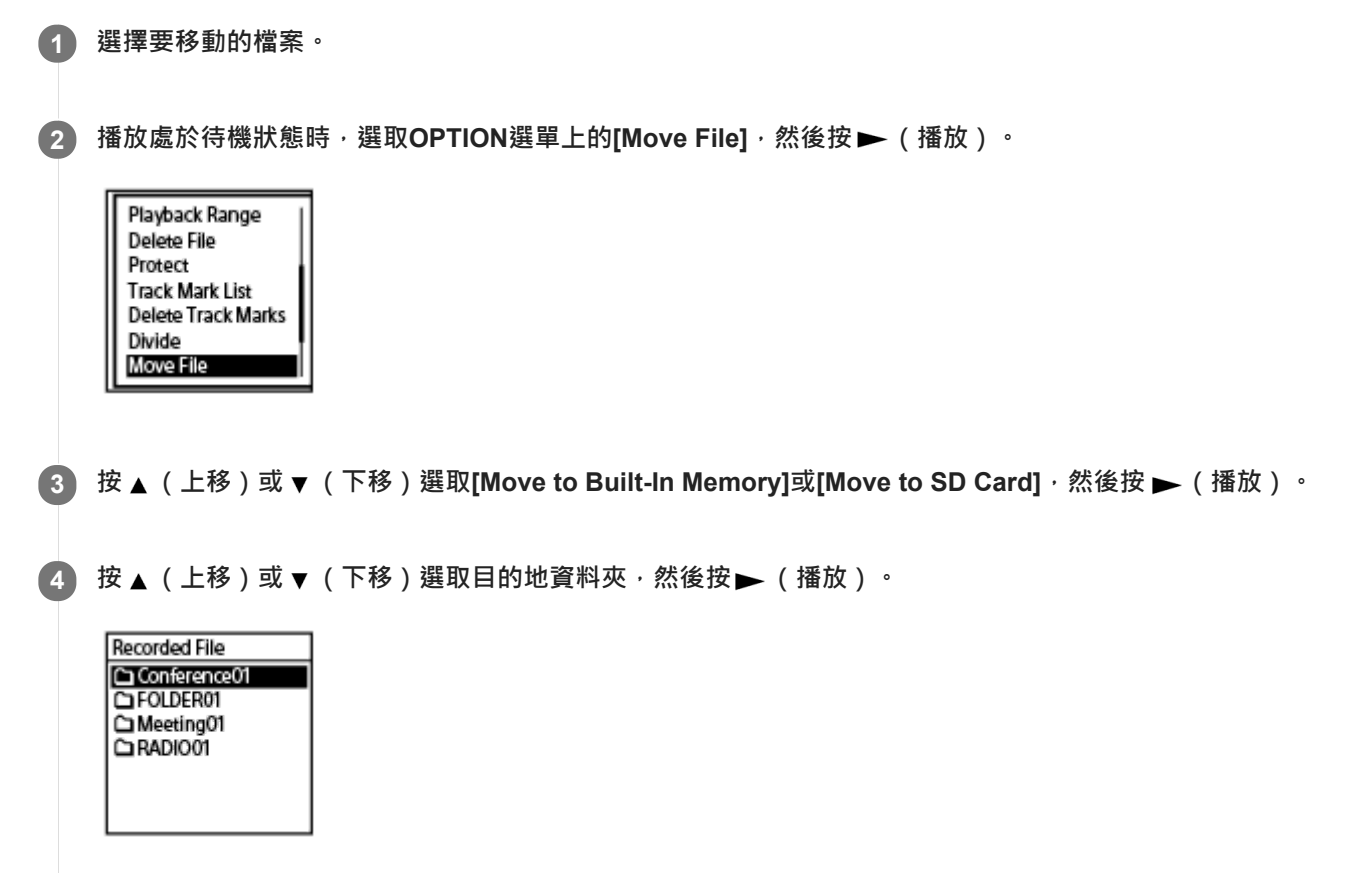

[Please Wait]會出現,檔案將從來源資料夾移至目的地資料夾。 將檔案移到其他資料夾時,先前資料夾的原始檔案將被刪除。

#### **注意**

- 您無法移動受保護的檔案。若要移動檔案,請先解除保護,然後移動檔案。如需解除保護的詳細說明,請參[閱保護檔案。](#page-117-0)
- 您無法移動音樂檔案。

#### **相關主題**

- [選取檔案](#page-79-0)
- [將檔案複製到不同的資料夾](#page-102-0)

<span id="page-102-0"></span>IC錄⾳機 ICD-UX570 / ICD-UX570F

### **將檔案複製到不同的資料夾**

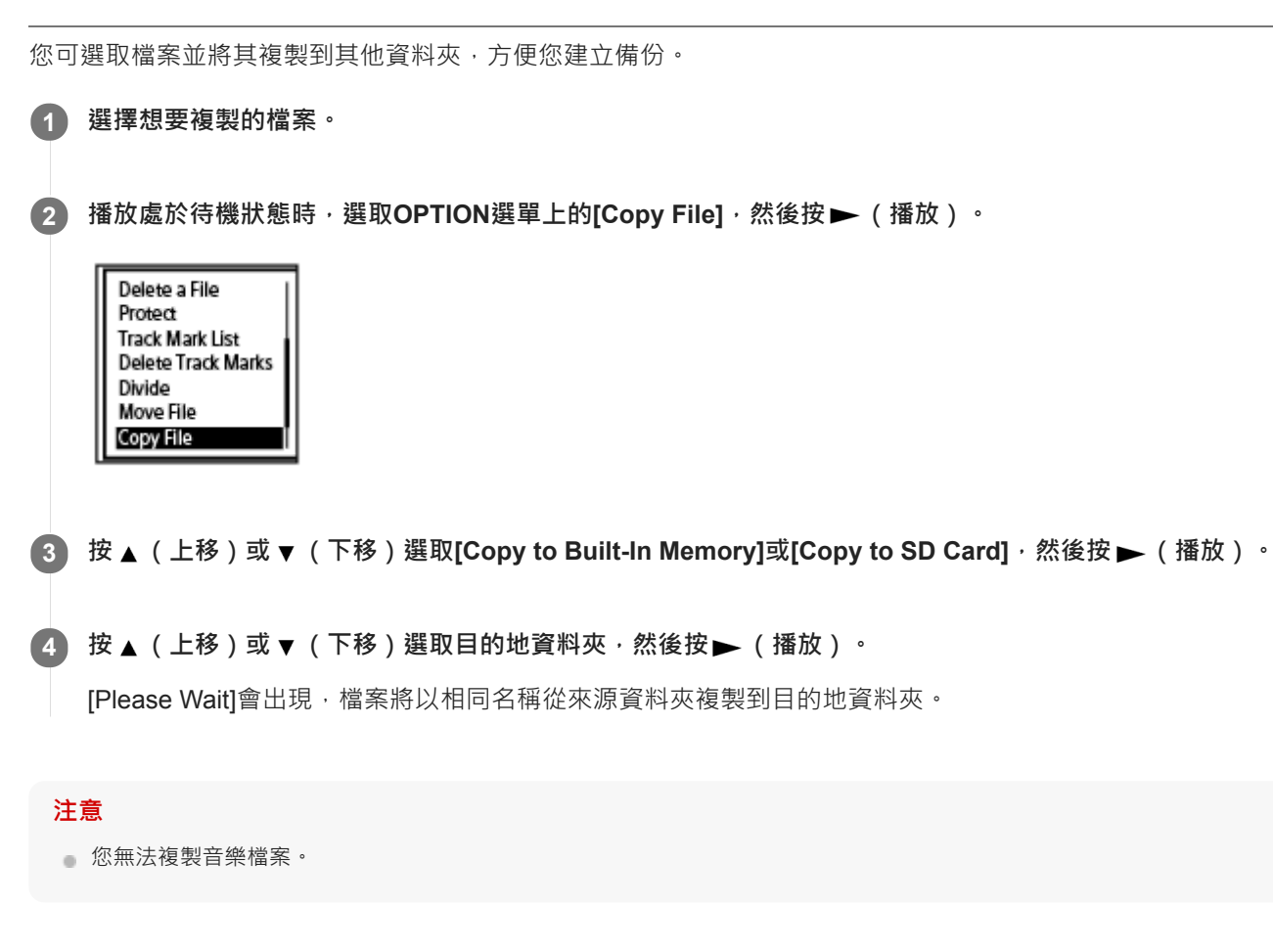

### **相關主題**

- [選取檔案](#page-79-0)
- [將檔案移到不同的資料夾](#page-101-0)

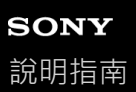

# **建立資料夾**

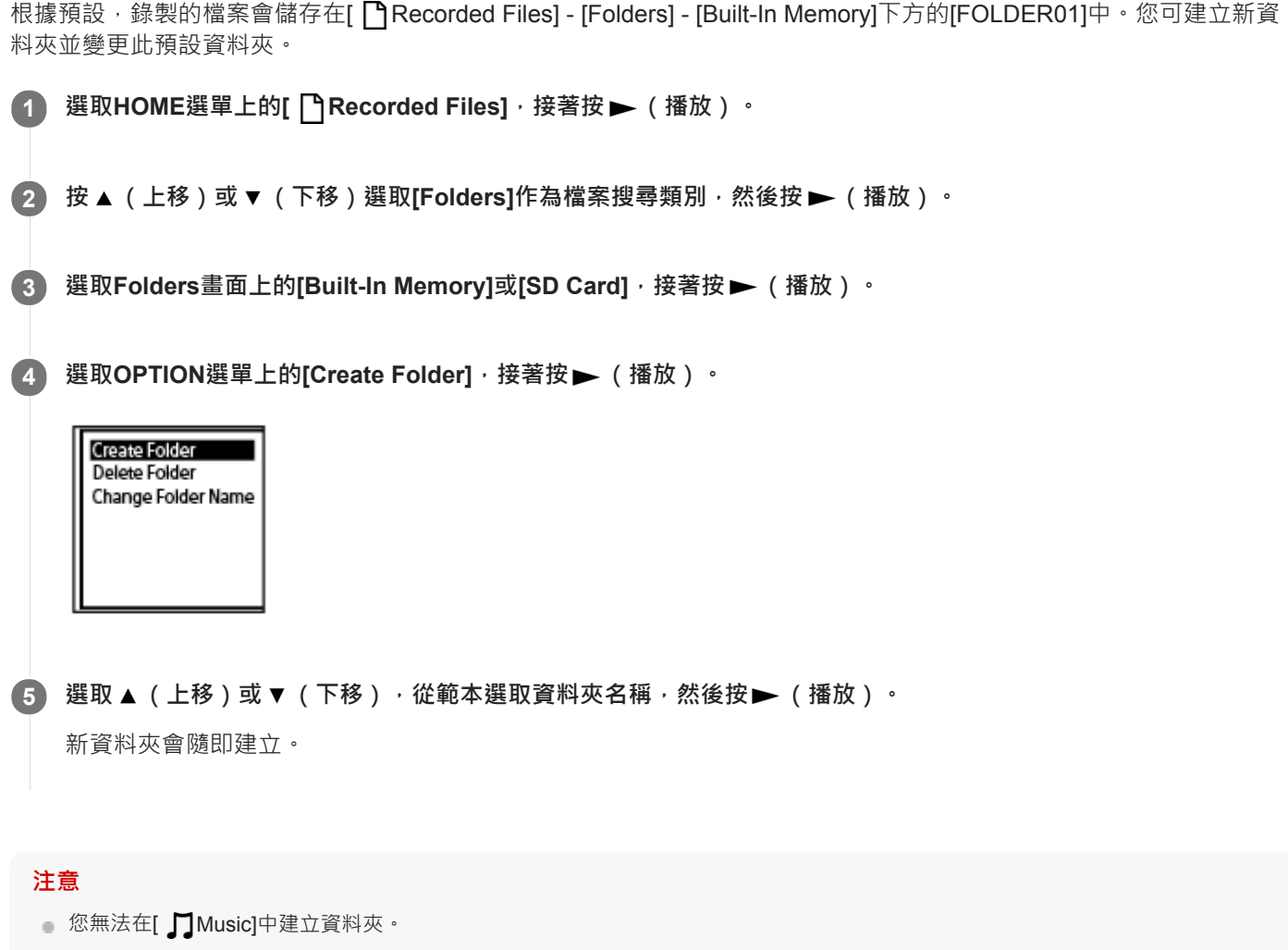

<span id="page-104-0"></span>IC錄⾳機 ICD-UX570 / ICD-UX570F

### **新增曲⽬標記**

在稍後想要分割檔案或想在播放中尋找的點,您可新增曲目標記。每個檔案最多可以新增98個曲目標記。

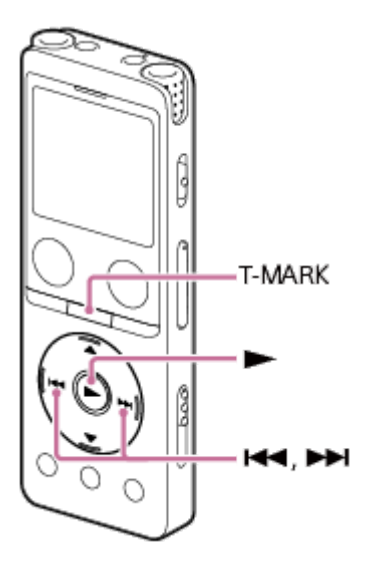

**1**

錄音期間或待機時,或期間或待機時,在您想新增曲目標記的點按T-MARK。

■ (曲目標記) 指示燈會閃爍3次, 之後曲目標記便新增完成。

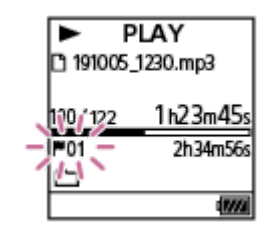

#### **注意**

○ 您無法將曲目標記新增至受保護的檔案。若要將曲目標記新增至受保護的檔案,請先解除檔案保護,然後新增曲目標記。如需解除 保護的詳細說明,請參閱[保護檔案。](#page-117-0)

#### 提示

- 。 若要找出曲目標記 · 並從該曲目標記開始播放 · 請在播放處於待機狀態或正在播放時按 14◀(倒帶/快倒)或 ▶▶(提示/快進) 。 播放處於待機狀態時, 等待♥(曲目標記)指示燈閃爍一次, 然後按▶ (播放)開始播放。
- 當HOME選單出現在顯示視窗上時, 按T-MARK仍可在以下情況新增曲目標記:

錄⾳期間或暫停。

播放期間或處於待機狀態。

↑ 若要命名曲目標記,請使用專用軟體(Sound Organizer 2)。不過,IC錄音機的顯示視窗上最多只能顯示曲目標記名稱的前16個 字元。

#### **相關主題**

- [⾃動新增曲⽬標記](#page-106-0)
- [刪除曲⽬標記](#page-107-0)

<span id="page-106-0"></span>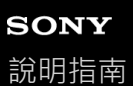

## **⾃動新增曲⽬標記**

正常錄音或FM錄音時,您可在指定間隔自動新增曲目標記。

1) 選取HOME選單中的[ ✿ Settings] - [Recording Settings] - [Auto Track Marks] <sup>,</sup> 接著按▶ (播放) <sup>。</sup>

錄製FM收音機廣播(僅限ICD-UX570F)時,選取HOME選單中的[ <u><</u> Settings] - [FM Radio Settings] - [Auto Track Marks(FM Radio)]。

**Recording Settings** Focused/Wide Ext. Input Setting Recording Filter Cross-Memory REC VOR SYNC REC **Auto Track Marks** 

**2 按 (上移)或 (下移)選取[Interval],然後按 (播放)。**

**按 (上移)或 (下移)選取間隔⻑度,然後按 (播放)。 3**

您可選取[5 Min](預設設定)、[10 Min]、[15 Min]或[30 Min]。 Auto Track Marks功能開啟。

**按 (上移)或 (下移)選取[Time Stamps],然後按[Time Stamps On]。 4**

曲目標記自動新增時,時間戳記會新增至曲目標記。 如果在進行長時間錄音 (例如錄製長時間的談話)前設定[Auto Track Marks], 由於您可參考時間戳記,因此這有助 於在播放中找到所需的曲目標記。 您可在OPTION選單上選取[Track Mark List], 即可檢視檔案中的所有曲目標記。

**5 按住BACK/HOME返回HOME選單。**

#### **提示**

- **看要取消Auto Track Marks**功能設定程序,請依步驟2選取[OFF]。
- 當Auto Track Marks功能開啟時,您仍可在錄音期間按T-MARK,以在任何點新增曲目標記。

#### **相關主題**

- 新增曲目標記
- [刪除曲⽬標記](#page-107-0)
- □ 使用曲目標記清單找到播放點 ( Track Mark List )

### <span id="page-107-0"></span>**刪除曲⽬標記**

您可刪除停⽌播放點之前的最近曲⽬標記。

**1 選取您要刪除曲⽬標記的檔案。**

**2** 播放檔案,並在您要刪除曲目標記之後的點停止播放。

**選取OPTION選單中的[Delete Track Marks] - [This Track Mark],接著按 (播放)。 3**

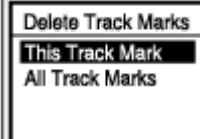

[Delete Track Mark?]會出現在顯示視窗上。

**按 (上移)或 (下移)選取[Yes],然後按 (播放)。 4**

[Please Wait]會出現在顯示視窗上,所選的曲目標記將被刪除。

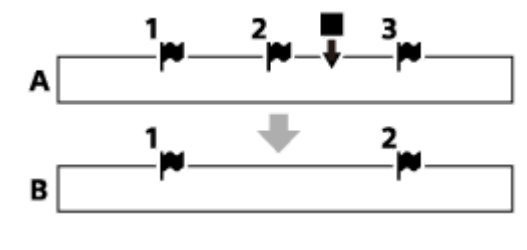

A. 刪除曲目標記之前: ■ (停止) 指示您要停止播放的點。

B. 刪除曲目標記之後: 在您停止播放點之前的最近曲目標記將被刪除。

#### **注意**

● 您無法從受保護的檔案刪除曲目標記。若要從受保護的檔案刪除曲目標記,請先解除檔案保護,然後刪除曲目標記。如需解除保護 的詳細說明,請參閱[保護檔案。](#page-117-0)

● 錄音處於待機狀態時,您無法使用OPTION選單刪除曲目標記。使用HOME選單選取含有您要刪除之曲目標記的檔案。

#### 提示

● 若要取消刪除程序,請依步驟4選取[No],然後按 ▶ (播放)。

#### **相關主題**

- [選取檔案](#page-79-0)
- ■一次刪除所選檔案中的所有曲目標記
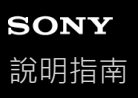

# **⼀次刪除所選檔案中的所有曲⽬標記**

您可刪除所選檔案的所有曲目標記。

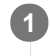

#### **1 選擇要刪除曲⽬標記的檔案。**

**選取OPTION選單中的[Delete Track Marks] - [All Track Marks],接著按 (播放)。 2**

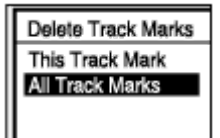

[Delete All Track Marks?]會出現在顯示視窗上。

**按 (上移)或 (下移)選取[Yes],然後按 (播放)。 3**

[Please Wait]會顯示,所有的曲目標記將被一次刪除。

#### **注意**

- 您無法從受保護的檔案刪除曲目標記。若要從受保護的檔案刪除曲目標記,請先解除檔案保護,然後刪除曲目標記。如需解除保護 的詳細說明,請參閱[保護檔案。](#page-117-0)
- 錄音處於待機狀態時,您無法刪除曲目標記。使用HOME選單選取含有您要刪除之曲目標記的檔案。

#### **提示**

● 若要取消刪除程序,請依步驟3選取[No],然後按 ▶ (播放)。

#### **相關主題**

- [選取檔案](#page-79-0)
- [刪除曲⽬標記](#page-107-0)

<span id="page-110-0"></span>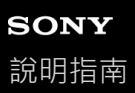

### **在播放點上分割檔案**

可以在播放處於待機狀態時分割檔案,該檔案會被一分為二,且新的檔案編號會新增到被分割檔案的名稱。分割檔案可讓 您在長錄製檔案(例如會議錄音)中輕鬆找到要開始播放的點。您可進一步分割任一分割檔案。

1 選取您要分割的檔案,然後播放檔案並在您要分割檔案的點停止播放。

**2 選取OPTION選單中的[Divide] - [Current Position],接著按 (播放)。**

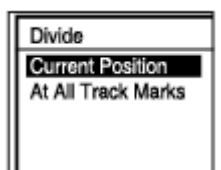

3) 在預覽畫面上,確定分割點是您要的位置,然後按 <del>▶</del> (播放)。

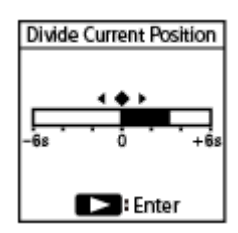

[Divide at Current Stop Position?]會出現在顯示視窗上。

#### **按 (上移)或 (下移)選取[Yes],然後按 (播放)。 4**

[Please Wait]會出現,分割後的檔案將以序號作為名稱結尾([01]為第一部分,[02]為第二部分)。

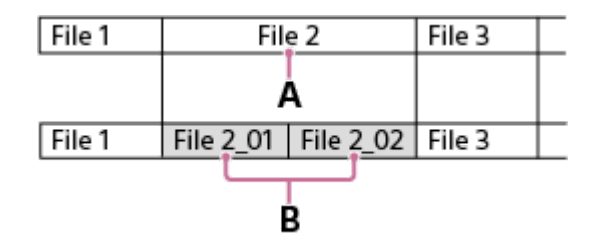

A. 分割點

B. 分割檔案的檔案名稱都會加上附有序號的名稱結尾([01]為第一部分, [02]為第二部分)。

#### **注意**

- 當檔案正在播放時,您無法分割檔案。
- ↑ [您無法分割受保護的檔案。若要分割受保護的檔案,請先解除檔案保護,然後再分割檔案。如需解除保護的詳細說明,請參閱保護](#page-117-0) 檔案。
- 若要取消分割程序,請依步驟4選取[No],然後按 ▶ ( 播放 ) 。
- **6 您無法在IC錄音機上合併分割的檔案。** [Sound Organizer 2]可用於分割及合併檔案。
- 來源檔案開頭或結尾附近的曲目標記可能無法用於分割,而會保留在分割檔案中。

#### **相關主題**

- [選取檔案](#page-79-0)
- [在所有的曲⽬標記點上分割檔案](#page-112-0)

<span id="page-112-0"></span>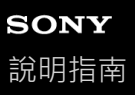

# **在所有的曲⽬標記點上分割檔案**

您可在所有曲⽬標記點上分割檔案。

**1 選取您要分割的檔案。**

**播放處於待機狀態時,選取OPTION選單中的[Divide] - [At All Track Marks],然後按 (播放)。 2**

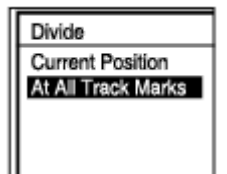

[Divide at All Track Marks?]會出現在顯示視窗上。

#### **按 (上移)或 (下移)選取[Yes],然後按 (播放)。 3**

[Please Wait]會出現,檔案將會在所有曲目標記點分割並刪除所有曲目標記。分割後的檔案將以序號作為名稱結尾 ([\_01]、[\_02],依此類推)。

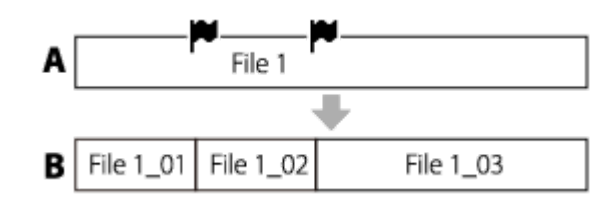

A. 分割檔案之前: | (曲目標記圖示) 指示曲目標記點。

B. 清除曲目標記之後:檔案會在所有曲目標記點分割,且分割後的檔案將以序號作為名稱結尾([01]、[02],依此 類推)。

#### **注意**

- 當檔案正在播放時,您無法分割檔案。
- 您無法分割受保護的檔案。若要分割受保護的檔案‧請先解除檔案保護﹐然後再分割檔案。如需解除保護的詳細說明‧請參閱保護 檔案。
- 來源檔案開頭或結尾附近的曲目標記可能無法用於分割,而會保留在分割檔案中。

#### **提示**

● 若要取消分割程序,請依步驟3選取[No],然後按▶ (播放)。

#### **相關主題**

[選取檔案](#page-79-0)

[在播放點上分割檔案](#page-110-0)

<span id="page-114-0"></span>IC錄⾳機 ICD-UX570 / ICD-UX570F

### **變更資料夾名稱**

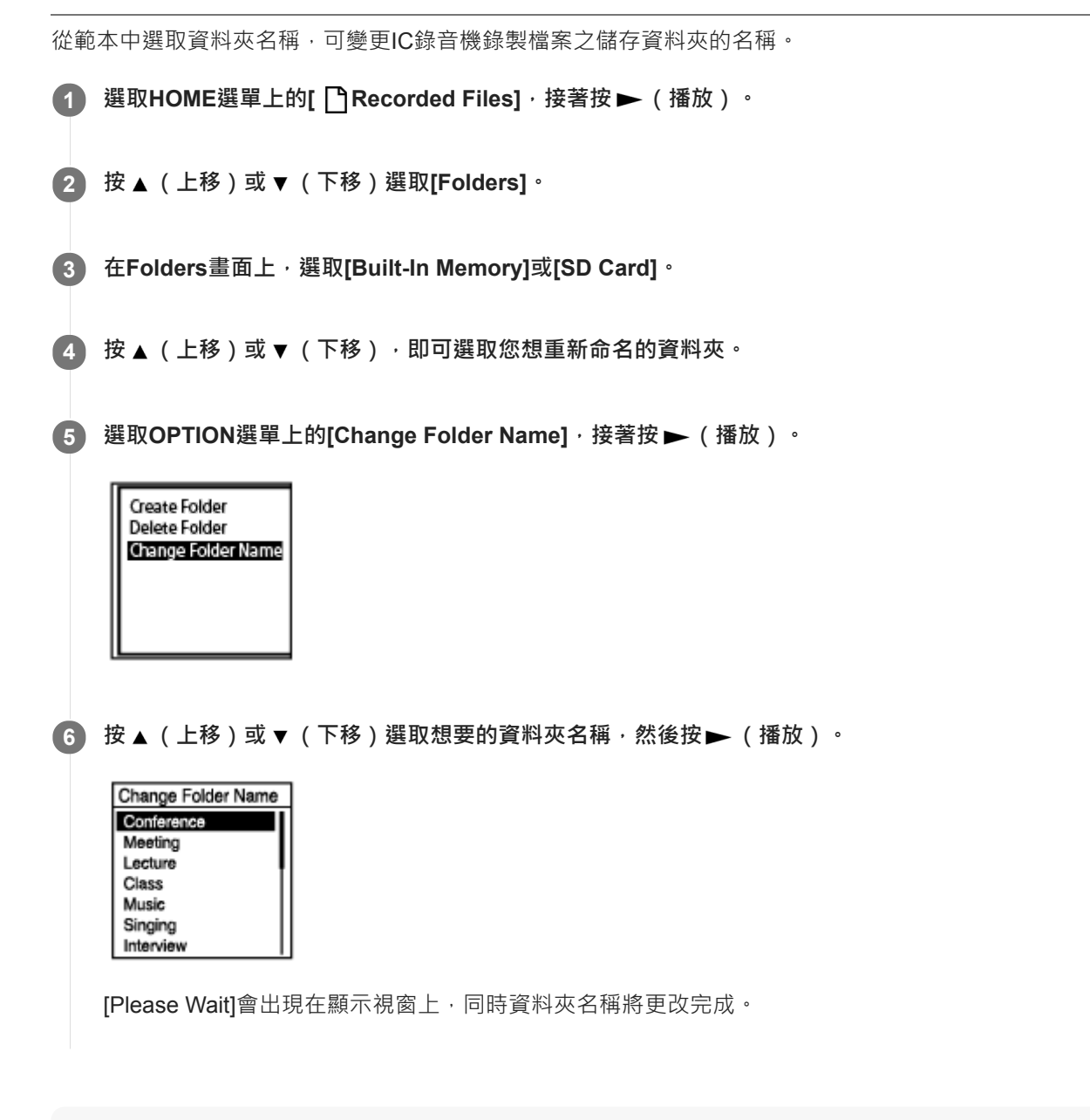

### **注意**

■ 您無法在[1] Music]中變更資料夾的名稱。

### **提示**

● 序號(01至10)永遠添加至每個資料夾名稱結尾。如果您選取已經存在的資料夾名稱,則其他相同名稱的資料夾將以序號作為名稱 結尾 (02至10)。

<span id="page-116-0"></span>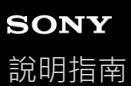

### **變更檔案名稱**

您可在HOME選單的[ TRecorded Files]下方變更已儲存檔案的名稱,方法是新增其中一個前置詞範本。

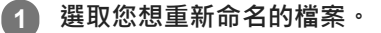

**2 播放處於待機狀態時,選取OPTION選單上的[Change File Name],然後按 (播放)。**

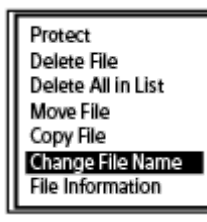

3) 按 ▲(上移)或 ▼ (下移)選取想要的前置詞<sup>,</sup>然後按 ▶ (播放) <sup>。</sup>

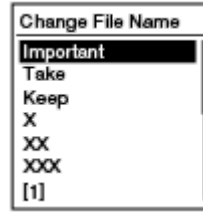

[Please Wait]會出現在顯示視窗上,選取的前置詞和底線(\_)將會加入檔案名稱。 範例([Important]會加入檔案191010\_1010.mp3): Important\_191010\_1010.mp3

**注意**

- **您無法變更受保護的檔案名稱。若要變更受保護檔案的名稱,請先解除檔案保護,然後再變更名稱。如需解除保護的詳細說明,請** 參[閱保護檔案](#page-117-0)。
- 您無法在[J] Music]中變更檔案的名稱。

#### **相關主題**

[變更資料夾名稱](#page-114-0)

<span id="page-117-0"></span>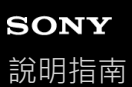

### **保護檔案**

若要防止檔案被意外刪除或編輯,可對重要的檔案施加保護。受保護的檔案會以d(保護)指示燈加以標記,並被視為無 法刪除或編輯的唯讀檔案。

**1 選取您想保護的檔案。**

**播放處於待機狀態時,選取OPTION選單上的[Protect],然後按 (播放)。 2**

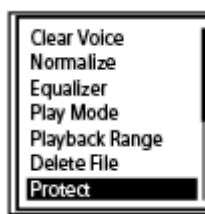

[Please Wait]和[Protected]會依序出現在顯示視窗上,且檔案會受保護。 當您播放受保護的檔案時, ∩(保護)指示燈會出現在播放畫面上。

### 提示

● 若要解除檔案保護,請選取受保護的檔案,然後在步驟2中選取[Do Not Protect]。

#### **相關主題**

[選取檔案](#page-79-0)

<span id="page-118-0"></span>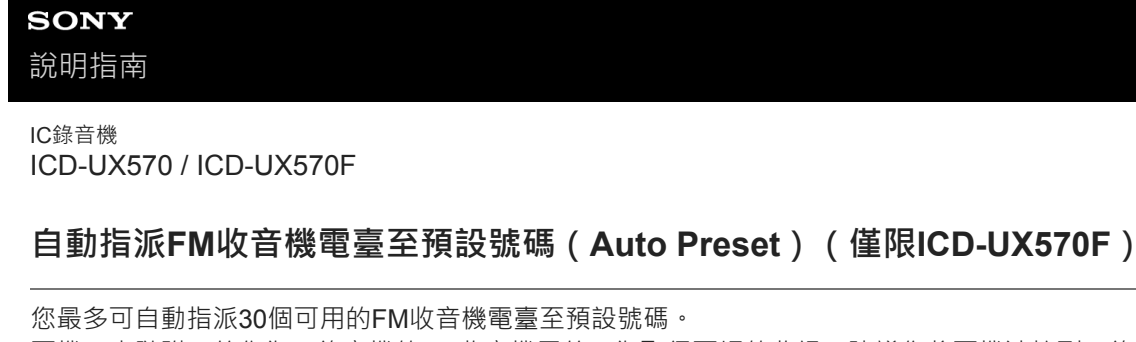

您最多可自動指派30個可用的FM收音機電臺至預設號碼。 耳機(未隨附)線作為IC錄音機的FM收音機天線。為取得更好的收訊,建議您將耳機連接到IC錄音機上的 C (耳機)插 孔,並盡可能延長耳機線。

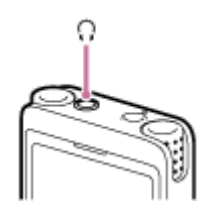

**選取HOME選單上的[ FM Radio],接著按 (播放)。 1**

進入FM收音機模式。

**收聽FM收⾳機時,選取OPTION選單上的[Auto Preset],然後按 (播放)。 2**

Recording Folder (FM REC Mode (FM Radio) **Remove Preset** Audio Output **Auto Preset** Scan Sensitivity

[Preset will be overwritten Execute?]會出現在顯示視窗上。

**按 (上移)或 (下移)選取[Yes],然後按 (播放)。 3**

IC錄音機可以自動掃描可用的FM收音機電臺並將其指派至預設號碼 (從使用最低無線電頻率的電臺掃描至使用最高 無線電頻率的電臺)。 自動指派期間,目標預設號碼會閃爍以表示正在指派。

#### **注意**

■ 如果已指派某些預設號碼,自動指派會覆寫這些預設號碼指派。

### 提示

● 若要取消自動指派程序,請依步驟3選取[No],然後按 ▶ ( 播放 ) 。

### **相關主題**

- □ 手動指派FM收音機電臺至預設號碼 (僅限ICD-UX570F)
- □ 清除FM收音機預設號碼指派 (僅限ICD-UX570F)

```
IC錄⾳機
ICD-UX570 / ICD-UX570F
```
# **⼿動指派FM收⾳機電臺⾄預設號碼(僅限ICD-UX570F)**

您可將新的FM收音機電臺指派至其中一個未指派預設號碼。 為了在透過內建喇叭收聽時取得更好的收訊,建議您將耳機(未隨附)連接到 C (耳機)插孔,並盡可能延長耳機線。

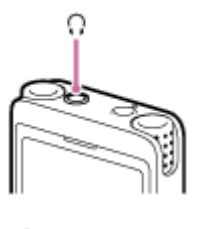

- **選取HOME選單上的[ FM Radio],接著按 (播放)。** 進入FM收音機模式。 **1** 2) 反覆按 ▲(上移)或 ▼ (下移)以調整您要指派的FM收音機電臺 <sup>。</sup> 未指派的FM收音機電臺會以[P - -]表示。
- **選取OPTION選單上的[Add as Preset],接著按 (播放)。 3**

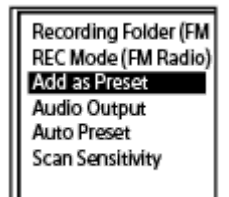

FM收音機電臺會指派至其中一個未指派預設號碼。

#### **相關主題**

- 自動指派FM收音機電臺至預設號碼 (Auto Preset) (僅限ICD-UX570F)
- □ 清除FM收音機預設號碼指派 (僅限ICD-UX570F)

```
IC錄⾳機
ICD-UX570 / ICD-UX570F
```
# **清除FM收⾳機預設號碼指派(僅限ICD-UX570F)**

您可清除各預設號碼的指派。

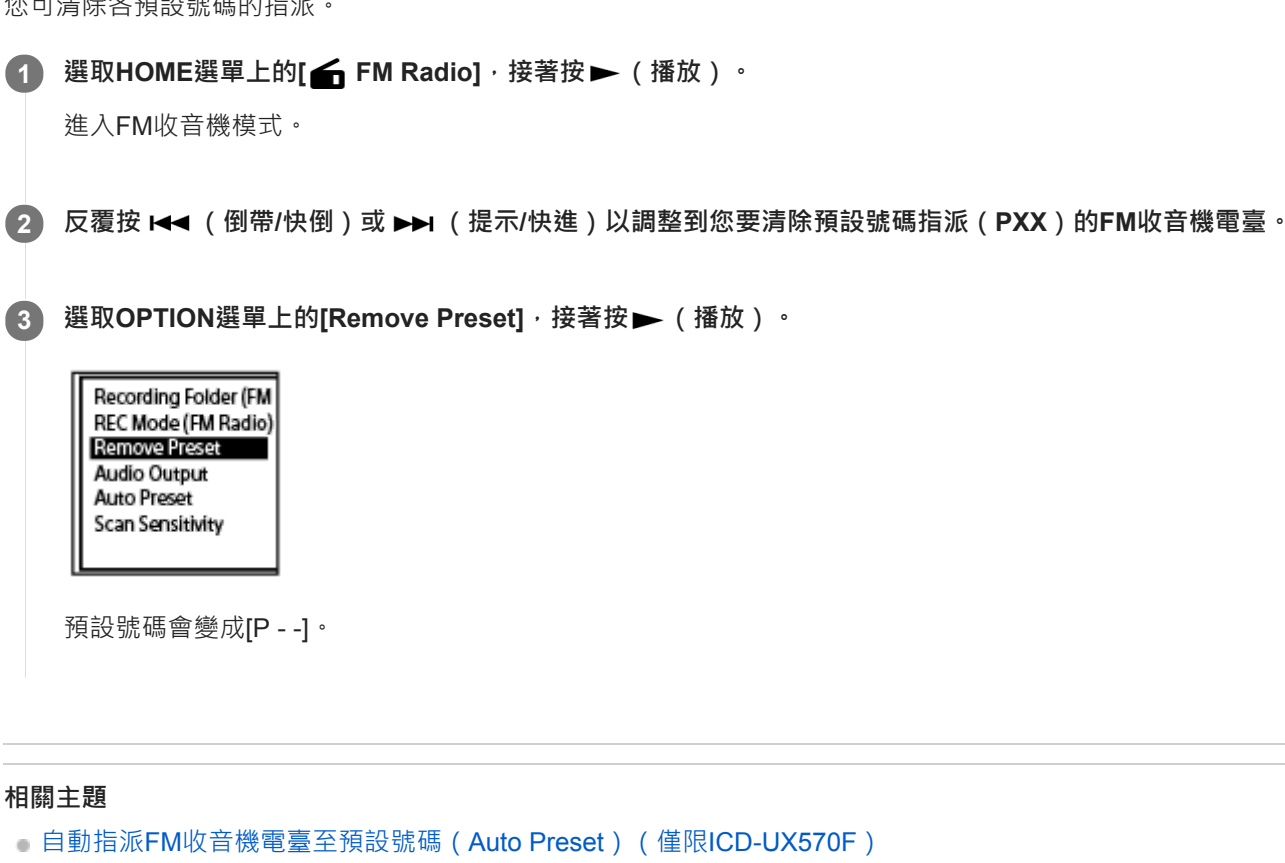

■ 手動指派FM收音機電臺至預設號碼 (僅限ICD-UX570F)

<span id="page-122-0"></span>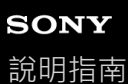

### **調整FM收⾳機電臺(僅限ICD-UX570F)**

選取並調整到您要的FM收音機電臺頻率 ( 手動掃描) 。

收聽FM收音機時,耳機(未隨附)線作為IC錄音機的FM收音機天線。為取得更好的收訊,建議您將耳機連接到 C (耳 機)插孔,並盡可能延長耳機線。

透過內建喇叭收聽時,將耳機連接到 Ω (耳機)插孔,並盡可能延長耳機線。

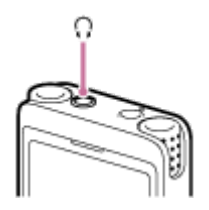

**選取HOME選單上的[ FM Radio],接著按 (播放)。 1**

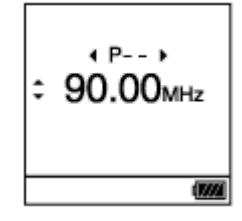

進入FM收⾳機模式。 如果沒有將耳機連接到IC錄音機, [Attach Headphones. It Acts as the Antenna.]會出現在顯示視窗上。在此情況下, 請將耳機連接至Ω(耳機)插孔。

#### 2) 反覆按 ▲ (上移)或 ▼ (下移) · 即可調整電臺 <sup>。</sup>

按住 ▲ (上移)或 ▼ (下移) · 直到頻率的數字開始在顯示視窗上改變 · 這可讓您掃描頻率(自動掃描) 。IC錄音 機畫面上的頻率會不斷改變,並於IC錄音機找到下一個可用的FM收音機電臺時自動停止。 根據預設設定,您會從連接的耳機聽見FM收音機。如果想從內建喇叭聽見聲音,請在[Audio Output]中變更設定。如 需詳細資訊,請參閱在內建喇叭和耳機之間切換FM收音機輸出 (僅限ICD-UX570F)。

**3** 按 ■ STOP關閉FM收音機。

#### **使⽤已指派的預設號碼調整FM收⾳機電臺**

當您將FM收音機電臺指派至預設號碼後,您可搜尋預設號碼以調整已指派的FM收音機電臺。如需新增為預設的詳細說 明,請參閱下列主題。

□自動指派FM收音機電臺至預設號碼 (Auto Preset) (僅限ICD-UX570F)

#### ■ 手動指派FM收音機電臺至預設號碼 ( 僅限ICD-UX570F )

若要使用已指派的預設號碼調整FM收音機電臺,請從頭執行至上述步驟3,然後反覆按 K<< (倒帶/快倒)或 ▶▶ (提示/ 快進)。(預設調整)

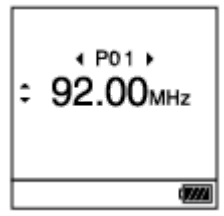

### **相關主題**

■ 選取FM收音機掃描的靈敏度 ( 僅限ICD-UX570F )

<span id="page-124-0"></span>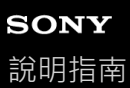

# **錄製FM收⾳機廣播(僅限ICD-UX570F)**

耳機(未隨附)線作為IC錄音機的FM收音機天線。為取得更好的收訊,建議您將耳機連接到IC錄音機上的 C (耳機)插 孔,並盡可能延長耳機線。

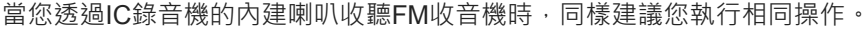

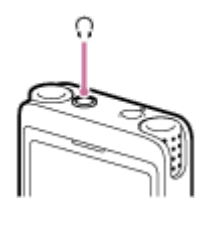

**1 調整到想要錄製廣播的FM收⾳機電臺。**

#### 按 ● REC/PAUSE開始錄音。

操作指示燈亮起紅色。

**3 按 STOP停⽌錄⾳。**

#### **注意**

**2**

- 在LPCM模式中,您無法錄製FM收音機廣播。
- 在FM收音機廣播錄製期間 · Scene Select · Built-In Mic Sensitivity, Focused錄音/Wide錄音 · Recording Filter設定以及VOR和 SYNC REC功能會停用。

#### 提示

- 根據預設 · FM收音機廣播錄音應該會儲存在[ア Recorded Files] [Folders] [Built-In Memory]下方的[RADIO01]資料夾內 · 若要 變更錄製檔案的目的地檔案儲存資料夾,請參閱變更錄音檔的記憶儲存空間和儲存資料夾。
- □ 錄製的檔案會命名為[(錄音日期) (錄音時間).(檔案格式)](例如191005\_1230.mp3)。
- 如需錄音模式的詳細資訊,請參閱選取錄音模式 (REC Mode)。

<span id="page-125-0"></span>IC錄⾳機 ICD-UX570 / ICD-UX570F

# **選取FM收⾳機掃描的靈敏度(僅限ICD-UX570F)**

您可選取FM收⾳機掃描的靈敏度。

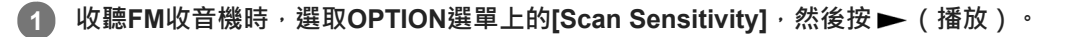

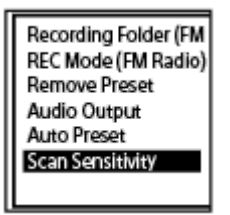

**2 按 (上移)或 (下移)選取[High(SCAN H)]或[Low(SCAN L)],然後按 (播放)。**

#### **選單項⽬說明**

您可選取下列其中一個項目:

### **High(SCAN H):**

增加FM收⾳機掃描的靈敏度(預設設定)。

#### **Low(SCAN L):**

降低FM收⾳機掃描的靈敏度。

#### **提示**

○ 耳機(未隨附)線作為IC錄音機的FM收音機天線。當您透過IC錄音機的內建喇叭收聽FM收音機時,同樣建議您使用耳機。

#### **相關主題**

- □自動指派FM收音機電臺至預設號碼 (Auto Preset) (僅限ICD-UX570F)
- □ 手動指派FM收音機電臺至預設號碼 (僅限ICD-UX570F)
- 調整FM收音機電臺 (僅限ICD-UX570F)

```
IC錄⾳機
ICD-UX570 / ICD-UX570F
```
# **在內建喇叭和⽿機之間切換FM收⾳機輸出(僅限ICD-UX570F)**

當收聽FM收音機或錄製FM收音機廣播時,您可在內建喇叭和耳機(未隨附)之間切換FM收音機輸出。

### **1 收聽FM收⾳機或錄製FM收⾳機廣播時,選取OPTION選單上的[Audio Output],然後按 (播放)。**

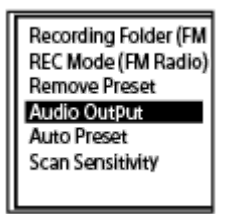

**2 按 (上移)或 (下移)選取[Headphones]或[Speaker],然後按 (播放)。**

### **選單項⽬說明**

您可選取下列其中一個項目:

### **Headphones:**

您會從連接的耳機聽見FM收音機 ( 預設設定 ) 。

#### **Speaker:**

您會從IC錄音機的內建喇叭聽見FM收音機。

#### **提示**

○ 耳機(未隨附)線作為IC錄音機的FM收音機天線。當您透過IC錄音機的內建喇叭收聽FM收音機時,同樣建議您使用耳機。

IC錄⾳機 ICD-UX570 / ICD-UX570F

# **Settings選單項⽬清單**

以下列出 <br />
<br />
Settings選單上的HOME選單項目。

### **Recording Settings**

- Recording Folder: 變更錄音檔的記憶儲存空間和儲存資料夾
- Create Folder: [建立資料夾](#page-103-0)
- Scene Select: 選取適合每種情況的錄音場景
- REC Mode: 選取錄音模式 (REC Mode)
- **Built-In Mic Sensitivity:** [選取內建麥克風的靈敏度\(](#page-131-0)Built-In Mic Sensitivity)
- Focused/Wide: 選取錄音功能 (Focused/Wide)
- **Ext. Input Setting:** 選取音訊輸入類型及外接麥克風的靈敏度 (Ext. Input Setting)
- Recording Filter: 錄音時減少噪音 (Recording Filter)
- Cross-Memory REC: [切換記憶儲存空間以繼續錄⾳\(](#page-69-0)Cross-Memory REC)
- VOR: 響應輸入音量開始自動錄音 – VOR功能
- SYNC REC: 使用同步錄音功能 (SYNC REC) 從外部裝置進行錄音
- Auto Track Marks: 自動新增曲目標記

### **Playback Settings**

- Clear Voice: 減少播放音訊中的雜訊,使人聲更清晰 – Clear Voice功能
- Normalize: 將聲音柔弱的錄音檔音量調整至最高,使錄音聲音更清晰 (Normalize)
- **Equalizer:** 選取音質設定 (Equalizer)
- **Play Mode:**

#### [選取播放模式](#page-87-0)

Playback Range: [在已儲存檔案清單中指定播放範圍](#page-90-0)

## **FM Radio Settings(僅限ICD-UX570F)**

- Recording Folder (FM Radio): 錄製FM收音機廣播 (僅限ICD-UX570F)
- Create Folder: [建立資料夾](#page-103-0)
- REC Mode (FM Radio): 選取錄音模式 (REC Mode)
- Audio Output: 在內建喇叭和耳機之間切換FM收音機輸出 (僅限ICD-UX570F)
- Scan Sensitivity: 選取FM收音機掃描的靈敏度 (僅限ICD-UX570F)
- Auto Track Marks: [⾃動新增曲⽬標記](#page-106-0)

### **Common Settings**

- LED: 開啟或關閉操作指示燈 (LED)
- Screen Off Timer: 使用螢幕關閉計時器
- Beep: [開啟或關閉嗶聲\(](#page-142-0)Beep)
- **Language:** 設定顯示語言 (Language)
- Date & Time: 設定時鐘 ([Date & Time](#page-139-0)) 選取日期顯示格式 ([Date Display Format](#page-140-0)) 選取時鐘顯示格式 (Time Display)
- Sleep Timer: 使用睡眠計時器 (Sleep Timer)
- Auto Power Off: 設定自動關閉IC錄音機前的閒置時間 (Auto Power Off)
- Reset/Format: [將所有選單設定重設為預設設定\(](#page-145-0)Reset All Settings) 記憶體格式化([Format Built-In Memory/Format SD Card](#page-146-0))
- Available Rec. Time: 檢查剩餘錄音時間 (Available Rec. Time)
- System Information: 檢查IC錄音機的相關資訊 (System Information)

### **相關主題**

**· 使用[HOME](#page-11-0)選單** 

<span id="page-130-0"></span>IC錄⾳機 ICD-UX570 / ICD-UX570F

# **選取錄⾳模式(REC Mode)**

您可設定音訊的錄音模式。開始錄音之前,請設定此項選單項目。

1) 選取HOME選單中的[ ✿ Settings] - [Recording Settings] - [REC Mode]<sup>,</sup>接著按 ➡ (播放) <sup>。</sup>

設定FM收音機的錄音模式時,選取HOME選單中的[<sup>2</sup> Settings] - [FM Radio Settings] - [REC Mode (FM Radio)], 然後按▶ (播放) (僅限ICD-UX570F) 。

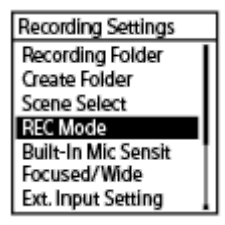

**2 按 (上移)或 (下移)選取想要的錄⾳模式,然後按 (播放)。**

#### **按住BACK/HOME返回HOME選單。 3**

若要返回您顯示HOME選單前的畫面,請按 ■ STOP。

#### **選單項⽬說明**

您可選取下列其中一個項目:

#### **LPCM 44.1kHz/16bit:**

LPCM (未壓縮)為立體聲高音質錄音模式

#### **MP3 192kbps:**

MP3 (壓縮)為立體聲標準音質錄音模式 ( 預設設定)

#### **MP3 128kbps:**

MP3 (壓縮)為立體聲長時間錄音模式

#### **MP3 48kbps(MONO):**

MP3 (壓縮)為單聲道標準錄音模式

#### **注意**

- 對於音樂表演,建議使用LPCM 44.1kHz/16bit的高音質錄音。
- ↑ 對於長時間練習樂器、分享資料及散發音樂等情況,建議以 MP3 進行錄音,這種壓縮音源能減少資料大小。
- 在LPCM 44.1kHz/16bit中,您無法錄製FM收音機廣播。 (僅限ICD-UX570F。)

```
IC錄音機
ICD-UX570 / ICD-UX570F
```
# **選取內建麥克風的靈敏度(Built-In Mic Sensitivity)**

您可選取內建麥克風的靈敏度。設定低麥克風靈敏度會使錄音較為安靜。設定高麥克風靈敏度會使錄音較為大聲。視需要 調整靈敏度,同時查看適合的錄音音量指南範圍。此外,如果您想自動調整此設定,請設定[Auto]或[Auto (Music)]。

選取HOME選單中的[ ✿ Settings] - [Recording Settings] - [Built-In Mic Sensitivity] · 接著按 ▶ (播放) <sup>。</sup>

**Recording Settings Recording Folder** Create Folder Scene Select **REC Mode Built-In Mic Sensit** Focused/Wide Ext. Input Setting

**2 按 (上移)或 (下移)選取[For Voice]或[For Music],然後按 (播放)。**

按 ▲ (上移)或 ▼ (下移) · 即可選取想要的麥克風靈敏度等級 · 然後按 ➡ (播放) <sup>。</sup>

#### **按住BACK/HOME返回HOME選單。 4**

若要返回您顯示HOME選單前的畫面,請按 ■ STOP。

#### **選單項⽬說明**

您可選取下列其中一個項目:

#### **For Voice:**

為了錄製聲音,您可選取下列其中一個靈敏度。

- <sup>◆</sup>■ Auto: 麥克風靈敏度會自動設定, 以保持適當的錄音音量 ( 預設設定 ) 。
- 21 High: 適用於在寬敞空間錄製遙遠或柔和人聲, 包括會議室。
- 2. Medium: 適用於錄製小型會議或採訪。
- 2. Low: 適用於對著內建麥克風錄製語音記事, 或錄製附近或嘈雜的人聲。

#### **For Music:**

為了錄製音樂,您可選取下列其中一個靈敏度。

- Auto (Music): 麥克風靈敏度會自動設定, 以保持適當的錄音音量。
- ♪』High (Music): 適用於錄製小型合唱團表演及遠距離樂器聲音。
- ♪」Medium (Music):適用於錄製相距1至2公尺的現場音樂‧例如合唱團或樂器課程。
- △ Low (Music): 適用於錄製現場高音量音樂, 例如樂團表演。

#### **注意**

◎ 正在從外部裝置錄音時,Ext. Input Setting功能會啟用,Built-In Mic Sensitivity功能會停用。

<span id="page-133-0"></span>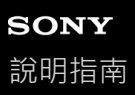

```
IC錄音機
ICD-UX570 / ICD-UX570F
```
# **錄⾳時減少噪⾳(Recording Filter)**

透過Recording Filter功能,您可減少錄音中的噪音。

```
1 選取HOME選單中的[ \triangleq Settings] - [Recording Settings] - [Recording Filter] ⋅ 接著按 ► (播放) ・
```
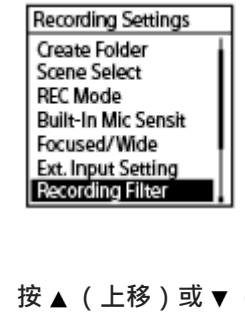

**2 按 (上移)或 (下移)選取[NCF(Noise Cut)]或[LCF(Low Cut)],然後按 (播放)。**

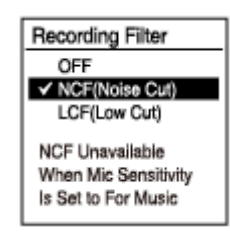

#### **按住BACK/HOME返回HOME選單。 3**

若要返回您顯示HOME選單前的畫面,請按 ■ STOP。

#### **選單項⽬說明**

您可選取下列其中一個項目:

#### **OFF:**

關閉Recording Filter功能(預設設定)。

#### **NCF(Noise Cut):**

消除人聲以外的高頻聲音以及低頻聲音。

#### **LCF(Low Cut):**

消除低頻聲⾳,包括投影機噪⾳及呼嘯風聲。

#### **注意**

- 當在[Ext. Input Setting]中選取[Audio IN]或正在錄製FM收音機 ( 僅限ICD-UX570F ) 時 · Recording Filter功能不會作用 ·
- [NCF(Noise Cut)]最適合用於錄製人聲。當在[Built-In Mic Sensitivity]下方的[Manual]中選取[For Music]時, Recording Filter功能會 停用。

#### **提示**

■ 若要取消Recording Filter功能設定程序,請依步驟2選取[OFF]。

```
IC錄音機
ICD-UX570 / ICD-UX570F
```
# **選取⾳訊輸入類型及外接麥克風的靈敏度(Ext. Input Setting)**

您可選取◆ (麥克風)插孔的音訊輸入類型 ( [MIC IN]或[Audio IN] ) 及靈敏度。

```
選取HOME選單中的[ ✿ Settings] - [Recording Settings] - [Ext. Input Setting] ⋅ 接著按 ▶ (播放) 。
1
    Recording Settings
     Recording Folder
     Create Folder
     Scene Select
     REC Mode
     Built-In Mic Sensit
     Focused/Wide
    Ext. Input Setting
   如果外接麥克風未連接至<<br />
( 麥克風 ) 插孔, [Only Activated When External Input Used]會隨即顯示。
 2  按         ▲         (上移)或         ▼        (下移)選取想要的音訊輸入類型<sup>,</sup>然後按         <del>▶</del>        (播放)         <sup>。</sup>
  ■若要選取音訊輸入類型並保持外接麥克風的靈敏度:
   MIC IN:外接麥克風連接至 ( 麥克風 ) 插孔時。
   Audio IN: 麥克風以外的外部裝置連接至 \( 麥克風) 插孔時。
   按▶ (播放)切換輸入且畫面會返回選單顯示。繼續步驟5。
  ■ 若要選取音訊輸入類型及外接麥克風的靈敏度:
   選取[MIC IN]下方的[Sensitivity setting] · 然後按 ➡ (播放) 。按 ➡ (播放)顯示Auto Gain Ctrl選單畫面 。 繼續步
   驟3。
3 按 (上移)或 (下移)選取[For Voice]或[For Music],然後按 (播放)。
   4 按 (上移)或 (下移)選取想要的靈敏度,然後按 (播放)。
   按住BACK/HOME返回HOME選單。
5
   若要返回您顯示HOME選單前的畫面,請按■STOP。
[MIC IN]的Sensitivity setting選單畫⾯上選單項⽬的說明
您可選取下列其中一個項目:
For Voice:
為了綠製聲音,您可選取下列其中一個靈敏度。
● 2m Auto:麥克風靈敏度會自動設定,以保持適當的錄音音量(預設設定)。
■ 21 High: 適用於在寬敞空間錄製遙遠或柔和人聲, 包括會議室。
 ■ \mathcal{P}_\mathsf{u} Medium: 適用於錄製小型會議或採訪。
```
■ 2 Low:適用於對著內建麥克風錄製語音記事﹐或錄製附近或嘈雜的人聲。

#### **For Music:**

為了錄製音樂,您可選取下列其中一個靈敏度。

- 為 auto (Music): 麥克風靈敏度會自動設定, 以保持適當的錄音音量。
- ♪」 High (Music): 適用於錄製小型合唱團表演及遠距離樂器聲音。
- ♪」 Medium (Music): 適用於錄製相距1至2公尺的現場音樂, 例如合唱團或樂器課程。
- <br />
Low (Music): 適用於錄製現場高音量音樂, 例如樂團表演。

### 提示

- 在播放處於待機狀態時,選取OPTION選單上的[Ext. Input Setting], 亦可選取音訊輸入類型及外接麥克風的靈敏度。
- 錄音音量可能根據外接麥克風而有不同。查看錄音音量指南可變更麥克風靈敏度。

### **相關主題**

● 有關錄音音量指南

<span id="page-137-0"></span>IC錄⾳機 ICD-UX570 / ICD-UX570F

# **開啟或關閉操作指⽰燈(LED)**

您可設定在IC錄音機操作期間開啟或關閉操作指示燈。

### **1 選取HOME選單中的[ Settings] - [Common Settings] - [LED],接著按 (播放)。**

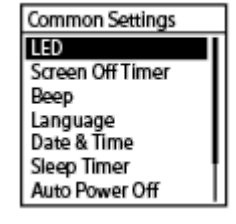

**2 按 (上移)或 (下移)選取[ON]或[OFF],然後按 (播放)。**

#### **按住BACK/HOME返回HOME選單。 3**

若要返回您顯示HOME選單前的畫面,請按 ■ STOP。

#### **選單項⽬說明**

您可選取下列其中一個項目:

#### **ON:**

操作指示燈會根據IC錄音機的操作亮起或閃爍(預設設定)。

#### **OFF:**

操作指示燈會在IC錄音機操作期間保持亮起。

#### **注意**

○ 如果IC錄音機連接到電腦,即使設定設為[OFF],擦作指示燈仍會亮起或閃爍。

<span id="page-138-0"></span>IC錄⾳機 ICD-UX570 / ICD-UX570F

# **設定顯⽰語⾔(Language)**

可選取用於訊息、選單、資料夾名稱等的語言。

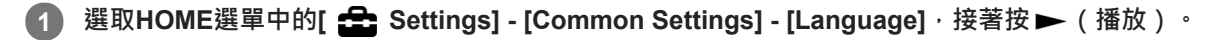

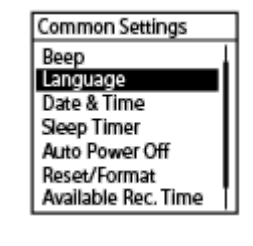

**按 (上移)或 (下移)以選擇您要使⽤的語⾔,然後按 (播放)。 2**

您可從Deutsch (德語)、English (英語)、Español (西班牙語)、Français (法語)、Italiano (義大利語)、 Русский (俄語)、Türkçe (土耳其語)、한국어 (韓語)、 简体中文 (簡體中文)、 繁體中文選取語言。

**3 按住BACK/HOME返回HOME選單。**

#### **注意**

■ 視購買本產品的國家或地區而定,可選取的語言選項數量和預設設定各有不同。

<span id="page-139-0"></span>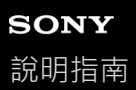

### **設定時鐘(Date & Time)**

```
您可設定IC錄音機的時鐘。開始錄音前,務必進行這項設定。
```
選取HOME選單中的[ <del>△</del> Settings] - [Common Settings] - [Date & Time] - [Set Date/Time] · 接著按 ▶ (播 **放)。 1**

Date & Time Set Date & Time Date Display Format Time Display

**設定⽬前⽇期和時間。 2**

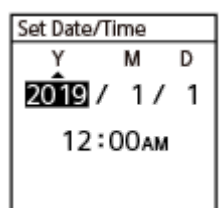

按▲ (上移)或▼ (下移)設定項目,然後按▶ (播放)。 重複動作可設定所有項⽬。 若要向後或向前移動焦點,請按 14◀ (倒帶/快倒)或 ▶▶ (提示/快進) 。您也可按BACK/HOME, 將焦點移至上一 個項目。 設定好最後一個項目時,按▶(播放)將設定套用至時鐘。

#### **按住BACK/HOME返回HOME選單。 3**

若要顯示目前時間,請將IC錄音機切換至HOLD狀態。

### **注意**

↑ 根據Settings選單上的時鐘顯示格式 ( Time Display ) 而定, 您可以使用12時制 ( 加上[AM]或[PM] ) 或24時制來顯示時鐘的時間。 此外,預設時鐘顯示格式視購買本產品的國家或地區而定。

□ 預設日期顯示格式視購買本產品的國家或地區而定。

#### **相關主題**

■ 將IC錄音機切換至HOLD狀態 (HOLD)

<span id="page-140-0"></span>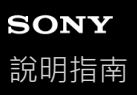

```
IC錄⾳機
ICD-UX570 / ICD-UX570F
```
# **選取⽇期顯⽰格式(Date Display Format)**

您可根據您的喜好選取日期顯示格式。

選取HOME選單中的[<del>全]</del> Settings] - [Common Settings] - [Date & Time] - [Date Display Format] · 接著按▶ **(播放)。 1**

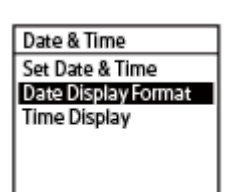

**2** 按▲ (上移)或▼ (下移)選取想要的格式,然後按▶ (播放)。

### **按住BACK/HOME返回HOME選單。 3**

若要返回您顯示HOME選單前的畫面,請按■STOP。

### **選單項⽬說明**

您可選取下列其中一個項目:

#### **YYYY/MM/DD:**

日期會以年/月/日格式顯示。

**MM/DD/YYYY:** 日期會以月/日/年格式顯示。

### **DD/MM/YYYY:**

日期會以日/月/年格式顯示。

#### **注意**

■視購買IC錄音機的地區而定,預設設定各有不同。

<span id="page-141-0"></span>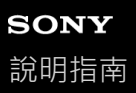

# **選取時鐘顯⽰格式(Time Display)**

您可選取12時制或24時制。

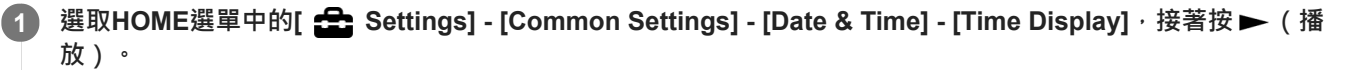

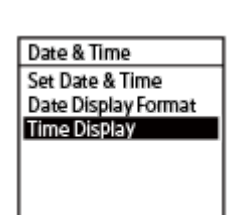

**2** 按▲ (上移)或▼ (下移)選取想要的格式,然後按▶ (播放)。

### **按住BACK/HOME返回HOME選單。 3**

若要返回您顯示HOME選單前的畫面,請按 ■ STOP。

### **選單項⽬說明**

您可選取下列其中一個項目:

#### **12-Hour:**

12:00AM = 午夜, 12:00PM = 正午 **24-Hour:** 00:00 = 午夜, 12:00 = 正午

#### **注意**

● 視購買的國家或地區而定,預設設定各有不同。

<span id="page-142-0"></span>IC錄⾳機 ICD-UX570 / ICD-UX570F

# **開啟或關閉嗶聲(Beep)**

您可開啟或關閉操作嗶聲。

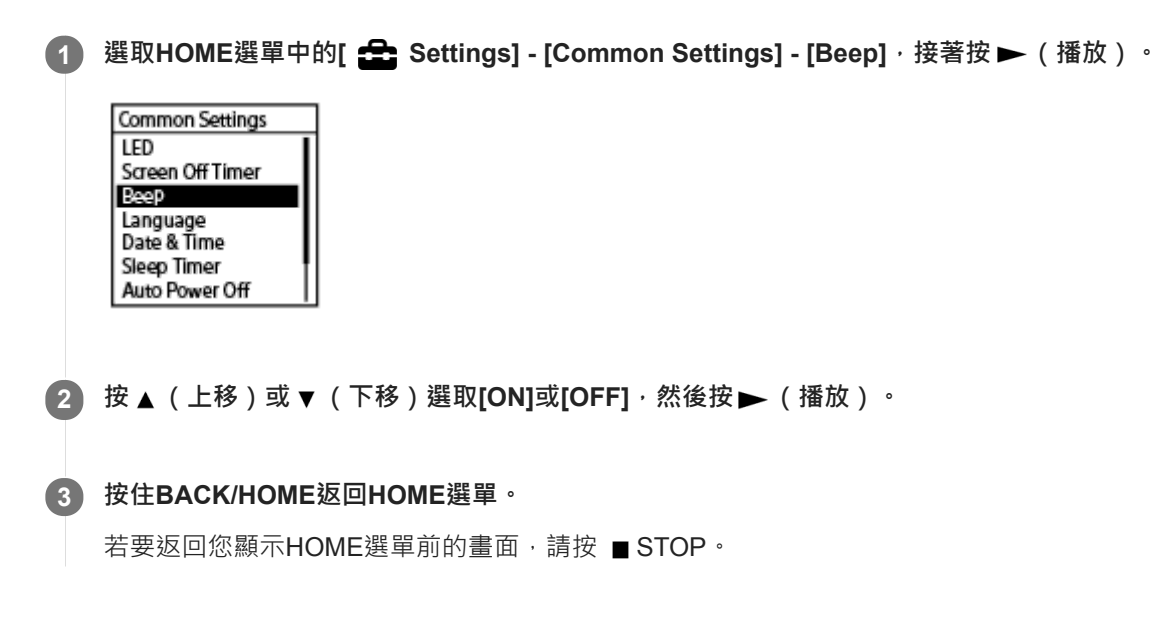

### **選單項⽬說明**

您可選取下列其中一個項目:

#### **ON:**

響起嗶一聲表示操作已被接受或發生錯誤 ( 預設設定 ) · **OFF:**

不會響起嗶聲。

#### **相關主題**

■監聽錄音

<span id="page-143-0"></span>IC錄⾳機 ICD-UX570 / ICD-UX570F

# **使⽤睡眠計時器(Sleep Timer)**

```
如果您設定睡眠計時器,IC錄音機將會在經過指定的時間後自動關機。
```
### **1 選取HOME選單中的[ Settings] - [Common Settings] - [Sleep Timer],接著按 (播放)。**

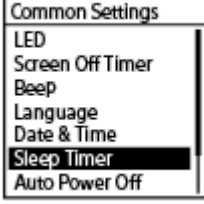

#### **按 (上移)或 (下移)選取想要的期間,然後按 (播放)。 2**

您可選取[OFF](預設設定)、[15 Min]、[30 Min]、[60 Min]、[90 Min]或[120 Min]。

#### **按住BACK/HOME返回HOME選單。 3**

若要返回您顯示HOME選單前的畫面,請按 ■ STOP。 設定睡眠計時器時, [ SLEEP ]會出現在檔案播放 ( 待機 ) 及錄音畫面, 或FM收音機 ( 錄音 ) 畫面 ( 僅限ICD-UX570F)。

#### **注意**

- 如果開啟Auto Power Off功能,您的IC錄音機可能在睡眠計時器的指定時間到期前就關閉。
- □ 即使在錄音期間或開啟錄音延遲功能,當睡眠計時器的指定時間到期後,IC錄音機就會關閉。

#### **提示**

● 在已設定睡眠計時器的情況下重新執行步驟1,會在畫面上顯示IC錄音機進入睡面前的剩餘時間,這表示睡眠計時器已啟用。若要 將睡眠計時器保持開啟,請選取[Keep On];若要將其關閉,請選取[Turn Off]。

#### **相關主題**

- **■設定自動關閉IC錄音機前的閒置時間 (Auto Power Off)**
- [使⽤錄⾳延遲功能](#page-67-0)
```
IC錄⾳機
ICD-UX570 / ICD-UX570F
```
## **設定⾃動關閉IC錄⾳機前的閒置時間(Auto Power Off)**

您可設定IC錄音機在閒置一段時間後自動關閉。

### **1** 選取HOME選單中的[ $\triangleq$  Settings] - [Common Settings] - [Auto Power Off] · 接著按 ▶ (播放) ·

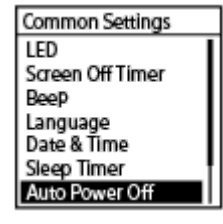

**2 按 (上移)或 (下移)選取想要的期間,然後按 (播放)。**

#### **按住BACK/HOME返回HOME選單。 3**

若要返回您顯示HOME選單前的畫面,請按 ■ STOP。

### **選單項⽬說明**

您可選取下列其中一個項目:

#### **OFF:**

IC錄⾳機不會⾃動關機。

#### **5 Min:**

IC錄音機將在約5分鐘後關機。

#### **10 Min:**

IC錄音機將在約10分鐘後關機(預設設定)。

#### **30 Min:**

IC錄音機將在約30分鐘後關機。

### **60 Min:**

IC錄音機將在約60分鐘後關機。

#### **注意**

● 在錄音延遲倒數期間,即使您為Auto Power Off功能所指定的期間到期,IC錄音機也不會關機。

#### **相關主題**

- [開啟電源](#page-40-0)
- □ 將IC錄音機解除HOLD狀態
- [使⽤錄⾳延遲功能](#page-67-0)

```
IC錄⾳機
ICD-UX570 / ICD-UX570F
```
## **將所有選單設定重設為預設設定(Reset All Settings)**

您可將以下設定以外的所有選單設定重設為預設設定:

- 時鐘設定 (Date & Time)
- 顯示語言設定 (Language)
- FM收音機預設指派 (僅限ICD-UX570F)
- 錄音或播放處於待機狀態時,選取HOME選單中的[ 全 Settings] [Common Settings] [Reset/Format] [Reset **All Settings],然後按 (播放)。 1**

Reset/Format Reset All Settings Format Built-In Memor Format SD Card

[Default Value?]會出現在顯示視窗上。

### **按 (上移)或 (下移)選取[Yes],然後按 (播放)。 2**

[Please Wait]會出現,並且所有選單設定將重設為預設設定。

#### **按住BACK/HOME返回HOME選單。**

若要返回您顯示HOME選單前的畫面,請按 ■ STOP。

### **注意**

**3**

■ 收聽FM收音機或錄製FM收音機廣播 (僅限ICD-UX570F)時,您無法使用[Reset All Settings]重設設定。

#### 提示

**看要取消重設程序,請依步驟2選取[No]。** 

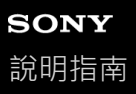

```
IC錄⾳機
ICD-UX570 / ICD-UX570F
```
## **記憶體格式化(Format Built-In Memory/Format SD Card)**

您可格式化IC錄⾳機的內建記憶體或microSD卡。格式化內建記憶體將會刪除所有儲存資料,並還原成購買時的原始資料 夾結構。

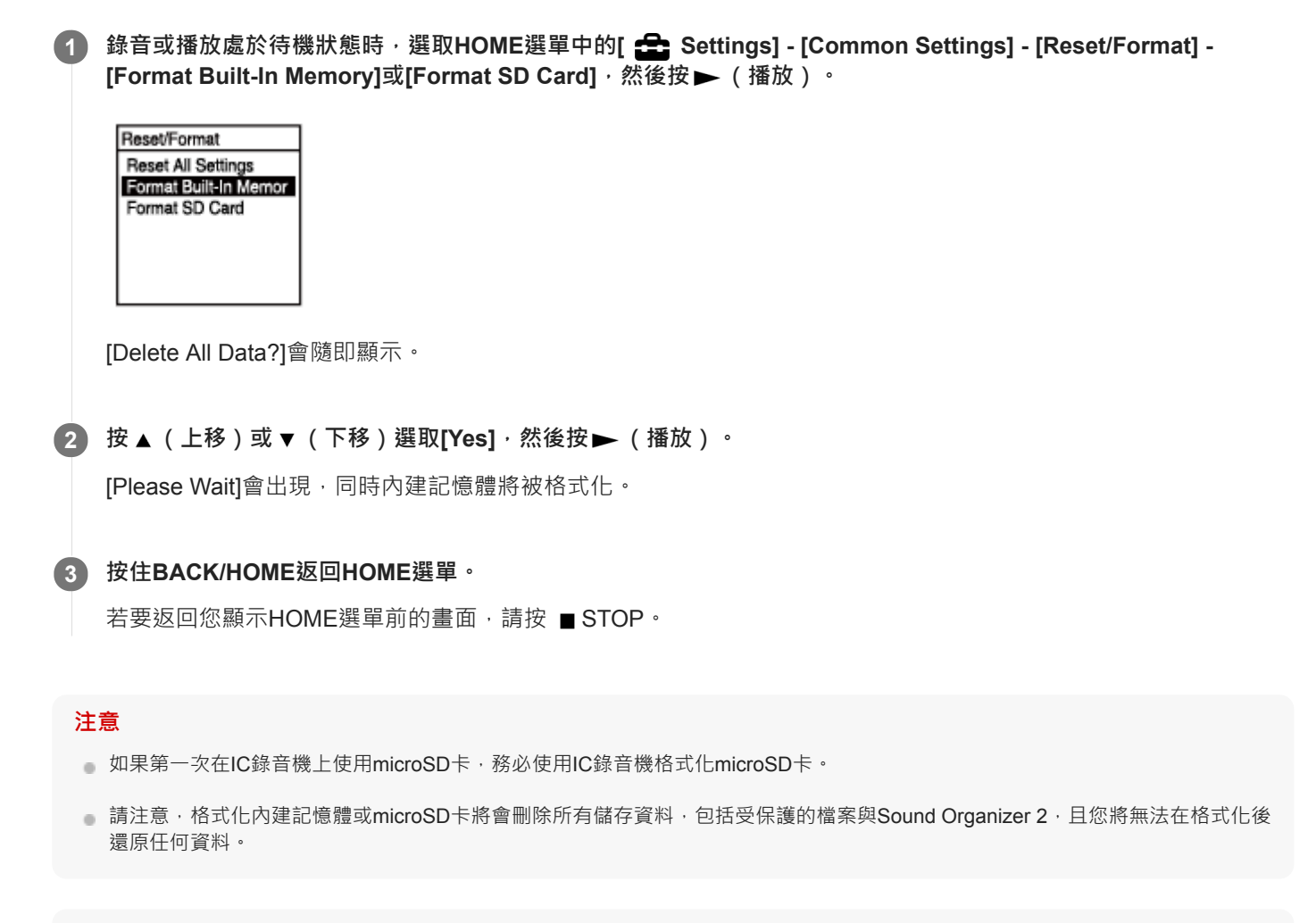

### 提示

者要取消格式化程序,請依步驟2選取[No]。

**2**

```
IC錄⾳機
ICD-UX570 / ICD-UX570F
```
## **檢查剩餘錄⾳時間(Available Rec. Time)**

可以小時、分鐘和秒鐘顯示目前錄音模式的剩餘錄音時間。

**1** 選取HOME選單中的[ Settings] - [Common Settings] - [Available Rec. Time]<sup>,</sup>接著按▶ (播放) 。

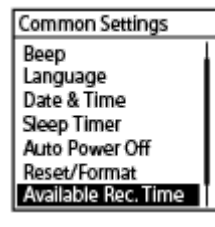

### **按住BACK/HOME返回 HOME 選單。**

若要返回您顯示HOME選單前的畫面,請按 ■ STOP。

**2**

IC錄⾳機 ICD-UX570 / ICD-UX570F

## **檢查IC錄⾳機的相關資訊(System Information)**

您可顯示IC錄音機的相關資訊,例如IC錄音機的型號名稱及軟體版本號。

**1** 選取HOME選單中的[ Settings] - [Common Settings] - [System Information]<sup>,</sup>接著按▶ (播放) 。

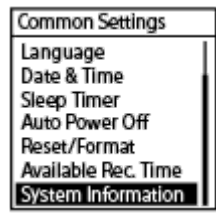

### **按住BACK/HOME返回HOME選單。**

若要返回您顯示HOME選單前的畫面,請按 ■ STOP。

<span id="page-149-0"></span>IC錄⾳機 ICD-UX570 / ICD-UX570F

## **將IC錄⾳機連接到電腦**

若要在IC錄音機和電腦之間交換檔案,請將IC錄音機連接到電腦。

**1 將IC錄⾳機側⾯的USB滑桿往下滑以推出USB接頭,並將其插入正在運⾏之電腦的USB連接埠。**

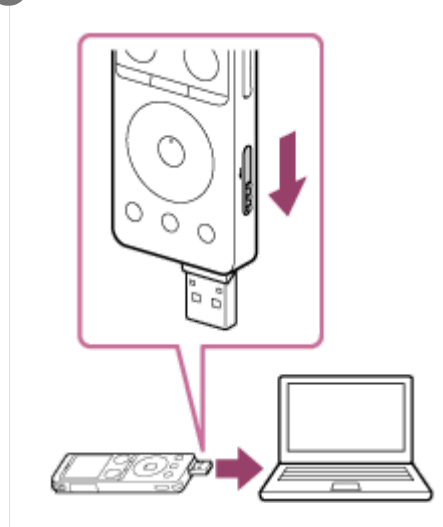

**確定電腦成功偵測到IC錄⾳機。 2**

● 在Windows電腦上, 開啟[電腦], 確認[IC RECORDER]或[MEMORY CARD]已被偵測。

■ 在Mac上,確認[IC RECORDER]或[MEMORY CARD]磁碟機已顯示在Finder上。

一旦連接完成,IC錄音機即被電腦偵測。將IC錄音機連接到電腦時,IC錄音機的顯示視窗將顯示[Connecting]。

### **相關主題**

□ [從電腦上取下](#page-36-0)IC錄音機

## **資料夾和檔案的結構**

您可使用電腦檢視IC錄音機內建記憶體與microSD卡的資料夾和檔案結構。將IC錄音機連接到電腦,並使用檔案總管 (Windows)或Finder(Mac)開啟[IC RECORDER]或[MEMORY CARD]。以下說明資料夾和檔案的結構:

### **內建記憶體**

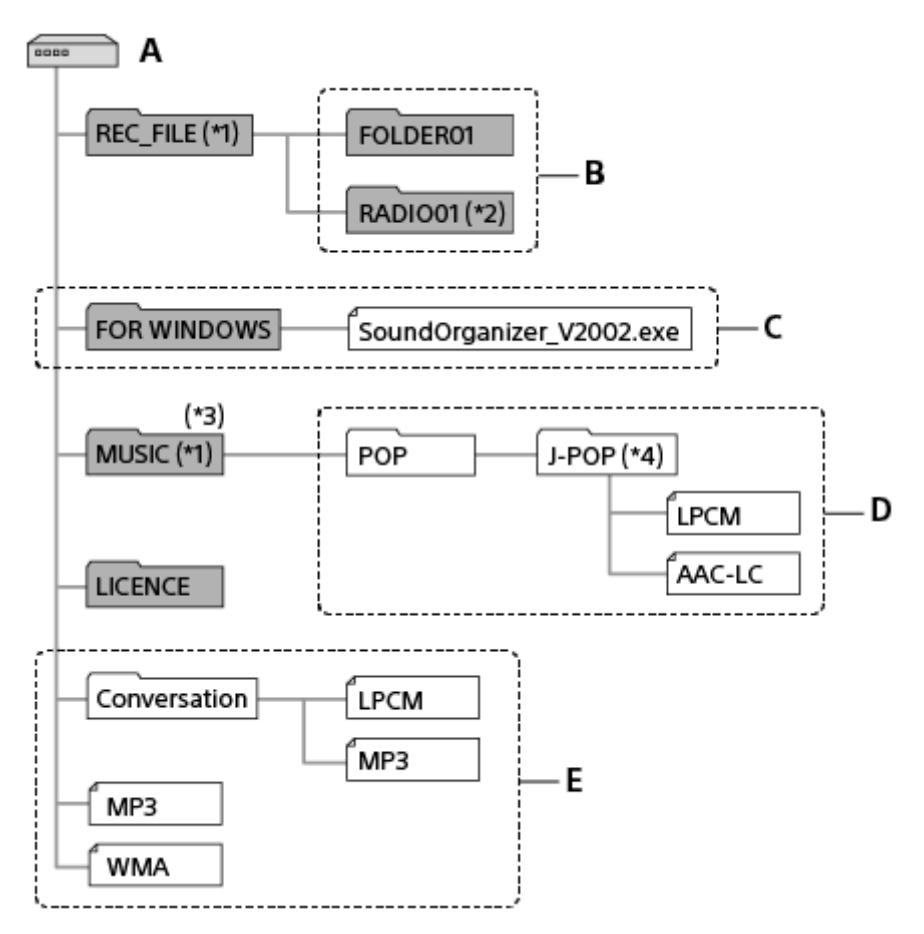

- A:IC RECORDER資料夾
- B: 用IC錄音機錄製之檔案的資料夾
- C:含有Sound Organizer 2安裝程式檔案的資料夾
- D: 用來儲存從電腦傳輸之檔案的資料夾
- E:IC錄音機無法偵測在IC RECORDER資料夾下儲存的任何資料夾和檔案。
- \*1 REC\_FILE資料夾中儲存的檔案會顯示在[ P Recorded Files],MUSIC資料夾中儲存的檔案則顯示在[ / ) Music]。傳輸檔案時,請確定您有將檔案 放入REC\_FILE資料夾或MUSIC資料夾內。
- \*2 僅限ICD-UX570F。
- \*3 IC錄音機最多可偵測8層已傳輸音樂資料夾。
- \*4 含有音樂檔案的資料夾將會在IC錄音機上以相同名稱顯示。使用易記的名稱來命名資料夾有助於辨識資料夾。上圖所示的資料夾名稱僅供參考。

### **提示**

- 將音樂檔案從電腦傳送至IC錄音機時,建議您事先在電腦上登錄標題、演出者姓名等音樂檔案資訊。您之後便可顯示音樂檔案資 訊,或用於在IC錄音機上搜尋音樂檔案。
- ■如果音樂檔案沒有指派標題,將會在IC錄音機上顯示其檔案名稱。

### **microSD卡**

microSD卡與IC錄⾳機的內建記憶體具有不同的資料夾和檔案結構。

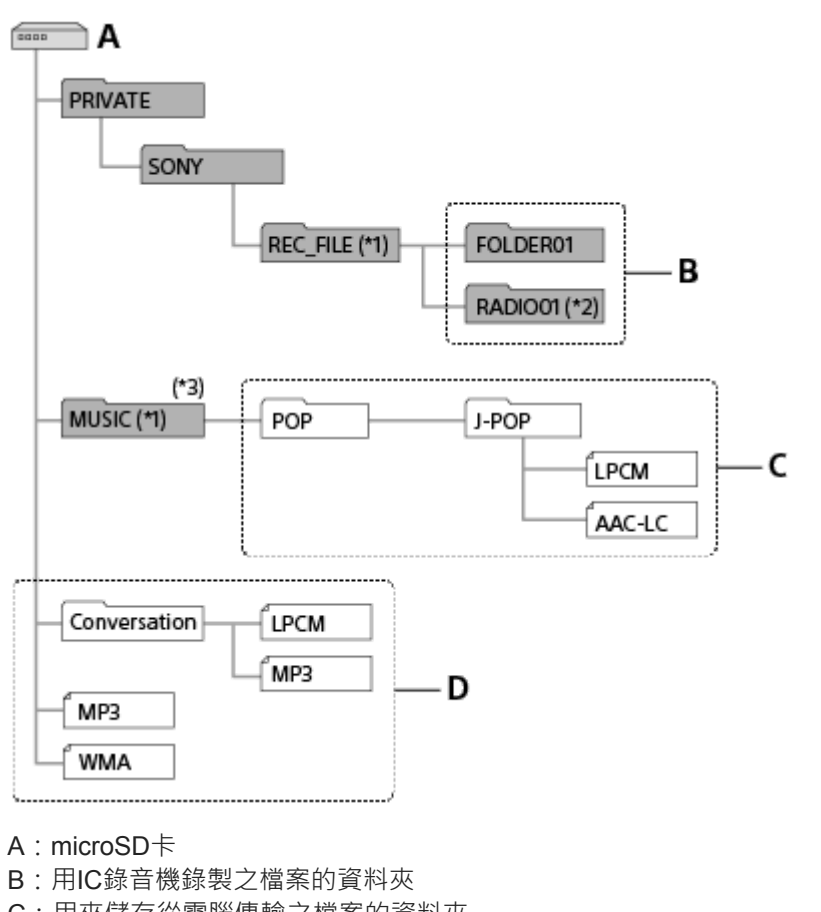

- C:⽤來儲存從電腦傳輸之檔案的資料夾
- D:IC錄音機無法偵測在microSD卡下儲存的任何資料夾和檔案。
- \*1 REC\_FILE資料夾中儲存的檔案會顯示在[19 Recorded Files],MUSIC資料夾中儲存的檔案則顯示在[ 17 Music]。傳輸檔案時,請確定您有將檔案 放入REC\_FILE資料夾或MUSIC資料夾內。
- \*2 僅限ICD-UX570F。
- \*3 IC錄音機最多可偵測8層已傳輸音樂資料夾。

IC錄⾳機 ICD-UX570 / ICD-UX570F

## **將IC錄⾳機上的檔案複製到電腦**

可以將IC錄⾳機上的檔案和資料夾複製到電腦上進⾏儲存。

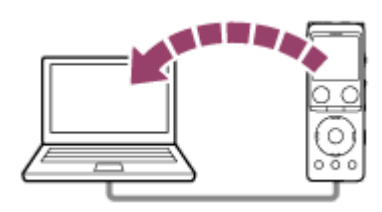

**1 把IC錄⾳機連接到電腦。**

#### **複製要傳輸到電腦上的檔案或資料夾。 2**

將想要複製的檔案或資料夾從[IC RECORDER]或[MEMORY CARD]拖放到電腦的本機磁碟上。

**3 從電腦上取下IC錄⾳機。**

#### 提示

 $\bullet$  若要複製檔案或資料夾(拖放),請按住檔案或資料夾(①),拖曳(②),然後放下(③)。

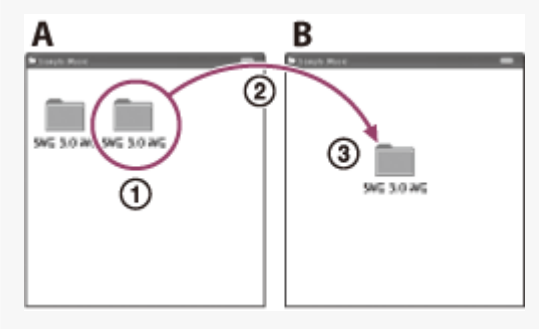

- A:IC RECORDER或MEMORY CARD
- B:電腦

### **相關主題**

- 將IC[錄⾳機連接到電腦](#page-149-0)
- □ [從電腦上取下](#page-36-0)IC錄音機

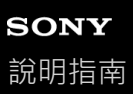

## **將電腦上的⾳樂檔案複製到IC錄⾳機**

您可透過拖放方式,將LPCM(.wav)/ MP3(.mp3)/ WMA(.wma)/ AAC-LC(.m4a)音樂和音訊檔案從電腦複製到 IC錄⾳機。

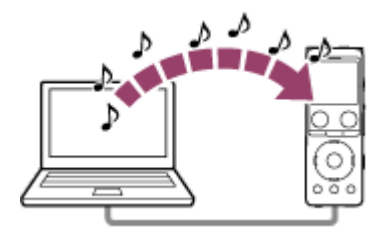

#### **1 把IC錄⾳機連接到電腦。**

#### $\mathbf{2}$ )將含有音樂檔案的資料夾複製到IC錄音機。

開啟檔案總管(Windows)或Finder(Mac),並將含有音樂檔案的資料夾拖放到REC\_FILE資料夾或MUSIC資料 夾。 IC錄音機的每個資料夾最多儲存199個檔案,內建記憶體和microSD卡最多總共儲存5000個資料夾和檔案。

### **3 從電腦上取下IC錄⾳機。**

#### **相關主題**

#### [技術規格](#page-165-0)

- 將IC[錄⾳機連接到電腦](#page-149-0)
- □ [從電腦上取下](#page-36-0)IC錄音機

```
IC錄⾳機
ICD-UX570 / ICD-UX570F
```
## **在IC錄⾳機上播放從電腦複製的⾳樂檔案**

您可在IC錄音機上播放您從電腦複製的音樂檔案。

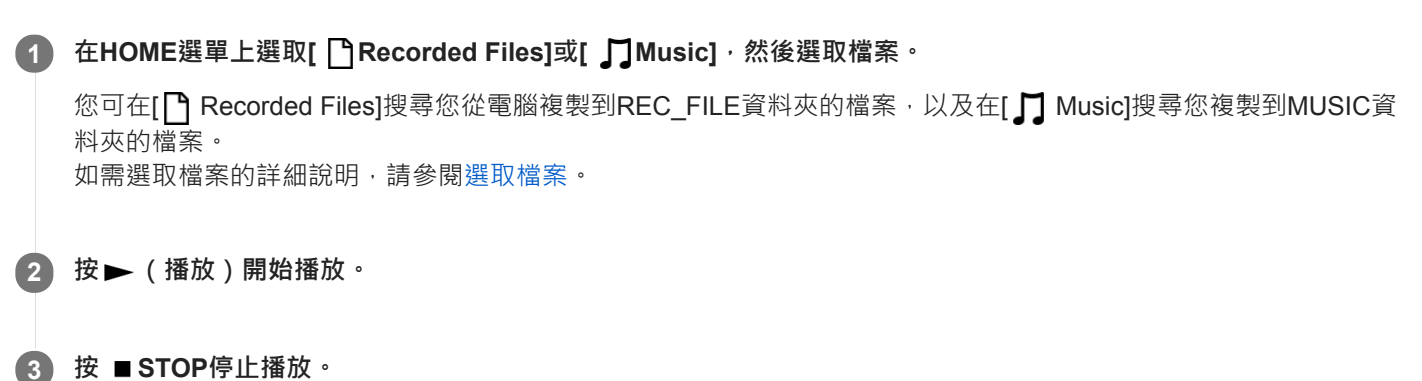

### **相關主題**

- ■播放期間的顯示視窗
- [技術規格](#page-165-0)

IC錄⾳機 ICD-UX570 / ICD-UX570F

## **將IC錄⾳機當作USB儲存裝置**

您可將IC錄音機連接到電腦並當作USB儲存裝置使用。 若要將IC錄音機當作USB儲存裝置,您需要符合系統需求的電腦。如需詳細資訊,請參[閱系統需求](#page-164-0)。

# **可利⽤Sound Organizer 2進⾏的操作(僅限Windows)**

使用儲存在IC錄音機內建記憶體的安裝程式檔案 (SoundOrganizer V2002.exe), 您可安裝Sound Organizer 2。 Sound Organizer 2可讓您在IC錄音機與電腦之間交換檔案。您可播放從其他媒體 (音樂CD等) 匯入的歌曲、在電腦上匯 入的音訊檔案(MP3檔案等),並將其傳送到IC錄音機。您可使用Sound Organizer 2針對已匯入檔案執行各種操作:播 放、編輯、轉換成MP3檔案。Sound Organizer 2還可讓您進一步使用電腦的特殊功能,例如燒錄音樂CD、保存會議錄 音、學習語言,以及透過電子郵件傳送音訊檔案。

如需使用Sound Organizer 2的詳細資訊,請參閱Sound Organizer 2說明。

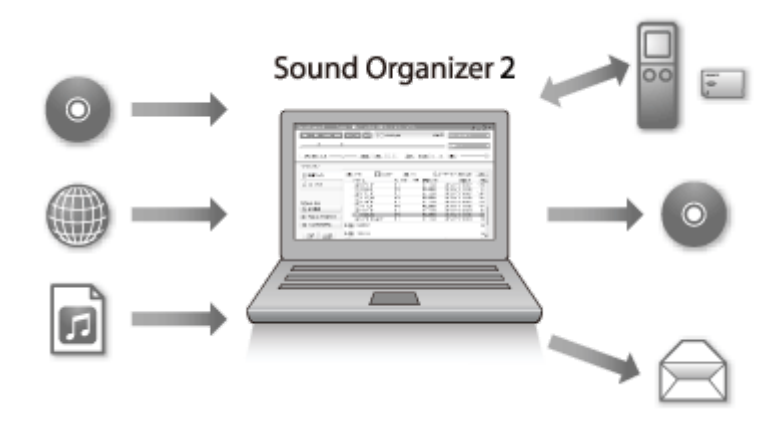

## **匯入透過IC錄⾳機錄製的檔案**

可以將透過IC錄音機錄製的檔案匯入到Sound Organizer 2。 匯入的檔案會儲存到電腦。

## **從⾳樂CD匯入歌曲**

可以將⾳樂CD的歌曲匯入到Sound Organizer 2。 匯入的歌曲會儲存到電腦。

## **匯入電腦上的歌曲**

可以將儲存在電腦上的音樂和其他檔案匯入到Sound Organizer 2。

## **播放檔案**

可以播放匯入到Sound Organizer 2中的檔案。

## **變更檔案資訊**

可以變更在檔案清單中顯示之歌曲的資訊 (標題、演出者姓名等)。

## **分割檔案**

可以將⼀個檔案分割成多個檔案。

## **組合檔案**

可以將多個檔案組合成⼀個檔案。

**刪除IC錄⾳機中的檔案**

可以刪除儲存於IC錄⾳機中的檔案。

當您想增加IC錄音機的剩餘可用空間,或在IC錄音機上找到不需要的檔案時,您可從Sound Organizer 2直接刪除檔案。

## **將檔案傳輸到IC錄⾳機**

您可將音樂和音訊檔案從Sound Organizer 2傳送到IC錄音機的內建記憶體,在IC錄音機中欣賞這些音樂。

## **燒錄⾳樂CD**

I

I

可以從匯入到Sound Organizer 2的歌曲中選擇您喜愛的歌曲,然後燒錄成自己的原創音樂CD。

## **其他便利用途**

您可啟動電子郵件軟體並將錄製檔案附加到電子郵件。

### **相關主題**

■ 安裝[Sound Organizer 2](#page-159-0) (僅限Windows)

<span id="page-158-0"></span>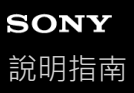

## **Sound Organizer 2的系統需求**

以下列出Sound Organizer 2的系統需求。

## **作業系統**

- Windows 10
- Windows 8.1
- Windows 7 Service Pack 1或更高版本

### **注意**

**● 本產品應該有預先安裝以上其中一個作業系統。不支援升級的作業系統或多重開機環境。** 

## **IBM PC/AT或相容**

- CPU Windows 7/Windows 8.1/Windows 10:1.66 GHz或更高速處理器
- 記憶體 Windows 7/Windows 8.1/Windows 10: 至少1 GB (32位元版)/至少2 GB (64位元版)
- ●可用硬碟空間 需要至少400 MB。 視Windows版本而定,可能使用400 MB以上。 此外,也需要處理音樂資料的可用空間。
- 顯⽰設定 畫面解析度: 800×600畫素或更高 ( 建議使用1024×768畫素) 。 畫面色彩:高彩 (16位元)或更高
- USB連接埠 需要相容的USB連接埠才能使⽤裝置與媒體。 除已明確保證可順利操作的機型外,不保證能夠透過USB集線器進行操作。
- 光碟機

若要建立⾳樂CD,則需要CD-R/RW光碟機。

# <span id="page-159-0"></span>**安裝Sound Organizer 2(僅限Windows)**

在電腦上安裝Sound Organizer 2。

### **注意**

- 在已經安裝Sound Organizer (Ver. 1.6)的電腦上,同樣需要安裝Sound Organizer 2。
- 安裝Sound Organizer 2時,請以具有系統管理員權限的帳戶進行登入。 此外,如果使用的是Windows 7/Windows 8.1且出現[使用者帳戶控制]視窗,請確認視窗內容,然後按[是]。
- 安裝Sound Organizer 2會新增Windows Media Format Runtime模組。如果解除安裝Sound Organizer 2, 新增的Windows Media Format Runtime模組將會保留。如果已預先安裝Windows Media Format Runtime,則可能無法安裝此模組。
- 解除安裝Sound Organizer 2不會刪除內容儲存資料夾中的資料。
- 如果您的電腦安裝多個Windows作業系統, 請勿在每個作業系統上皆安裝Sound Organizer 2, 以避免發生資料不一致情況。

**1 將IC錄⾳機連接到電腦。**

**在電腦上啟動檔案總管。 2**

對於Windows 7

前往桌面左下角的[ ? 開始]選單,然後按[所有程式] - [ 1 附屬應用程式] - [Windows 檔案總管]。

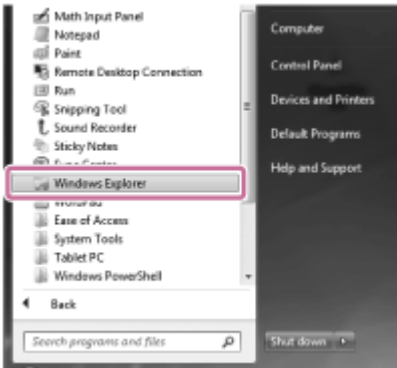

對於Windows 8.1/Windows 10

用滑鼠右鍵按一下桌面的左下角,然後按一下選單上的[檔案總管]。

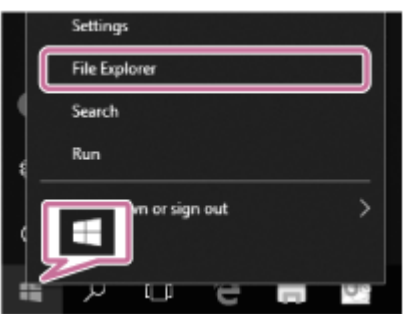

電腦螢幕上的Windows外觀可能根據Windows的版本⽽有不同。

**3 按兩下[IC RECORDER] - [FOR WINDOWS]。**

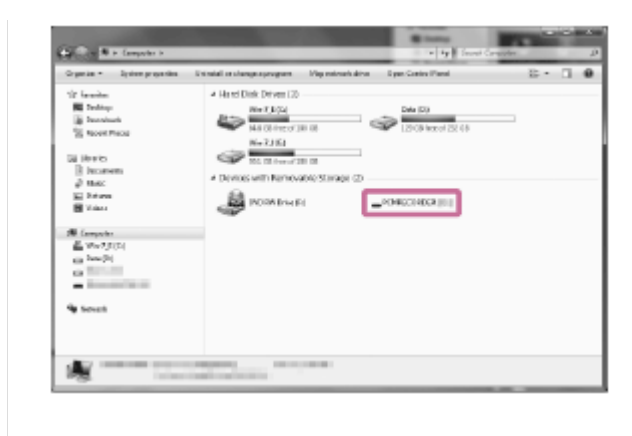

**按兩下[SoundOrganizer\_V2002](或[SoundOrganizer\_V2002.exe])。**

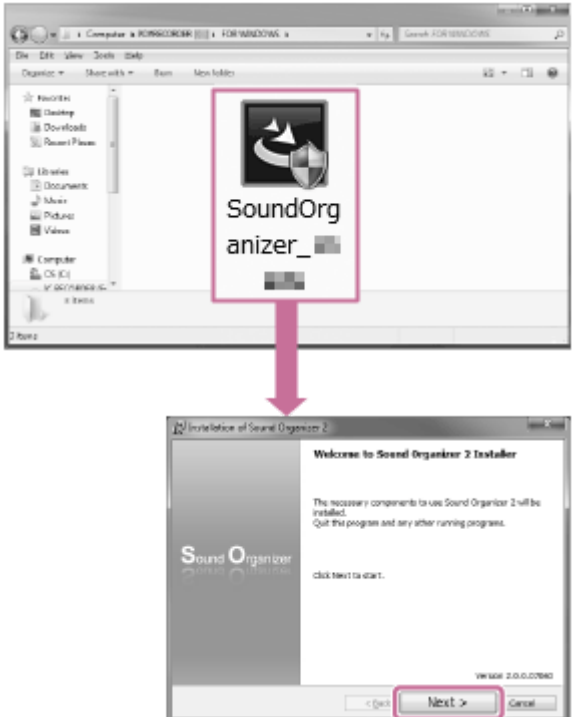

視您使用的作業系統版本而定,很可能螢幕上未顯示任何通知,安裝準備程序 ( 檔案擷取 ) 即自動開始。 在此情況下,請依照螢幕上的指示進行操作。

**5 出現[Welcome to Sound Organizer 2 Installer]視窗時,請按[Next]。**

**6 確定接受授權合約的條文之後,請選取[I accept the terms in the license agreement],然後按⼀下[Next]。**

**出現[Setup Type]視窗時,請選擇[Standard]或[Custom],然後按⼀下[Next]。 7**

如果您選取[Custom], 請依照螢幕上的指示進行操作。

### **出現[Ready to Install the Program]視窗時,請按[Install]。 8**

安裝會隨即開始。

**當[Sound Organizer 2 has been installed successfully.]視窗出現時,請確定已選取[Launch Sound Organizer 2 Now],然後按[Finish]。 9**

**4**

### **相關主題**

將IC[錄⾳機連接到電腦](#page-149-0)

## <span id="page-162-0"></span>**Sound Organizer 2視窗(僅限Windows)**

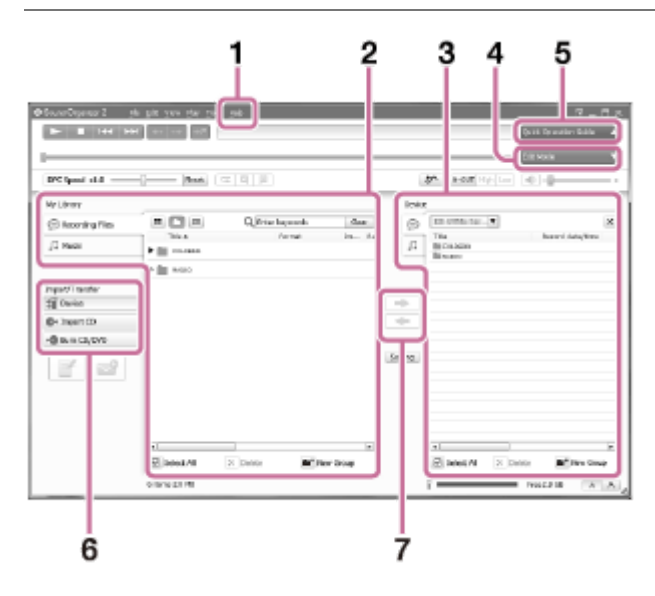

### 說明 **1.**

顯示Sound Organizer 2的說明。有關操作的詳細資訊,請參閱各說明主題。

- Sound Organizer 2的檔案清單(我的媒體櫃) **2.** 根據特定操作,顯示包含在Sound Organizer 2的我的媒體櫃中的檔案清單。 ● 錄製檔案:顯示錄製檔案的清單。 如有匯入,⽤IC錄⾳機錄製的檔案會出現在此媒體櫃中。 □ 音樂:顯示音樂檔案清單。 從⾳樂CD匯入的歌曲會出現在此媒體櫃中。
- 3. IC錄音機的檔案清單 顯示儲存到相連之IC錄音機內建記憶體上的檔案。
- 編輯模式按鈕 **4.** 顯示編輯區以供編輯檔案。
- 簡易操作指南按鈕 **5.** 顯示簡易操作指南以帶您瀏覽Sound Organizer 2的基本功能。
- 邊欄(匯入/傳輸) **6.** 裝置:顯⽰傳輸視窗。隨即出現相連裝置的檔案清單。 **←**從 CD 匯入:顯示音樂CD內容匯入視窗。 ◆ 燒錄 CD/DVD: 顯示光碟燒錄視窗。
- 傳輸按鈕 **7.**
	- $\blacksquare$ : 將檔案從Sound Organizer 2傳送到相連之IC錄音機的內建記憶體。
	- $\overline{\blacksquare}$ : 將檔案從相連之IC錄音機的內建記憶體匯入至Sound Organizer 2的我的媒體櫃。

IC錄⾳機 ICD-UX570 / ICD-UX570F

## **相容的記憶卡**

IC錄⾳機可使⽤下列記憶卡。

- $\blacksquare$  microSDHC $\dagger$  (4 GB $\Xi$ 32 GB)
- microSDXC卡 (64 GB或更高容量)

由於IC錄音機的規格,您可在microSD卡中儲存的播放檔案大小有以下限制:

- LPCM檔案:每個檔案小於4 GB
- MP3/WMA/AAC-LC檔案: 每個檔案小於1 GB

### **注意**

不保證所有類型的支援microSD卡均可正常操作。

<span id="page-164-0"></span>IC錄⾳機 ICD-UX570 / ICD-UX570F

## **系統需求**

若要將IC錄音機連接到電腦並當作USB儲存裝置使用,電腦必須符合以下系統需求。 若要在電腦上使用Sound Organizer 2, 請參閱 [Sound Organizer 2](#page-158-0)的系統需求。

## **作業系統**

- Windows 10
- Windows 8.1
- Windows 7 Service Pack 1或更高版本
- macOS ( $10.11 \pm 10.14$ 版)

### **注意**

- 不支援以下系統:
	- 以上未提到的作業系統
	- = 在自製電腦上安裝的任何作業系統
	- 升級過的作業系統
	- 多重開機環境
	- 多螢幕環境
- 關於支援作業系統的最新資訊,請造訪支援首頁 (請造訪客戶支援網站)。

## **硬體需求**

- 連接埠:USB連接埠
- 光碟機: 若要建立音樂CD, 則需要CD-R/RW光碟機。

# <span id="page-165-0"></span>**SONY**

[說明指南](#page-0-0)

IC錄⾳機 ICD-UX570 / ICD-UX570F

## **技術規格**

## **規格**

### **容量(使⽤者可⽤容量)(\*1)(\*2)**

4 GB(約3.20 GB=3435973837位元組)

**錄製檔案最⾼數量(資料夾)**

199個檔案

**檔案最⾼數量(包括SD卡中儲存的檔案)** 5000個檔案(包含資料夾)

#### **頻率特性**

LPCM 44.1kHz/16bit(STEREO):50 Hz - 20000 Hz

MP3 192kbps(STEREO):50 Hz - 20000 Hz

MP3 128kbps (STEREO): 50 Hz - 16000 Hz

MP3 48kbps(MONO):50 Hz - 14000 Hz

### **相容的檔案格式**

#### **MP3(\*3)(\*4)**

●位元率: 32 kbps - 320 kbps ( 支援動態位元率 ( VBR ) )

● 取樣頻率:16/22.05/24/32/44.1/48 kHz

副檔名:.mp3

#### **WMA(\*3)(\*5)**

- ■位元率: 32 kbps 192 kbps ( 支援動態位元率 ( VBR ) )
- 取樣頻率:44.1 kHz
- 副檔名:.wma

### **AAC-LC(\*3)(\*6)**

- 位元率: 16 kbps 320 kbps ( 支援動態位元率 ( VBR ) )
- 取樣頻率:11.025/12/16/22.05/24/32/44.1/48 kHz
- **副檔名: m4a**

### **LPCM(\*3)**

- 量化位元率:16位元
- 取樣頻率:44.1 kHz

副檔名:.wav

### **FM收⾳機接收的頻率範圍(僅限ICD-UX570F)**

87.50 MHz - 108.00 MHz IF 128 kHz

### **FM天線(僅限ICD-UX570F)**

立體聲耳機線用作天線 (未隨附)

### **內建喇叭**

直徑約16 mm

### **輸入插孔(立體聲迷你插孔)**

MIC IN (支援插入電源式麥克風)

輸入阻抗:約2.2 kΩ

● 最小輸入位準: 約1.5 mV

### **輸出插孔(立體聲迷你插孔)**

耳機

● 最大輸出位準: 5 mW + 5 mW以上 負載阻抗:16 Ω

建議負載阻抗: 16 Ω - 32 Ω

### **USB接頭**

A型, 相容於High-Speed USB

**卡插槽**

microSD記憶卡插槽

**播放速度控制(DPC)** 3.00 倍 - 0.25 倍: LPCM/MP3/WMA/AAC-LC

### **輸出功率**

150 mW

**電源需求** 內建充電鋰離⼦電池:3.7 V直流電

### **環境條件**

- 操作溫度:5 °C 35 °C
- 操作溼度: 25 % 75 %
- 儲存溫度: -10 °C +45 °C
- 儲存濕度: 25 % 75 %

### **尺⼨(寬/⾼/深)(不包括突出部分和控制鈕)**

約36.6 mm × 102.8 mm × 12.2 mm (寬/⾼/深)

## **隨機附件**

#### 請參閱IC錄音機隨附的使用說明書。

- \*1 部分內建記憶體⽤於檔案管理。
- \*2 當使⽤IC錄⾳機對內建記憶體進⾏格式化時。
- \*3 不⽀援所有編碼器。
- \*4 亦支援使用IC錄音機錄製之MP3檔案的播放。
- \*5 WMA Ver.9相容,但不支援MBR (Multi Bit Rate)、Lossless、Professional和Voice。
- \*6 無法播放受著作權保護的檔案。

### 設計和規格如有變更,恕不另行通知。

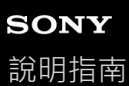

## **最⻑錄⾳時間**

以下依錄音模式 (錄音場景) 列出每個記憶體的最長錄音時間 (\*1) (\*2) · 最長錄音時間是在使用記憶體中所有資料夾 所預估的結果。

## **內建記憶體**

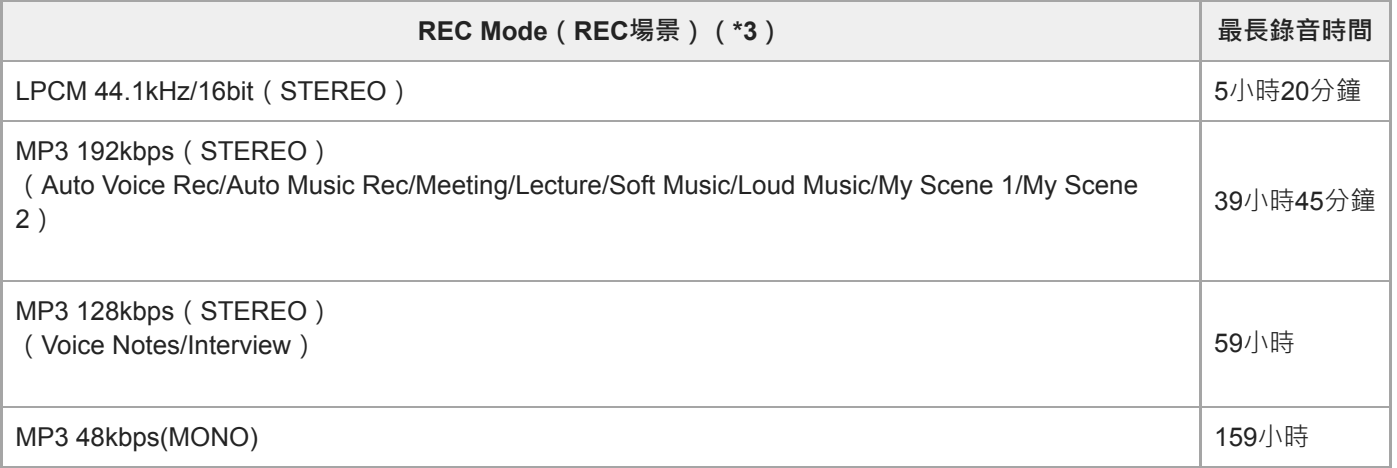

## **記憶卡**

ı

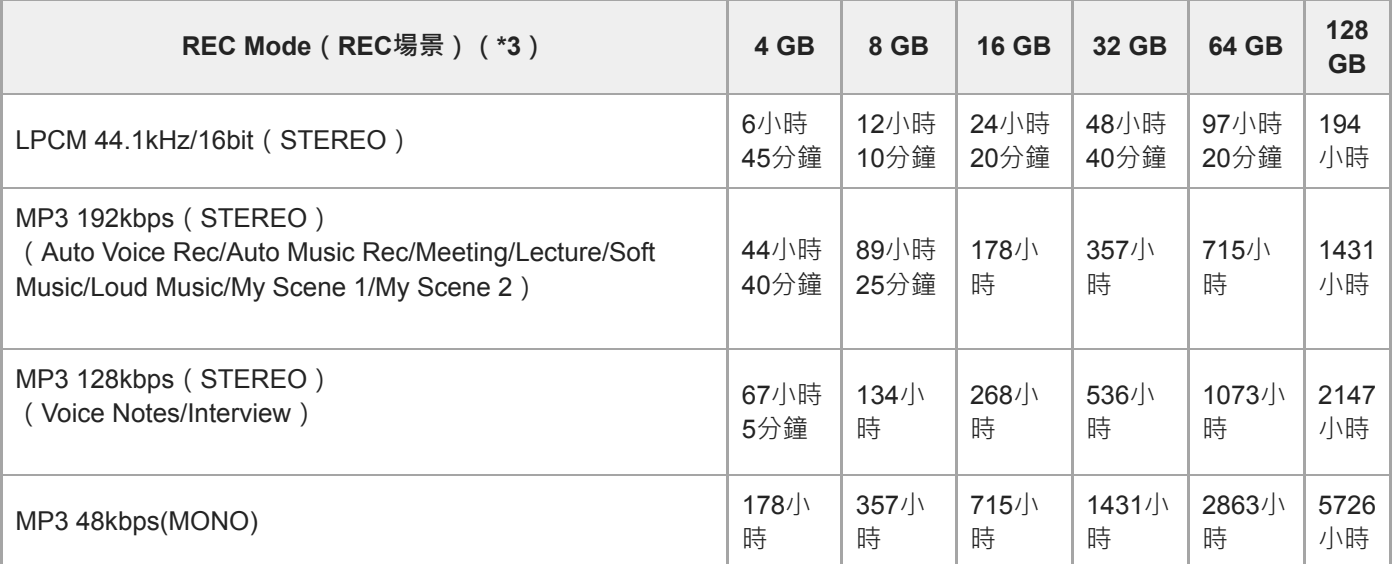

## **各檔案的最⻑可錄⾳時間(\*4)**

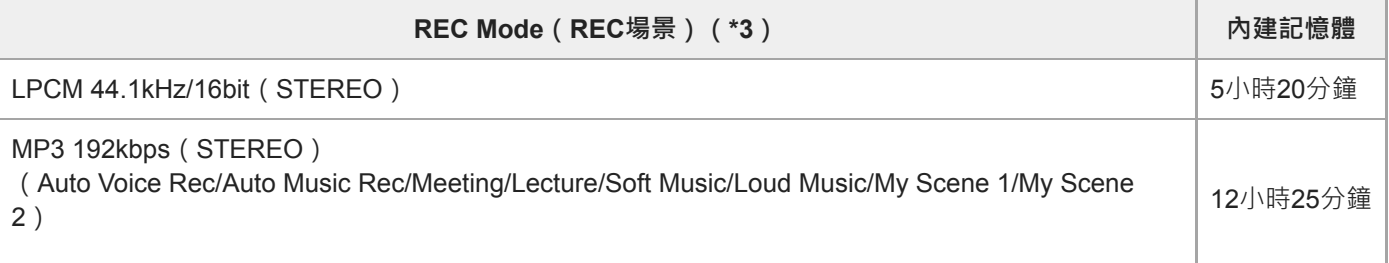

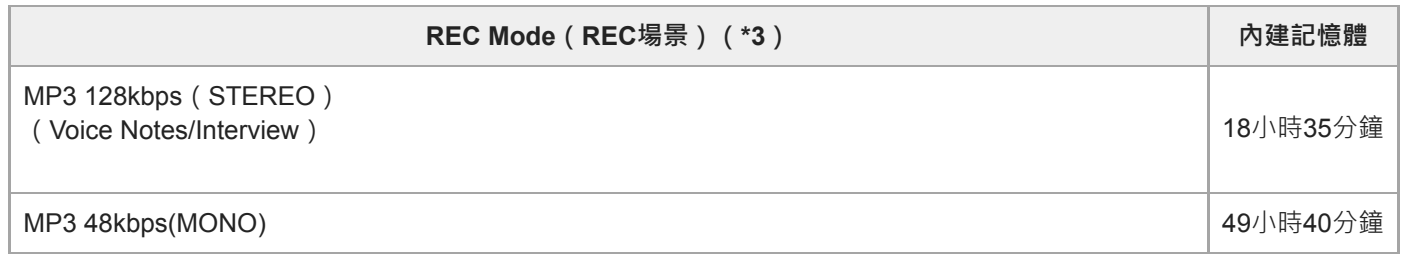

- \*1 若要長時間持續錄音,必須使用USB交流電轉換器(市售)。 如需電池使用時間的詳細資訊,請參閱內建充電電池使用時間。
- \*2 本主題中的最長錄音時間是預估值,可能根據記憶卡的規格而有差異。
- \*3 根據預設與錄音模式相關聯的錄音場景。
- \*4 如果錄音期間檔案大小達到上限 (LPCM檔案為4 GB, MP3檔案為1 GB),將會因為系統限制而分割檔案。

IC錄⾳機 ICD-UX570 / ICD-UX570F

## **最⻑播放時間/⾳樂檔案數量**

以下列出音樂檔案的最長播放時間及內建記憶體儲存的音樂檔案數量(\*),以位元率為單位。

- **位元率:128 kbps** 播放時間:59⼩時35分鐘 檔案數量:893個檔案
- **位元率:256 kbps** 播放時間:29⼩時45分鐘 檔案數量:446個檔案
- \* 假使傳輸到IC錄⾳機的MP3檔案⻑度皆為4分鐘。

### <span id="page-171-0"></span>IC錄⾳機 ICD-UX570 / ICD-UX570F

## **內建充電電池使⽤時間**

以下依照檔案格式列出內建充電電池的電池使用時間(\*1)。

此處提供的電池使⽤時間為約略值。

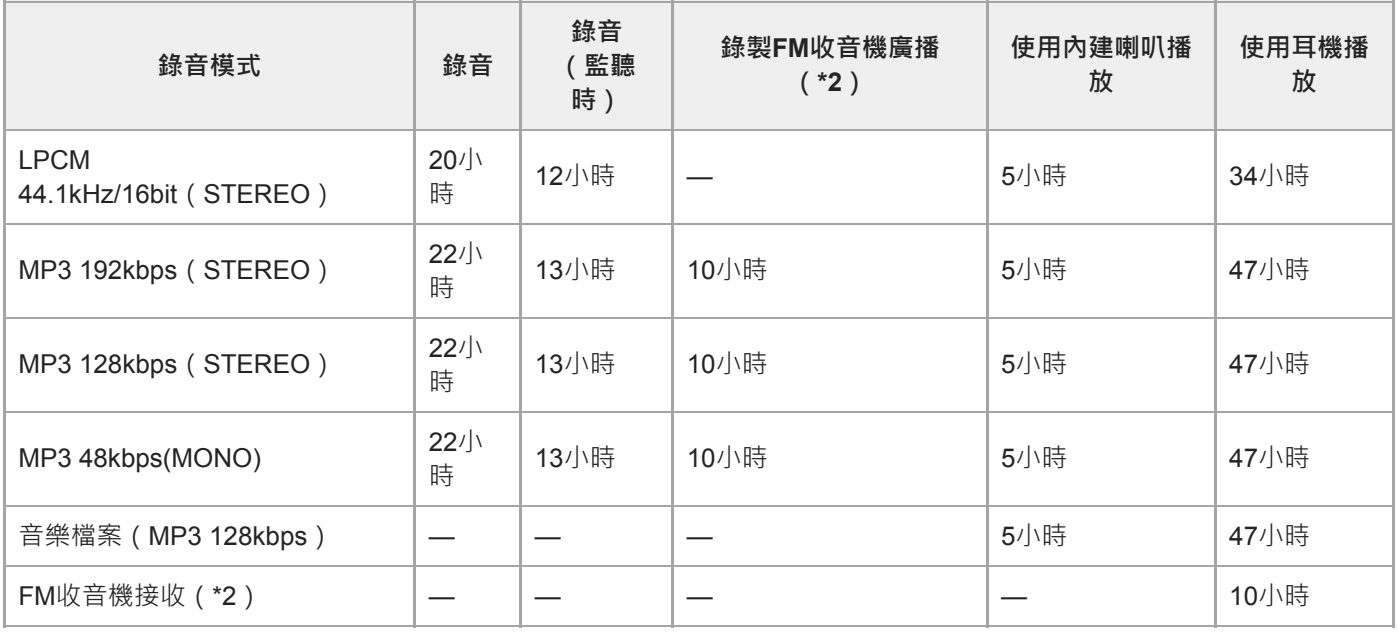

\*1 測量值係根據本公司測量條件取得。根據IC錄音機的操作情況, 電池使用時間可能縮短。

\*2 僅限ICD-UX570F。

#### I **電池充電時間**

電量⽤盡的電池⼤約需要3⼩時才能完全充電。

## **商標**

■ Microsoft、Windows和Windows Media是Microsoft Corporation在美國和/或其他國家的註冊商標或商標。

■ macOS是Apple Inc. (蘋果電腦公司)在美國以及其它國家註冊的商標。

■ microSD、microSDHC和microSDXC標誌為SD-3C, LLC的商標。

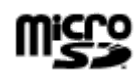

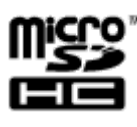

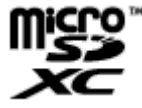

所有其他商標和註冊商標是其各自所有者的商標或註冊商標。此外,本說明指南不會每次皆提到"™"和"®"。

## <span id="page-173-0"></span>**客⼾⽀援網站**

如需IC錄音機的支援資訊,請造訪以下支援首頁:

歐洲客戶: <https://www.sony.eu/support> 拉丁美洲客戶: <https://www.sony.com/am/support> 美國客戶: <https://www.sony.com/am/support> 加拿大客戶: <https://www.sony.com/am/support> 中國客戶: [https://service.sony.com.cn](https://service.sony.com.cn/) 其他國家/地區客戶: <https://www.sony-asia.com/support>

請注意,錄音檔可能會在服務或維修服務期間被刪除。

### **疑難排除**

送修IC錄音機前,請依如下進行檢查。

- 請檢查[疑難排除]所列項目。
- 對IC錄⾳機充電。 對IC錄⾳機的內建充電電池充電時,可能得以解決某些問題。
- 重新啟動IC錄⾳機。
- 查看Sound Organizer 2說明。 如需Sound Organizer 2操作詳細資訊,請參閱Sound Organizer 2說明。

假如做了這些檢查之後,問題仍然存在,請向最近的Sony經銷商諮詢。 如需IC錄音機的最新支援資訊,請造訪以下支援首頁: 歐洲客戶: <https://www.sony.eu/support> 拉丁美洲客戶: <https://www.sony.com/am/support> 美國客戶: <https://www.sony.com/am/support> 加拿大客戶: <https://www.sony.com/am/support> 中國客戶: [https://service.sony.com.cn](https://service.sony.com.cn/) 其他國家/地區客戶: <https://www.sony-asia.com/support>

請注意,錄製檔案可能會在維修服務期間被刪除。

#### **相關主題**

- [使⽤電腦對電池充電](#page-34-0)
- □透過USB交流電轉換器使用/充電IC錄音機
- ■客戶支援網站
- [Sound Organizer 2](#page-162-0)視窗 (僅限Windows)

IC錄⾳機 ICD-UX570 / ICD-UX570F

## **重新啟動IC錄⾳機**

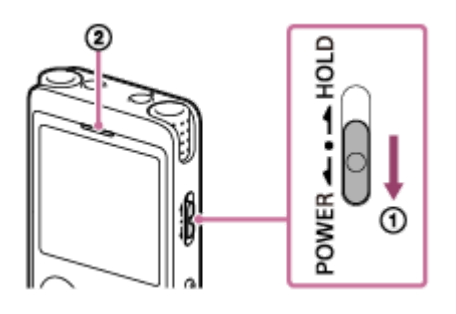

在您進行[疑難排除]主題所列的修正方法後,若問題仍持續發生,則可以透過重新啟動IC錄音機來解決問題。將POWER· HOLD開關滑向[POWER]並按住8秒以上 ( ① ) 。顯示視窗關閉時, 重新啟動程序會隨即開始。解除POWER · HOLD開 關。如果在IC錄音機運作時重新啟動,IC錄音機中儲存的資料或IC錄音機設定可能被刪除。重新啟動之前,確認操作指示 燈(20)不亮。

### **錄製的檔案很吵雜、難以瞭解。**

■同時錄下環境噪音與人聲。 如果使用Clear Voice功能 ([Clear Voice 1]或[Clear Voice 2]) 播放音訊, 所有頻段中的環境噪音 (投影機或冷氣機的 噪⾳)將會降低,使⼈聲更明顯,讓您聽⾒更清晰的⼈聲。 使用內建喇叭播放時,或[1] Music]中的檔案正在播放時, Clear Voice功能不會作用。

### **相關主題**

□ 減少播放音訊中的雜訊,使人聲更清晰 – Clear Voice功能

### IC錄⾳機 ICD-UX570 / ICD-UX570F

## 錄製的檔案很吵雜,並且您希望錄到較少的噪音。

● 如果要錄製人聲, 建議將Scene Select功能設為[Auto Voice Rec]。這能以最佳靈敏度錄音, 同時降低靜態背景噪音。

■ 如果選取Recording Filter功能的[NCF(Noise Cut)]或[LCF(Low Cut)], 您可減少錄音中的噪音。

#### **相關主題**

- 錄音時減少噪音 (Recording Filter)
- ■選取適合每種情況的錄音場景

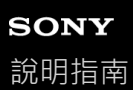

## **已錄下沙沙聲。**

■ 在錄音期間,如果不小心碰到IC錄音機或讓IC錄音機接觸到物體,可能錄下沙沙聲。 請勿碰觸IC錄音機,直到您完成錄音。

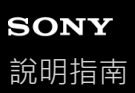

## **錄下破⾳或破碎聲。**

●錄音或播放時,如果IC錄音機過於靠近交流電源、螢光燈、電腦、行動電話或智慧型手機,可能會錄下破音或破碎 聲。

錄音時,使IC錄音機遠離該等裝置。
# 使用外接麥克風 ( 未隨附 ) 錄製時, 會錄下噪音。

相連外接麥克風的插頭不乾淨。 請清潔插頭。

IC錄⾳機 ICD-UX570 / ICD-UX570F

# 使用耳機 (未隨附) 播放時聽見噪音。

■ 相連耳機的插頭不乾淨。 請清潔插頭。

## 您從外部裝置錄製之音訊的音量太低,或透過內建喇叭收聽音訊時聽見嘎吱聲。

●如果您使用透過立體聲連接電纜連接到IC錄音機的單聲道外部裝置進行錄音‧錄製檔案的播放音量可能偏低‧或在透 過內建喇叭收聽音訊時聽見嘎吱聲。這是因為左右音訊信號輸出為反相,這並非表示故障。 從單聲道外部裝置進行錄音時,務必使用具有單聲道插頭的音訊纜線。

IC錄⾳機 ICD-UX570 / ICD-UX570F

## **即使開啟Clear Voice功能, 仍在播放期間聽見噪音。**

● 使用內建喇叭播放時,或[J] Music]中的檔案正在播放時, Clear Voice功能不會作用。

#### IC錄⾳機 ICD-UX570 / ICD-UX570F

### **IC錄⾳機未開啟或按下任何按鈕都無法運作。**

- IC錄⾳機的內建充電電池電量即將⽤盡。對內建充電電池充電。
- IC錄⾳機關機。 將POWER · HOLD開關滑向[POWER]並按住,直到顯示視窗開啟為止。
- IC錄⾳機處於HOLD狀態。 將POWER・HOLD開關滑向中間位置。

#### **相關主題**

- [使⽤電腦對電池充電](#page-34-0)
- ■透過USB交流電轉換器使用/充電IC錄音機
- [開啟電源](#page-40-0)
- [零件與控制按鈕](#page-9-0)
- 將IC[錄⾳機解除](#page-46-0)HOLD狀態

IC錄⾳機 ICD-UX570 / ICD-UX570F

### **無法關閉IC錄⾳機。**

■將POWER · HOLD開關滑向[POWER]並按住, 直到[Power Off]出現在顯示視窗上為止。

- **相關主題**
- [關閉電源](#page-41-0)
- [零件與控制按鈕](#page-9-0)

### **IC錄⾳機⾃動關機。**

- ■當IC錄音機經過一段時間未使用時, Auto Power Off功能將會作用且IC錄音機會自動關閉。 (根據預設, Auto Power Off功能設為[10 Min]。)您可使用Settings選單變更目前設定。
- ■當睡眠計時器的指定時間到期時,IC錄音機會自動關閉。 (根據預設,指示睡眠計時器設為[OFF]。)

### **相關主題**

- 使用睡眠計時器 (Sleep Timer)
- ■設定自動關閉IC錄音機前的閒置時間 (Auto Power Off)

#### IC錄⾳機 ICD-UX570 / ICD-UX570F

### **IC錄⾳機的電池使⽤時間縮短。**

- [Screen Off Timer]設為[No Auto Screen Off]。 您可選取自上次IC錄音機操作到螢幕顯示關閉為止的期間 ([15 Sec]、[30 Sec]、[1 Min]、[3 Min]或[5 Min])以節省電 池電量。
- ○本說明指南所列的電池使用時間值係根據本公司測量條件取得,根據IC錄音機的使用情況,電池使用時間可能縮短。
- ■IC錄音機沒有進行操作時,仍會消耗些微電池電量。如果長時間不使用IC錄音機,建議關閉電源。此外,建議您將 [Auto Power Off]設為較短的時間。這有助於在您忘記關閉IC錄音機的電源時節省電池電量。
- ●開始充電IC錄音機的內建充電電池時,電池指示燈會快速出現在顯示視窗上。不過,這並非表示電池已完全充電。電 池的電力即將用盡時,大約需要3小時才能完全充電。
- 長時間沒有使用IC錄音機時,請重複充電及放電(透過操作IC錄音機)數次。
- ●您在溫度5℃或以下的環境使用IC錄音機,這類環境會快速消耗電池電量。這是因為電池特性所導致,並非表示故障。
- 內建充電電池已退化。 充電電池可充電大約500次,不過充電次數根據IC錄音機的使用情況而有不同。如果完全充電電池的使用時間變成平常 使用時間的一半,這表示電池已退化。請向最近的Sony經銷商諮詢。

#### **相關主題**

#### [關閉電源](#page-41-0)

- ■設定自動關閉IC錄音機前的閒置時間 (Auto Power Off)
- [使⽤螢幕關閉計時器](#page-42-0)
- □内建充電電池使用時間

#### IC錄⾳機 ICD-UX570 / ICD-UX570F

### **不能透過將IC錄⾳機連接⾄電腦以對電池充電。**

- ●當您將IC錄音機連接到目前未執行的電腦時,將不會對電池充電。電腦處於省電模式 ( 待機或睡眠 ) 時, 也不會對電 池進行充電。
- 請從電腦上取下IC錄音機, 然後重新連接。
- 檢查IC錄⾳機的系統需求。
- 請在5°C 35°C的環境中對電池充電。
- ■如果使用USB集線器(市售)或USB延長線(市售)將IC錄音機連接到電腦,請移除集線器或電纜,然後將IC錄音機 直接連接到電腦上的USB連接埠。

#### **相關主題**

- [使⽤電腦對電池充電](#page-34-0)
- [系統需求](#page-164-0)

IC錄⾳機 ICD-UX570 / ICD-UX570F

## **電池指⽰燈未出現在顯⽰視窗上或在充電期間消失。**

**IC錄音機的USB接頭連接鬆脫**。

### **在電池指⽰燈應該顯⽰的位置看⾒充電錯誤指⽰燈閃爍。**

●如果 〔1〕(溫度計圖示)出現並閃爍,而沒有顯示電池指示燈,表示周圍溫度超過電池充電的範圍。 請在5°C - 35°C的環境中對電池充電。

### **IC錄⾳機不能正確運作。**

■ 您可能使用電腦對IC錄音機的內建記憶體進行了格式化。 務必使用IC錄音機進行格式化。

#### **相關主題**

■ 記憶體格式化 ([Format Built-In Memory/Format SD Card](#page-146-0))

IC錄⾳機 ICD-UX570 / ICD-UX570F

## **操作指⽰燈不亮。**

[LED]設為[OFF]。 .<br>將[LED]設為[ON]。

### **相關主題**

□ 開啟或關閉操作指示燈 (LED)

IC錄⾳機 ICD-UX570 / ICD-UX570F

## **無法錄製檔案。**

■ 剩餘錄音時間不足。

#### **相關主題**

■檢查剩餘錄音時間 (Available Rec. Time)

IC錄⾳機 ICD-UX570 / ICD-UX570F

## **您無法在SD卡上儲存錄⾳內容。**

● SD卡未選取作為錄音檔的記憶儲存空間。

### **相關主題**

■變更錄音檔的記憶儲存空間和儲存資料夾

# **SONY**

[說明指南](#page-0-0)

IC錄⾳機 ICD-UX570 / ICD-UX570F

## **錄⾳被中斷。**

● VOR功能開啟。若要關閉VOR功能,將[VOR]設為[OFF]。

### **相關主題**

■響應輸入音量開始自動錄音 – VOR功能

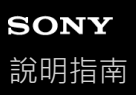

### **VOR功能無法作⽤。**

● 同步錄音期間, VOR功能沒有作用。

■錄製FM廣播時 ( 僅限ICD-UX570F ) , VOR功能不會作用。

#### **相關主題**

■響應輸入音量開始自動錄音 – VOR功能

#### IC錄⾳機 ICD-UX570 / ICD-UX570F

### **從外部裝置錄⾳時,輸入⾳量太⼤或不夠⼤。**

● 使用音訊連接電纜連接IC錄音機與外部裝置上的耳機插孔,並在外部裝置上調整音量。

● 如果您使用高電阻的音訊連接電纜, 錄音音量將會降低。請使用無電阻的音訊連接電纜。

### **其他裝置的錄⾳⾃⾏停⽌。**

● 同步錄音功能啟用中。請將其關閉。

### **相關主題**

■ 使用同步錄音功能 (SYNC REC) 從外部裝置進行錄音

IC錄⾳機 ICD-UX570 / ICD-UX570F

## **輸入聲⾳失真。**

●輸入含有過高音量的聲音。請將錄音音量調整至適當大小,或降低錄音音量。

### **相關主題**

□ 有關錄音音量指南

### **播放⾳量很⼩聲。**

- 內建喇叭主要用於檢查錄製的音訊檔案。如果發現音量不夠大或聽不清楚內容,請使用耳機 ( 未隨附 ) 或主動式喇叭 (未隨附)。
- 錄音音量可能太低。請在錄音時調整錄音音量。此外,檢查內建麥克風的靈敏度和Scene Select設定,查看是否適合 錄音情況。
- ●透過Normalize功能,您可播放音訊並將音量自動提高到不會發生失真 (扭曲)情形的程度,讓您更容易聽清楚柔聲錄 ⾳。

#### **相關主題**

- **■選取內建麥克風的靈敏度 (Built-In Mic Sensitivity)**
- □選取適合每種情況的錄音場景
- [改善錄⾳品質的要點](#page-60-0)
- 將聲音柔弱的錄音檔音量調整至最高, 使錄音聲音更清晰 ( Normalize )

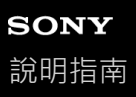

### **聽不見內建喇叭的聲音**。

- **■耳機 (未隨附)已連接到IC錄音機。取下耳機。**
- 使用OPTION選單將FM收音機功能的[Audio Output]設為[Headphones] (僅限ICD-UX570F)。 將[Audio Output]設為[Speaker]。

**相關主題**

■ 在內建喇叭和耳機之間切換FM收音機輸出 (僅限ICD-UX570F)

#### IC錄⾳機 ICD-UX570 / ICD-UX570F

## 即使連接耳機(未隨附),還是聽見內建喇叭的聲音。

- ●耳機連接鬆脫時,您可能也會聽見內建喇叭的聲音。取下耳機並重新連接。
- 使用OPTION選單將FM收音機功能的[Audio Output]設為[Speaker] (僅限ICD-UX570F)。 將[Audio Output]設為[Headphones]。

### **相關主題**

■ 在內建喇叭和耳機之間切換FM收音機輸出 (僅限ICD-UX570F)

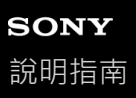

# **Equalizer功能不會變更⾳質。**

● 使用內建喇叭進行播放期間,Equalizer功能不會作用。

### **播放速度太快或太慢。**

■ DPC (Digital Pitch Control)設定已設定為[ON],並已變更播放速度。 設定DPC (Digital Pitch Control)設定為[OFF], 或變更播放速度為正常速度。

#### **相關主題**

■ 調整播放速度 – DPC ([Digital Pitch Control](#page-85-0)) 功能

## 您無法移至下一個或上一個檔案。

■ IC錄音機處於時間跳躍模式。按下JUMP進入正常播放模式。

### **相關主題**

□快速找到所需的錄音部分(<mark>Time Jump</mark>)

## **您無法使⽤A-B重播。**

■處於時間跳躍模式時,您無法使用A-B重播。

### **相關主題**

□快速找到所需的錄音部分(<mark>Time Jump</mark>)

### **您無法執⾏時間跳躍。**

■ IC錄音機處於正常播放模式。按下JUMP進入時間跳躍模式。

●無法在不到1秒的檔案中執行時間跳躍。

#### **相關主題**

■ 快速找到所需的錄音部分 ( Time Jump )

#### IC錄⾳機 ICD-UX570 / ICD-UX570F

### **時間跳躍±10%與檔案時間值除以10不相符。**

● 由於計數器顯示的最小單位為1秒,因此將一個檔案分割成10個時,時間偏差可能不到1秒。

■ 根據編解碼器的類型 (例如動態位元率 (VBR ) 檔案 ) · 10個分割部分可能不同於分割成10等分的總播放時間。

#### **相關主題**

□ 快速找到所需的錄音部分 ( Time Jump )

IC錄⾳機 ICD-UX570 / ICD-UX570F

### **無法分割檔案。**

■ 內建記憶體中必須有一定的可用空間才能分割檔案。

■基於系統限制,不能在檔案開頭或結尾處分割檔案。

■ 除了透過IC錄音機錄製的檔案以外, 不能分割其他檔案 ( 例如傳輸自電腦的檔案 ) 。

**• 當檔案正在播放時,您無法分割檔案**。

#### **相關主題**

[刪除檔案](#page-96-0)

IC錄音機 ICD-UX570 / ICD-UX570F

## **無法移動檔案。**

■ 您無法將[  $\Box$  Music]中的檔案移至內建記憶體或microSD卡中的其他資料夾。

### **相關主題**

[保護檔案](#page-117-0)

IC錄⾳機 ICD-UX570 / ICD-UX570F

## **無法將檔案複製到不同的資料夾。**

● 您無法將[  $\Box$  Music]中的檔案複製到內建記憶體或microSD卡中的其他資料夾。

## **未偵測到曲⽬標記。**

■ 您的IC錄音機可能無法偵測ICD-UX570 / ICD-UX570F以外的IC錄音機型號所新增的曲目標記。使用Sound Organizer 2將這類檔案複製到IC錄音機。

### 您建立的資料夾或檔案沒有顯示。

●如果已在電腦上建立資料夾或檔案,根據建立的位置,IC錄音機可能會無法偵測到。如需詳細資訊,請參閱資料夾和 檔案的結構。

# **檔案錄製⽇期會以[----/--/--]或[--:--]顯⽰。**

■ 可能使用ICD-UX570 / ICD-UX570F以外的IC錄音機機型錄製檔案。日期與時間錄製格式根據機型而有不同。

## **顯⽰視窗關閉太快。**

● 您可變更螢幕關閉計時器設定,使顯示畫面維持較長時間。當[Screen Off Timer]設為[No Auto Screen Off]時,快速消 耗電池電量。

**相關主題**

[使⽤螢幕關閉計時器](#page-42-0)
# 顯示視窗上的剩餘錄音時間,比電腦上顯示的時間短。

● 由於顯示視窗上的剩餘錄音時間是將剩餘內建記憶體容量減去系統運作所需的記憶體容量所得到,因此可能與電腦上 Sound Organizer 2顯示的時間不一致。

IC錄⾳機 ICD-UX570 / ICD-UX570F

# **[Memory Full]訊息顯⽰,且無法開始錄⾳。**

記憶體已滿。 刪除不需要的檔案,或將部分檔案複製到其他microSD卡或電腦,然後刪除檔案。

## **相關主題**

[刪除檔案](#page-96-0)

# **[File Full]訊息顯⽰,且無法操作IC錄⾳機。**

■ IC錄音機的內建記憶體和microSD卡最多總共儲存5000個資料夾和檔案。 刪除不需要的檔案,或將部分檔案複製到其他microSD卡或電腦,然後刪除檔案。

## **相關主題**

[刪除檔案](#page-96-0)

# **未偵測到microSD卡。**

- 取出microSD卡並以正確方向插入。
- 您可能使用IC錄音機以外的裝置 (如電腦)格式化microSD卡。
- 務必使⽤IC錄⾳機格式化microSD卡。

# **資料夾或檔案名稱顯⽰為不可讀字元。**

■ IC錄音機不支援您在Windows檔案總管或Mac Finder上使用的某些字元。含有這類字元的資料夾和檔案名稱會在IC錄 音機上顯示為不可讀字元。

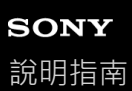

# **檔案複製時間太久。**

● 如果檔案大小很大,可能要耗費很長時間才能完成複製。請等待複製完成。

### IC錄⾳機 ICD-UX570 / ICD-UX570F

## **電腦沒有偵測到IC錄⾳機,因此您無法從電腦傳輸資料夾/檔案。**

- ●請從電腦上取下IC錄音機,然後重新連接。
- ■如果使用USB集線器(市售)或USB延長線(市售)將IC錄音機連接到電腦,請移除集線器或電纜,然後將IC錄音機 直接連接到電腦上的USB連接埠。
- ●如果使用不符合本說明指南所述系統需求的電腦,將無法保證可以正常操作。
- □視USB連接埠而定,電腦可能沒有偵測到IC錄音機。嘗試電腦上的其他USB連接埠。

## **相關主題**

- [從電腦上取下](#page-36-0)IC錄⾳機
- 將IC[錄⾳機連接到電腦](#page-149-0)
- [系統需求](#page-164-0)
- [Sound Organizer 2](#page-158-0)的系統需求

IC錄⾳機 ICD-UX570 / ICD-UX570F

## **您從電腦傳送的檔案沒有出現在IC錄⾳機上,且無法播放檔案。**

■IC錄音機最多顯示8個資料夾層級。

- 本IC錄音機支援LPCM(.wav)丶MP3(.mp3)丶WMA(.wma)及AAC-LC(.m4a)格式。IC錄音機可能無法偵測到 使用其他格式的檔案。請參閱IC錄音機的技術規格。
- **IC錄音機最多總共偵測5000個資料夾和檔案。刪除不需要的檔案和資料夾,或將部分檔案複製到其他microSD卡或電** 腦,然後刪除檔案。
- ■如果已在電腦上建立資料夾或檔案,根據建立的位置,IC錄音機可能會無法偵測到。如需詳細資訊,請參閱資料夾和 檔案的結構。

#### **相關主題**

[技術規格](#page-165-0)

IC錄⾳機 ICD-UX570 / ICD-UX570F

# **電腦沒有啟動。**

● 如果您在IC錄音機連接到電腦的情況下啟動電腦,電腦可能會凍結或無法正常啟動。 請從電腦上取下IC錄音機,然後重新啟動電腦。

## **相關主題**

**6 [從電腦上取下](#page-36-0)IC錄音機** 

## IC錄⾳機 ICD-UX570 / ICD-UX570F

# **聽不⾒內建喇叭的聲⾳(僅限ICD-UX570F)。**

- **■耳機 (未隨附)已連接到IC錄音機。取下耳機。**
- 使用OPTION選單將FM收音機功能的[Audio Output]設為[Headphones]。 將[Audio Output]設為[Speaker]。

### **相關主題**

■ 在內建喇叭和耳機之間切換FM收音機輸出 (僅限ICD-UX570F)

## IC錄⾳機 ICD-UX570 / ICD-UX570F

# **即使連接⽿機(未隨附),還是聽⾒內建喇叭的聲⾳(僅限ICD-UX570F)。**

●耳機連接鬆脫時,您可能也會聽見內建喇叭的聲音。取下耳機並重新連接。

■ 使用OPTION選單將FM收音機功能的[Audio Output]設為[Speaker]。

將[Audio Output]設為[Headphones]。

### **相關主題**

■ 在內建喇叭和耳機之間切換FM收音機輸出 (僅限ICD-UX570F)

IC錄⾳機 ICD-UX570 / ICD-UX570F

# **FM收⾳機信號微弱或⾳質不佳(僅限ICD-UX570F)。**

使IC錄⾳機遠離電視機。

# **收聽FM收⾳機時電視影像失真(僅限ICD-UX570F)。**

■ 如果您在裝有室內天線的電視機附近收聽FM收音機,請將IC錄音機從電視機附近移開。

### IC錄⾳機 ICD-UX570 / ICD-UX570F

## **無法調整FM收⾳機電臺,或聽到⼤量靜電噪聲(僅限ICD-UX570F)。**

■ 耳機 ( 未隨附 ) 未連接。

耳機(未隨附)線作為IC錄音機的FM收音機天線。為取得更好的收訊,建議您將耳機連接到IC錄音機上的 C (耳機) 插孔,並盡可能延長耳機線。

### IC錄⾳機 ICD-UX570 / ICD-UX570F

# **無法將FM收⾳機電臺指派⾄預設號碼(僅限ICD-UX570F)。**

- 您已經將FM收音機電臺指派至30個預設號碼。 請清除不需要的預設號碼指派。
- [Scan Sensitivity]設為[Low(SCAN L)]。 將其設為[High(SCAN H)]。

### **相關主題**

- 清除FM收音機預設號碼指派 (僅限ICD-UX570F)
- 選取FM收音機掃描的靈敏度 (僅限ICD-UX570F)

## **無法安裝Sound Organizer 2。**

- 電腦硬碟的容量不足。 檢查硬碟容量。
- 在搭載軟體所不支援的作業系統的電腦上,您無法安裝Sound Organizer 2。 在使用支援作業系統的電腦上安裝軟體。
- 您已使用來賓帳戶登入Windows 7、Windows 8.1或Windows 10。 確認使用具有電腦系統管理員權限的使用者名稱登入。

### **相關主題**

[Sound Organizer 2](#page-158-0)的系統需求

IC錄⾳機 ICD-UX570 / ICD-UX570F

# **Sound Organizer 2無法偵測IC錄⾳機。**

- ■確定軟體已正確安裝,並依照下列說明檢查IC錄音機的連接:
	- 如果使用USB集線器(市售)或USB延長線(市售)將IC錄音機連接到電腦,請移除集線器或電纜,然後將IC錄音 機直接連接到電腦上的USB連接埠。
	- 嘗試電腦上的其他USB連接埠。
- 電腦可能進入睡眠/休眠模式。 變更省電模式設定,使電腦保持在正常模式。
- ■將IC錄音機的內建記憶體或microSD卡中儲存的所有資料備份至電腦,然後使用IC錄音機格式化內建記憶體和microSD 卡。

### **相關主題**

■記憶體格式化([Format Built-In Memory/Format SD Card](#page-146-0))

## IC錄⾳機 ICD-UX570 / ICD-UX570F

# 電腦的播放音量太低,或聽不見電腦的聲音。

● 電腦沒有音效卡。

- 電腦沒有內建喇叭或沒有連接外接喇叭。
- 電腦⾳量已關閉。
- **■調高電腦的音量。(請參閱電腦的說明書。)**
- 您可使用Microsoft Sound Recorder的Increase Volume功能變更WAV檔案的音量並儲存檔案。

# **無法播放或編輯已儲存檔案。**

● Sound Organizer 2僅能以支援格式播放檔案。根據檔案格式的不同,可能無法使用軟體的部分編輯功能。請參閱 Sound Organizer 2的說明檔案。

## **相關主題**

**[Sound Organizer 2](#page-162-0)**視窗 (僅限Windows)

## IC錄⾳機 ICD-UX570 / ICD-UX570F

計時器或滑桿移動不正確,或聽到噪音。

- 您可能嘗試播放其中一個分割檔案。 先將檔案儲存到電腦上 (\*),然後再將其傳送到IC錄音機。檔案資料將會最佳化。
	- \* 選取IC錄⾳機⽀援的其中⼀種檔案格式以儲存檔案。

### **相關主題**

[技術規格](#page-165-0)

IC錄音機 ICD-UX570 / ICD-UX570F

# **隨著檔案數量的增加,操作越來越慢。**

● 不論檔案的錄製長度,操作會隨著IC錄音機上儲存的檔案總數而變慢。

**儲存、新增或刪除檔案時,電腦似乎出現凍結情形。**

◎ 複製或刪除大檔案時需要較長時間。 請等待複製或刪除完成。完成操作後,顯示功能便可正常運作。

# **Sound Organizer 2在啟動期間凍結。**

■當電腦正在存取IC錄音機時,請勿取下IC錄音機,否則可能導致電腦運作不穩定或資料損壞。

■ Sound Organizer 2和其他驅動程式或應用程式之間可能有衝突。

## **訊息清單**

### **HOLD Switch Is On. Slide HOLD Switch to Activate.**

因為IC錄音機處於HOLD狀態,所以所有按鈕均已停用,以防止意外操作。將POWER,HOLD開關滑向中間位置,即可將 IC錄音機解除HOLD狀態。

(請參閱將IC錄音機解除HOLD狀態。)

### **Low Battery Level**

因電力不足,無法格式化記憶體或刪除資料夾中的所有檔案。將IC錄音機的內建充電電池充電。 (請參閱使用電腦對電池充電。 )

### **Charge Battery**

電池電量⽤盡。將IC錄⾳機的內建充電電池充電。 (請參閱使用電腦對電池充電。)

### **SD Card Error**

將microSD卡插入microSD卡插槽時偵測到錯誤。取出microSD卡並重新插入。如果此訊息持續出現,請使用新的microSD 卡。

### **Memory Full**

內建記憶體的剩餘容量不足。刪除部分檔案並重新錄音。 (請參[閱刪除檔案](#page-96-0)。)

### **File Full**

資料夾和檔案的總和或檔案總數已達到限制。您無法繼續建立其他檔案。請先刪除部分檔案,然後再重新建立檔案。 (請參[閱刪除檔案](#page-96-0)。)

### **Setting Limit Reached**

- ○您已經將FM收音機電臺指派至30個預設號碼。清除未使用的一些預設指派(僅限ICD-UX570F)。 (請參閱清除FM收音機預設號碼指派(僅限ICD-UX570F)。)
- 您選取的資料夾名稱已在使⽤中。變更資料夾名稱。 (請參[閱變更資料夾名稱](#page-114-0)。)

### **Track Mark Limit Reached**

曲目標記數量已達到限制。您無法繼續新增其他曲目標記。請刪除ㄧ些不需要的曲目標記。 (請參[閱刪除曲⽬標記。](#page-107-0))

### **Built-In Memory Needs to be Formatted / SD Card Needs to be Formatted**

- □ 已使用電腦格式化內建記憶體或microSD卡。您的IC錄音機無法建立操作所需的管理檔案。請確定使用IC錄音機(而非 電腦)格式化內建記憶體或microSD卡。 (請參閱記憶體格式化([Format Built-In Memory/Format SD Card](#page-146-0))。)
- 內建記憶體或microSD卡不含REC\_FILE資料夾。格式化內建記憶體或microSD卡會自動建立REC\_FILE資料夾。 (請參閱記憶體格式化([Format Built-In Memory/Format SD Card](#page-146-0))。)

## **Process Error**

●將IC錄音機的POWER·HOLD開關滑向[POWER]並按住8秒以上,即可重新啟動IC錄音機。如果沒有作用,請備份必 要的資料,然後格式化內建記憶體。

( 請參[閱重新啟動](#page-175-0)IC錄音機。 )

(請參閱記憶體格式化([Format Built-In Memory/Format SD Card](#page-146-0))。)

- □ 內建記憶體或microSD卡偵測到檔案系統錯誤。可能是透過電腦進行格式化。請使用IC錄音機格式化內建記憶體或 microSD卡。 (請參閱記憶體格式化([Format Built-In Memory/Format SD Card](#page-146-0))。)
- 如果上述操作沒有作用,請向最近的Sony經銷商諮詢。

### **No folder**

- 您可選作為移動/複製目的地的記憶儲存空間不含任何資料夾。請建立資料夾並重新執行操作。 (請參[閱建立資料夾。](#page-103-0))
- REC\_FILE資料夾不含任何資料夾。請建立資料夾並重新執行操作。 (請參[閱建立資料夾。](#page-103-0))

### **No File**

您選取的資料夾不含任何檔案。您沒有移動或複製任何檔案。

### **No Track Marks**

您選取的檔案沒有任何可供刪除的曲目標記。使用OPTION選單在[Divide]選取[At All Track Marks]也不會起作用。

### **Cannot Format SD Card Because No SD Card Is Inserted**

```
IC錄⾳機沒有插入microSD卡。請插入microSD卡。
(請參閱使用microSD卡儲存錄音檔。)
```
### **No SD Card**

- ■IC錄音機沒有插入microSD卡。[Move File]操作的[Move to SD Card]和[Copy File]操作的[Copy to SD Card]沒有作 ⽤。
- ■IC錄音機沒有插入microSD卡。即使Cross-Memory REC功能已開啟, IC錄音機仍無法切換記憶儲存空間以繼續錄音。

#### **Cannot Add Additional Folders**

- **《資料夾和檔案的總和已達到限制。您無法繼續建立其他資料夾。請先刪除部分資料夾或檔案,然後再重新建立資料** 夾。
	- (請參[閱刪除檔案](#page-96-0)。) (請參[閱刪除資料夾。](#page-99-0))
- 資料夾名稱的序號已達到限制。請先刪除不需要的資料夾,然後再重新建立資料夾。 (請參[閱刪除資料夾。](#page-99-0))

### **Could Not Create Folder**

內建記憶體或microSD卡偵測到檔案系統錯誤。可能是透過雷腦進行格式化。請使用IC錄音機格式化內建記憶體或 microSD卡。

(請參閱記憶體格式化([Format Built-In Memory/Format SD Card](#page-146-0))。)

## **Could Not Delete Folder**

內建記憶體或microSD卡偵測到檔案系統錯誤。可能是透過電腦進行格式化。請使用IC錄音機格式化內建記憶體或 microSD卡。

(請參閱記憶體格式化([Format Built-In Memory/Format SD Card](#page-146-0))。)

### **File Protected**

您選取的檔案受到保護或為[唯讀]。您無法刪除檔案。使用IC錄音機解除檔案保護,或使用電腦清除唯讀屬性。 (請參[閱保護檔案](#page-117-0)。)

#### **Protected Files Not Deleted**

您選取的檔案受到保護或為[唯讀]。使用IC錄音機解除檔案保護,或使用電腦清除唯讀屬性,然後重新刪除檔案。 (請參[閱保護檔案](#page-117-0)。)

### **Some Data Not Deleted**

如果所選資料夾包含子資料夾,將不會刪除子資料夾及其檔案。

### **Unknown Data**

- IC錄音機不支援此資料的檔案格式。IC錄音機支援LPCM (.wav)/MP3 (.mp3)/WMA (.wma)/AAC-LC (.m4a)檔案。 (請參[閱技術規格](#page-165-0)。)
- 無法播放受著作權保護的檔案。
- 您選取的檔案已損毀。您無法進行播放或編輯。

### **File in Format That Does Not Allow Editing**

- 您無法分割使用Sound Organizer 2以外應用程式編輯的檔案。
- ■IC錄音機不支援此資料的檔案格式。IC錄音機支援LPCM(.wav)/MP3 (.mp3)/WMA(.wma)/AAC-LC(.m4a)檔案。 (請參[閱技術規格](#page-165-0)。)

#### **Invalid Operation**

□ 內建記憶體或microSD卡偵測到檔案系統錯誤。可能是透過電腦進行格式化。請使用IC錄音機格式化內建記憶體或 microSD卡。

(請參閱記憶體格式化([Format Built-In Memory/Format SD Card](#page-146-0))。)

- 内建記憶體有毀損資料區。您無法在記憶體上寫入資料。您必須送修IC錄音機。
- microSD卡有毀損資料區。您無法在記憶卡上寫入資料。您必須更換新的記憶卡。
- 內建記憶體或microSD卡的剩餘容量不足。您無法重新命名任何資料夾或檔案。請先刪除不需要的資料夾或檔案,然後 再重新執行操作。 (請參[閱刪除資料夾。](#page-99-0))
	- (請參[閱刪除檔案](#page-96-0)。)
- ○資料夾或檔案名稱的序號已達到限制。請先刪除不需要的資料夾或檔案,然後再重新執行操作。 (請參[閱刪除資料夾。](#page-99-0)) (請參[閱刪除檔案](#page-96-0)。)
- 檔案名稱超過字元數上限。您無法分割檔案。請縮短檔案名稱。
- ○在您想分割檔案的位置之前或之後有一個曲目標記。使用OPTION選單在[Divide]選取[At All Track Marks]不會作用。
- 檔案的開頭或結尾附近有一個曲目標記。使用OPTION選單在[Divide]選取[At All Track Marks]不會作用。
- 您無法在靠近檔案開頭或結尾的位置分割檔案。
- 有一個相同名稱的檔案包含曲目標記。您無法移動、複製或分割檔案。

#### **New File**

錄製檔案已達大小上限(LPCM檔案為4 GB,MP3檔案為1 GB)。將會自動分割檔案,並繼續錄製成新的檔案。

### **Cannot Divide - Exceeds Max Number of Files in Folder**

資料夾中的檔案總和或檔案總數已達到限制。您無法分割檔案。請先刪除不需要的檔案,然後再重新分割檔案。 (請參[閱刪除檔案](#page-96-0)。)

### **Same File Name Exists**

有相同名稱的檔案存在。您無法建立超過一個具有相同名稱的檔案。

## **Only Activated When Built-In Microphone Used**

當IC錄音機已連接外接麥克風時,您嘗試變更內建麥克風的靈敏度。只有在內建麥克風作為輸入來源時,您才可對[Built-In Mic Sensitivity]進⾏變更。

(請參[閱選取內建麥克風的靈敏度\(](#page-131-0)Built-In Mic Sensitivity)。)

## **Only Activated When External Input Used**

當IC錄音機沒有連接外接麥克風時,您嘗試變更外接麥克風的音訊輸入類型。只有在連接外接麥克風時,您才可對[Ext. Input Setting]進⾏變更。 (請參閱選取音訊輸入類型及外接麥克風的靈敏度 (Ext. Input Setting) · )

## **Operation Invalid While Playing**

您已在OPTION或Settings選單上選取無法在播放期間執行的選單項目。停止播放,並重新選取項目。

## **Operation Invalid While Recording**

您已在OPTION或Settings選單上選取無法在錄製音訊或FM收音機 ( 僅限ICD-UX570F ) 期間執行的選單項目。停止錄 ⾳,並重新選取項⽬。

## **Operation Invalid While Using FM Radio**

在OPTION或Settings選單中選取的項目無法在收聽FM收音機時執行。關閉FM收音機且接著選擇選單(僅限ICD-UX570F)。

## **Deactivated When Audio IN Used**

當[Ext. Input Setting]設為[Audio IN]時,您嘗試變更Recording Filter設定。選取[Audio IN]時,Recording Filter功能不會作 ⽤。

(請參閱選取音訊輸入類型及外接麥克風的靈敏度 (Ext. Input Setting)。) (請參閱錄音時減少噪音 (Recording Filter)。)

## **Continue REC in Other Memory**

如果Cross-Memory REC功能開啟,當目前記憶儲存空間的容量用完時,IC錄音機會自動將檔案儲存目的地資料夾切換至 替代記憶儲存空間,並繼續錄音。

(請參閱切換記憶儲存空間以繼續錄音 ( Cross-Memory REC ) · )

## **Only Active When Built-In Mic Voice Sensitivity Is High/Medium/Low**

當在[For Voice]或[For Music]下方將IC錄音機的內建麥克風靈敏度設為[Auto]或[Auto (Music)]時,您嘗試選取[Recording Settings]下方的[Focused/Wide]。當選取[For Voice]下方的[Auto]或[For Music]下方的[Auto (Music)]時, [Focused]或 [Wide]功能不會作用。

(請參[閱選取內建麥克風的靈敏度\(](#page-131-0)Built-In Mic Sensitivity)。)

(請參[閱選取錄⾳功能\(](#page-58-0)Focused/Wide)。)

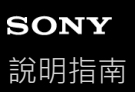

## **系統限制**

由於IC 錄音機具有某些系統限制,因此您可能遇到以下並非表示故障的問題。

## 音樂檔案沒有依您預期的順序顯示,或無法依該順序播放檔案。

從電腦傳送至IC錄音機的音樂檔案是依照中繼資料曲目標號或檔案名稱進行排序。

### **錄製檔案被⾃動分割。**

如果錄音期間檔案大小達到上限 (LPCM檔案為4 GB, MP3檔案為1 GB), 將會分割檔案,而分割點附近的某些錄音可能 遺失。

### **所有字元以⼤寫顯⽰。**

根據字元組合,您在電腦上輸入的資料夾名稱可能在IC錄音機上以大寫顯示。

## 不可讀字元或 □ (方框) 出現在資料夾、標題、演出者或檔案名稱中。

您使用了IC錄音機無法顯示的字元。請勿使用雙位元組字元。

### **您指定的A-B重播段落不在您要的位置。**

此情況可能在某些檔案中發⽣。

### **分割檔案時剩餘錄製時間減少。**

IC錄音機會使用部分記憶體空間來管理分割檔案,而導致剩餘錄製時間減少。